# My Samsung<br>Galaxy Note<sup>®</sup> 4

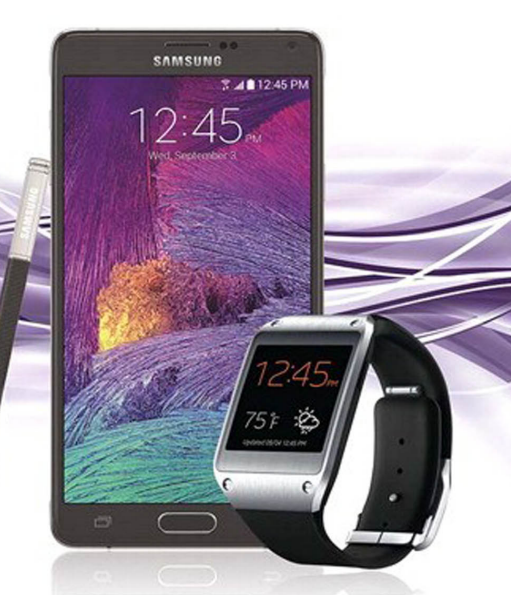

QUE

Craig James Johnston **Guy Hart-Davis** 

#### FREE SAMPLE CHAPTER  $8^+$  in  $J_{\rm b}$

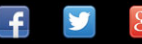

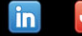

**SHARE WITH OTHERS** 

## My **Galaxy Note**®  **4** Samsung

Craig James Johnston Guy Hart-Davis

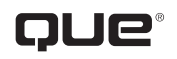

800 East 96th Street, Indianapolis, Indiana 46240 USA

### **My Samsung Galaxy Note® 4**

#### **Copyright © 2015 by Pearson Education, Inc.**

All rights reserved. No part of this book shall be reproduced, stored in a retrieval system, or transmitted by any means, electronic, mechanical, photocopying, recording, or otherwise, without written permission from the publisher. No patent liability is assumed with respect to the use of the information contained herein. Although every precaution has been taken in the preparation of this book, the publisher and author assume no responsibility for errors or omissions. Nor is any liability assumed for damages resulting from the use of the information contained herein.

ISBN-13: 978-0-7897-5450-9 ISBN-10: 0-7897-5450-9

Library of Congress Control Number: 2014957651

Printed in the United States of America

First Printing: April 2015

#### **Trademarks**

All terms mentioned in this book that are known to be trademarks or service marks have been appropriately capitalized. Que Publishing cannot attest to the accuracy of this information. Use of a term in this book should not be regarded as affecting the validity of any trademark or service mark.

All Galaxy Note 4 images are provided by Samsung Electronics America.

#### **Warning and Disclaimer**

Every effort has been made to make this book as complete and as accurate as possible, but no warranty or fitness is implied. The information provided is on an "as is" basis. The author and the publisher shall have neither liability nor responsibility to any person or entity with respect to any loss or damages arising from the information contained in this book.

#### **Special Sales**

For information about buying this title in bulk quantities, or for special sales opportunities (which may include electronic versions; custom cover designs; and content particular to your business, training goals, marketing focus, or branding interests), please contact our corporate sales department at [corpsales@pearsoned.com or](mailto:corpsales@pearsoned.com) (800) 382-3419.

For government sales inquiries, please contact [governmentsales@pearsoned.com.](mailto:governmentsales@pearsoned.com)

For questions about sales outside the U.S., please contact [international@pearsoned.com.](mailto:international@pearsoned.com)

#### **Editor-in-Chief** Greg Wiegand

**Acquisitions Editor** Michelle Newcomb

**Development Editor** Charlotte Kughen, The Wordsmithery LLC

**Managing Editor** Kristy Hart

**Senior Project Editor** Betsy Gratner

**Copy Editor** Bart Reed

**Indexer** Erika Millen

**Proofreader** Debbie Williams

**Technical Editor** Christian Kenyeres

**Editorial Assistant** Cindy Teeters

**Compositor** Tricia Bronkella

### **Contents at a Glance**

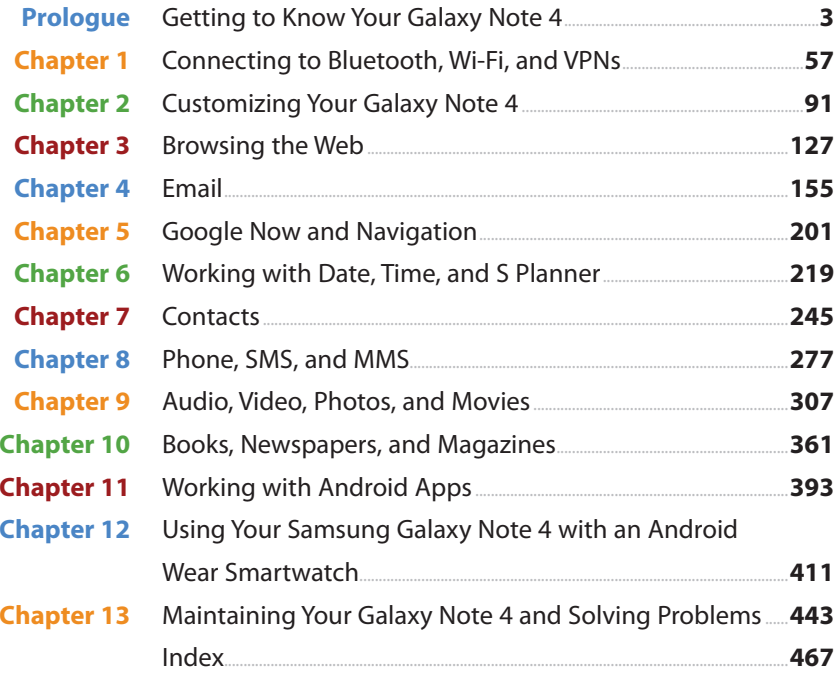

### <span id="page-4-0"></span>**Table of Contents**

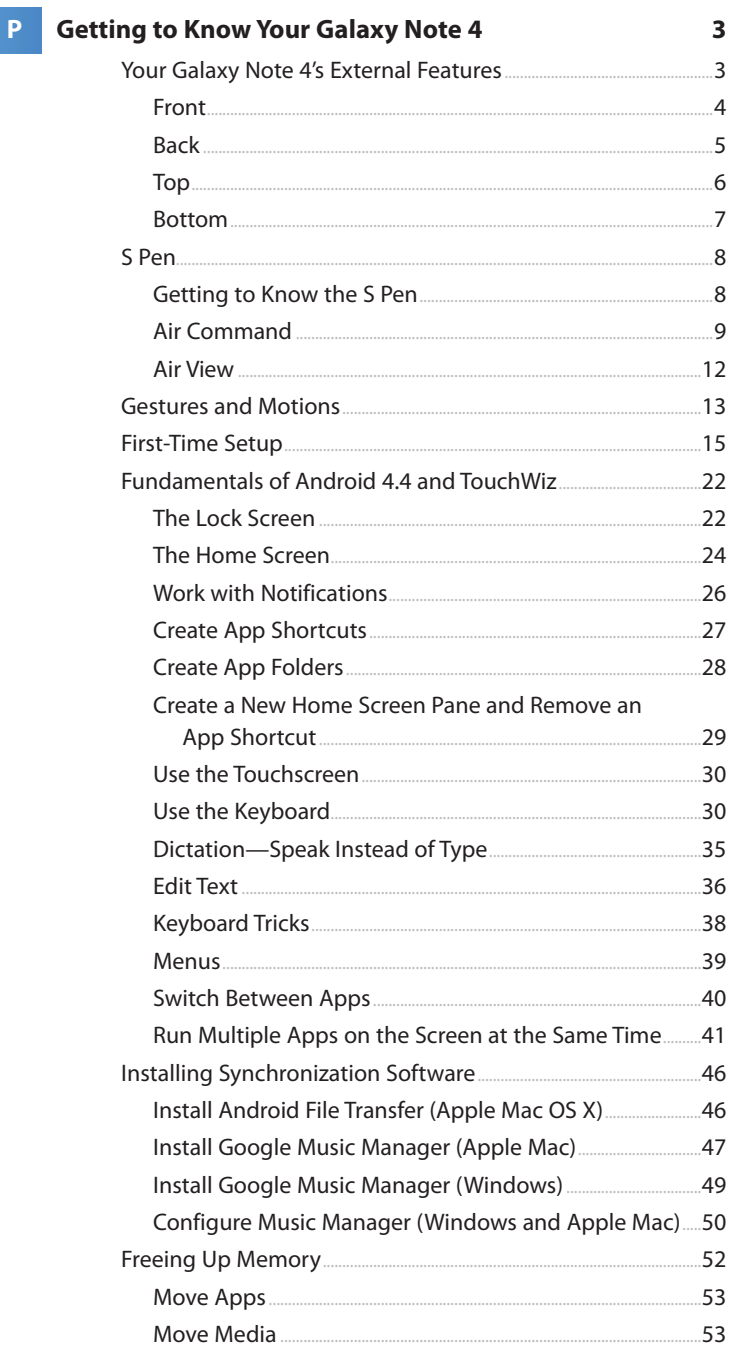

91

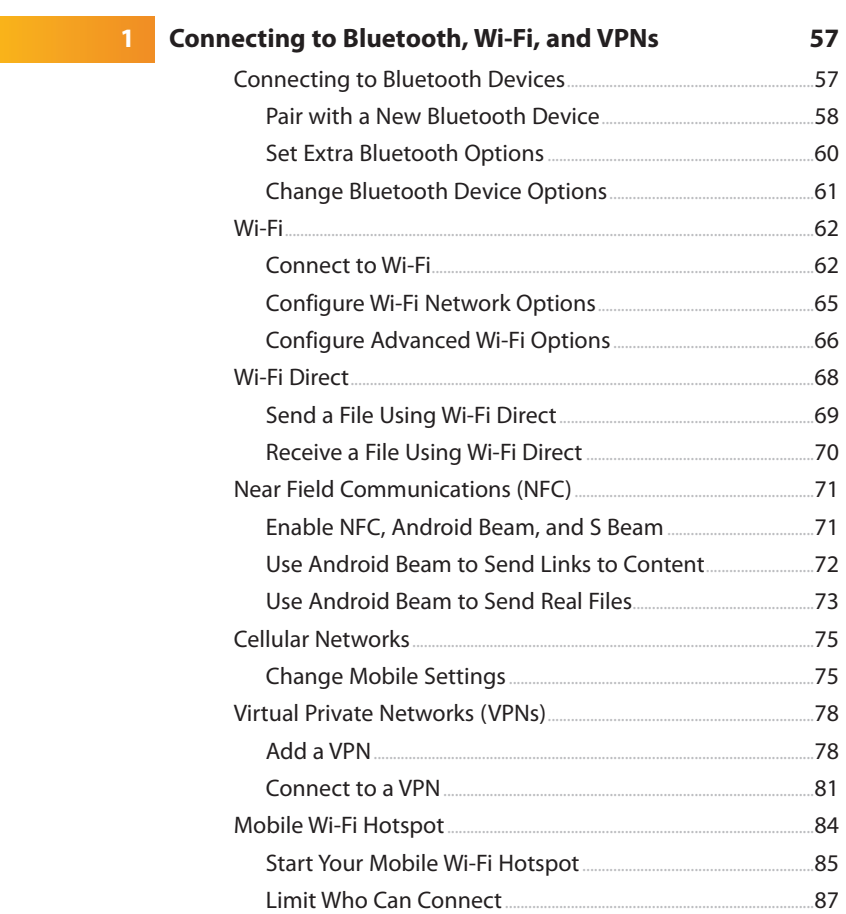

### 2 Customizing Your Galaxy Note 4

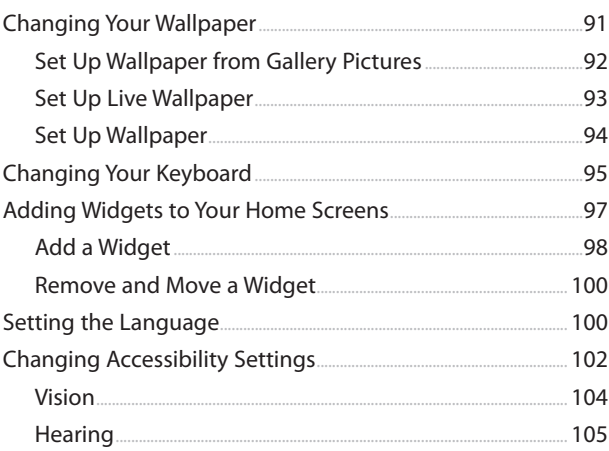

My Samsung Galaxy Note® 4

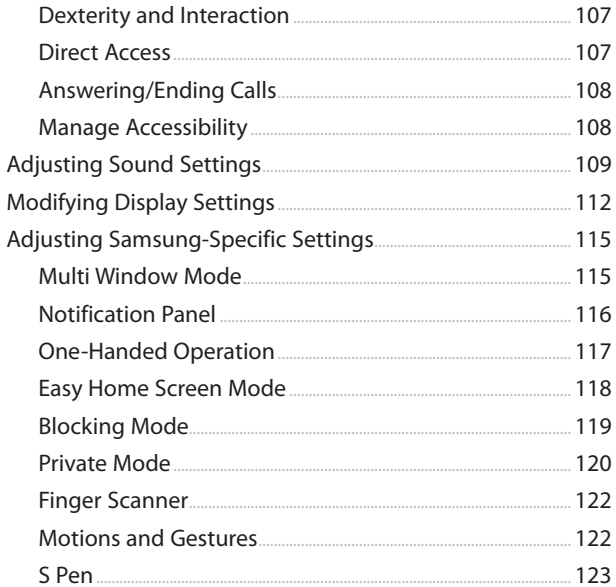

#### $\overline{\mathbf{3}}$

#### **Browsing the Web**

#### 127

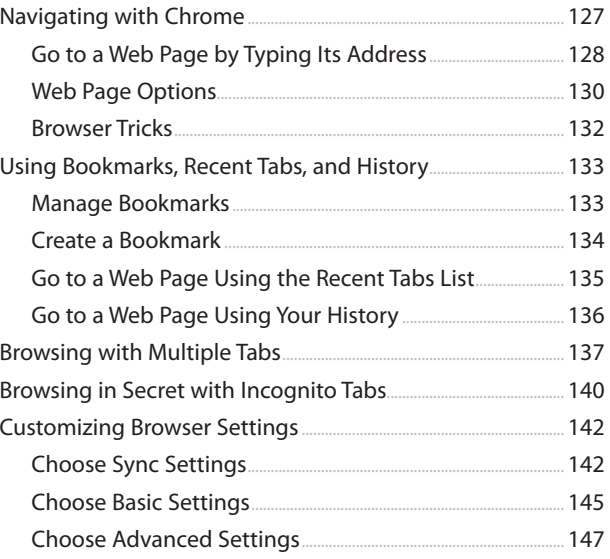

#### $\overline{\mathbf{4}}$ **Email** Gmail...  $.155$ Add a Google Account......  $.156$  $.159$

#### 155

201

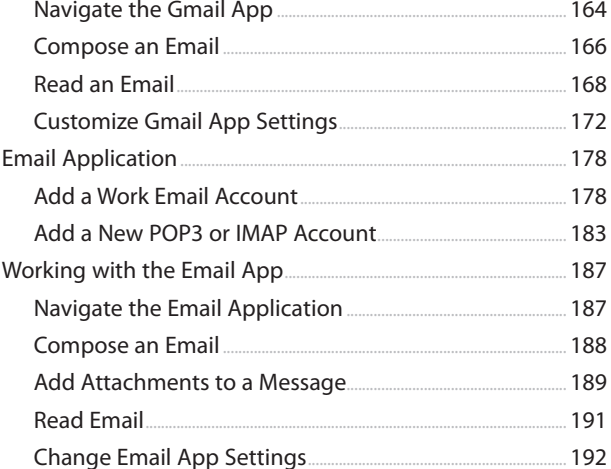

### 5 Google Now and Navigation

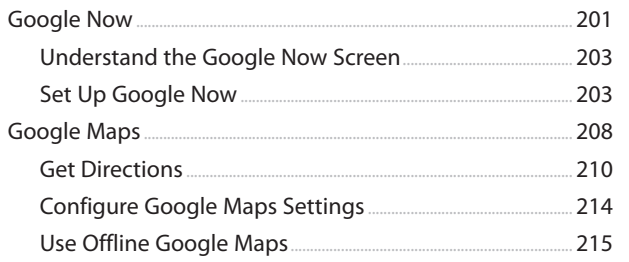

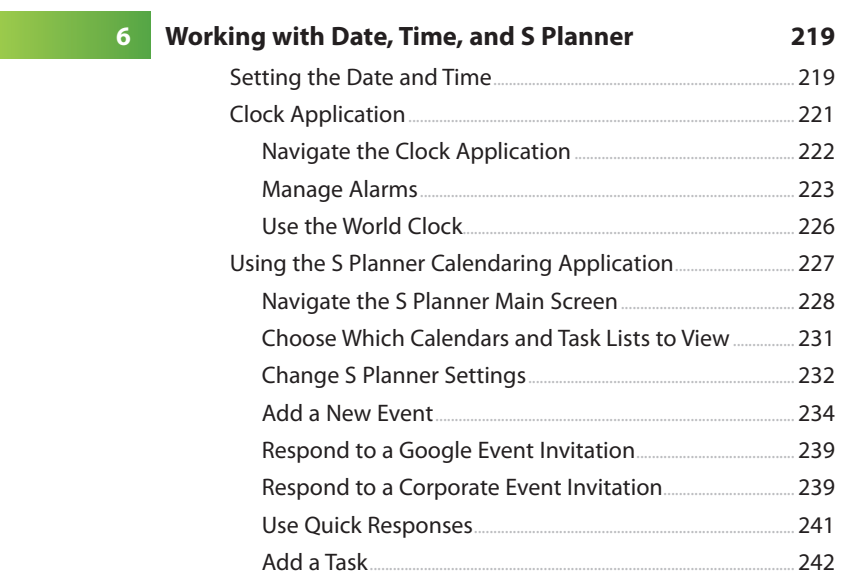

#### viii My Samsung Galaxy Note® 4

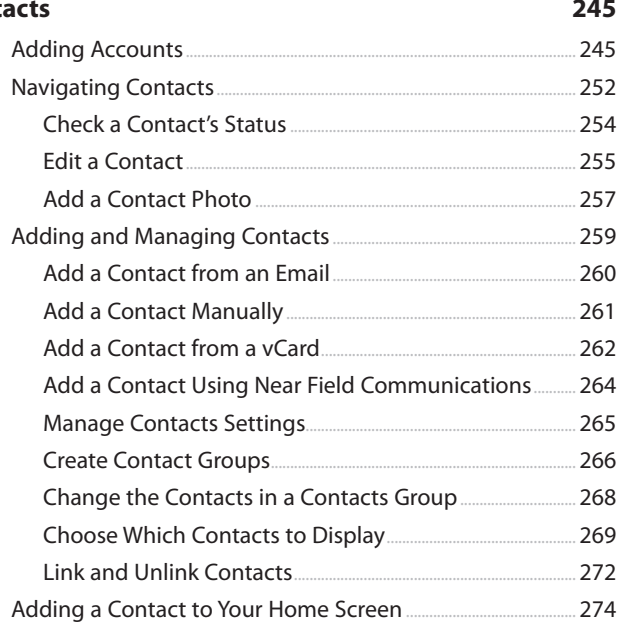

#### $\overline{\mathbf{8}}$

#### **Phone, SMS, and MMS**

Phone. 277 278 Receive a Call. 279 282 Place a Call........... 284 289 SMS and MMS... 293 Get to Know the Messages App........ 293 Manage Settings for the Messages App .......... 295 Compose Messages. 299 301 Receive Messages... 303

277

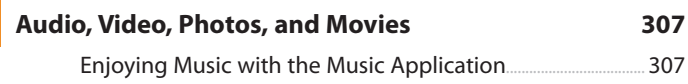

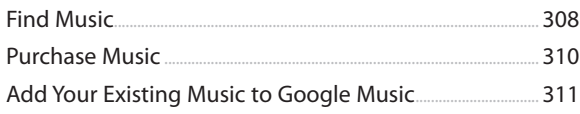

7 Cont

 $\overline{9}$ 

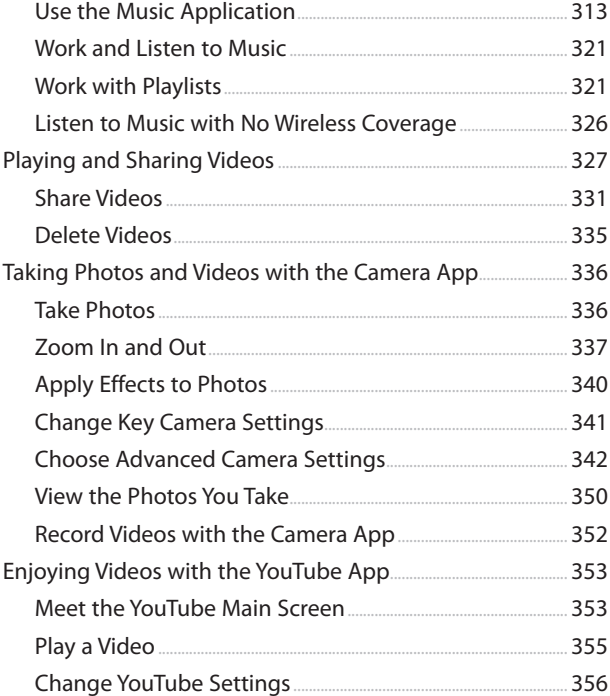

### **[10 Books, Newspapers, and Magazines](#page--1-0) 361**

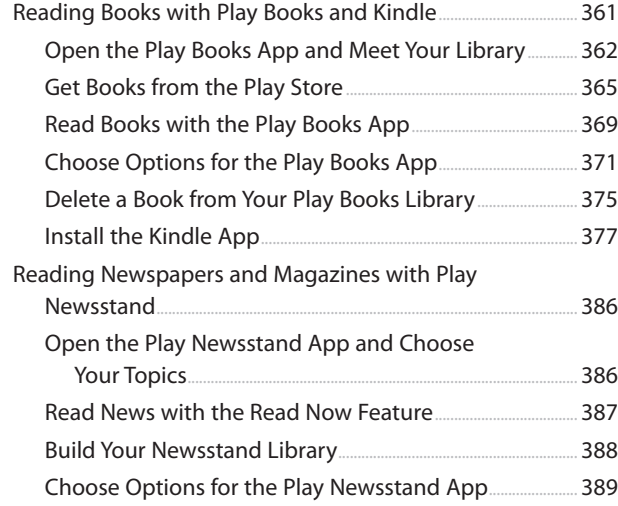

**x** My Samsung Galaxy Note<sup>®</sup> 4

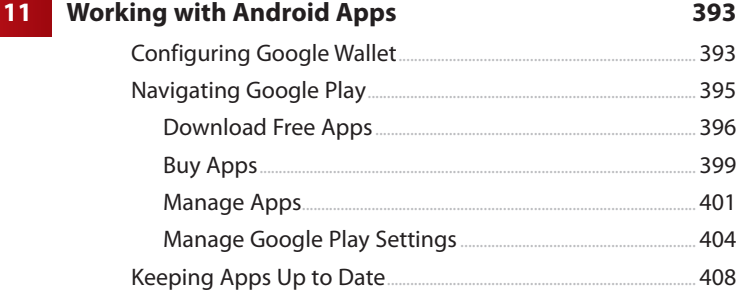

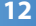

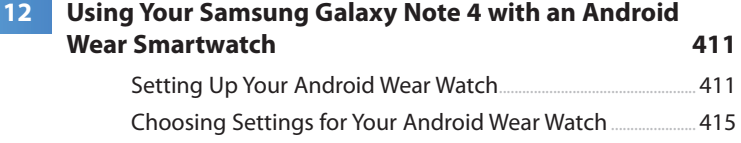

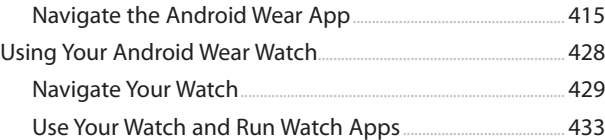

#### **[13 Maintaining Your Galaxy Note 4 and Solving](#page--1-0)  Problems 443**

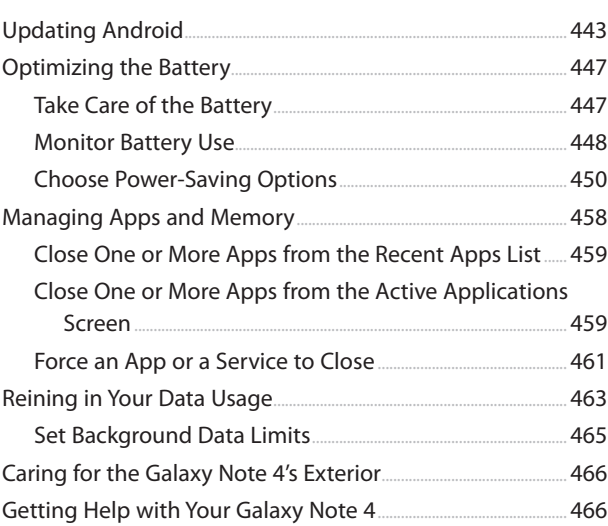

 **[Index 467](#page-96-0)**

### About the Authors

**Craig James Johnston** has been involved with technology since his high school days at Glenwood High in Durban, South Africa, when his school was given some Apple ][ Europluses. From that moment, technology captivated him, and he has owned, supported, evangelized, and written about it.

Craig has been involved in designing and supporting large-scale enterprise networks with integrated email and directory services since 1989. He has held many different IT-related positions in his career, ranging from sales support engineer to mobile architect for a 40,000-smartphone infrastructure at a large bank.

In addition to designing and supporting mobile computing environments, Craig cohosts the CrackBerry.com podcast as well as guest hosting on other podcasts, including iPhone and iPad Live podcasts. You can see Craig's previously published work in his books Professional BlackBerry, My iMovie, and many books in the My series covering devices by BlackBerry, Palm, HTC, Motorola, Samsung, and Google.

Craig also enjoys high-horsepower, high-speed vehicles and tries very hard to keep to the speed limit while driving them.

Originally from Durban, South Africa, Craig has lived in the United Kingdom, the San Francisco Bay Area, and New Jersey, where he now lives with his wife, Karen, and a couple of cats.

Craig would love to hear from you. Feel free to contact Craig about your experiences with My Samsung Galaxy Note 4 at [http://www.CraigsBooks.info.](http://www.CraigsBooks.info)

All comments, suggestions, and feedback are welcome, including positive and negative.

**Guy Hart-Davis** is the author of approximately 100 computer books, including Android Tips and Tricks.

### Dedication

"I love deadlines. I like the whooshing sound they make as they fly by." —Douglas Adams

### Acknowledgments

We would like to express our deepest gratitude to the following people on the My Samsung Galaxy Note 4 team, who all worked extremely hard on this book:

- Michelle Newcomb, our acquisitions editor, who worked with us to give this project an edge
- Christian Kenyeres, our technical editor, who double-checked our writing to ensure the technical accuracy of this book
- Charlotte Kughen, who developed the manuscript skillfully
- Bart Reed, who edited the manuscript with a light touch
- Betsy Gratner, who kept the book project on schedule
- Tricia Bronkella, who combined the text and art into colorful pages

### We Want to Hear from You!

As the reader of this book, you are our most important critic and commentator. We value your opinion and want to know what we're doing right, what we could do better, what areas you'd like to see us publish in, and any other words of wisdom you're willing to pass our way.

We welcome your comments. You can email or write to let us know what you did or didn't like about this book—as well as what we can do to make our books better.

Please note that we cannot help you with technical problems related to the topic of this book.

When you write, please be sure to include this book's title and author as well as your name and email address. We will carefully review your comments and share them with the authors and editors who worked on the book.

Email: [feedback@quepublishing.com](mailto:feedback@quepublishing.com)

Mail: Que Publishing ATTN: Reader Feedback 800 East 96th Street Indianapolis, IN 46240 USA

### Reader Services

Visit our website and register this book at quepublishing.com/register for convenient access to any updates, downloads, or errata that might be available for this book.

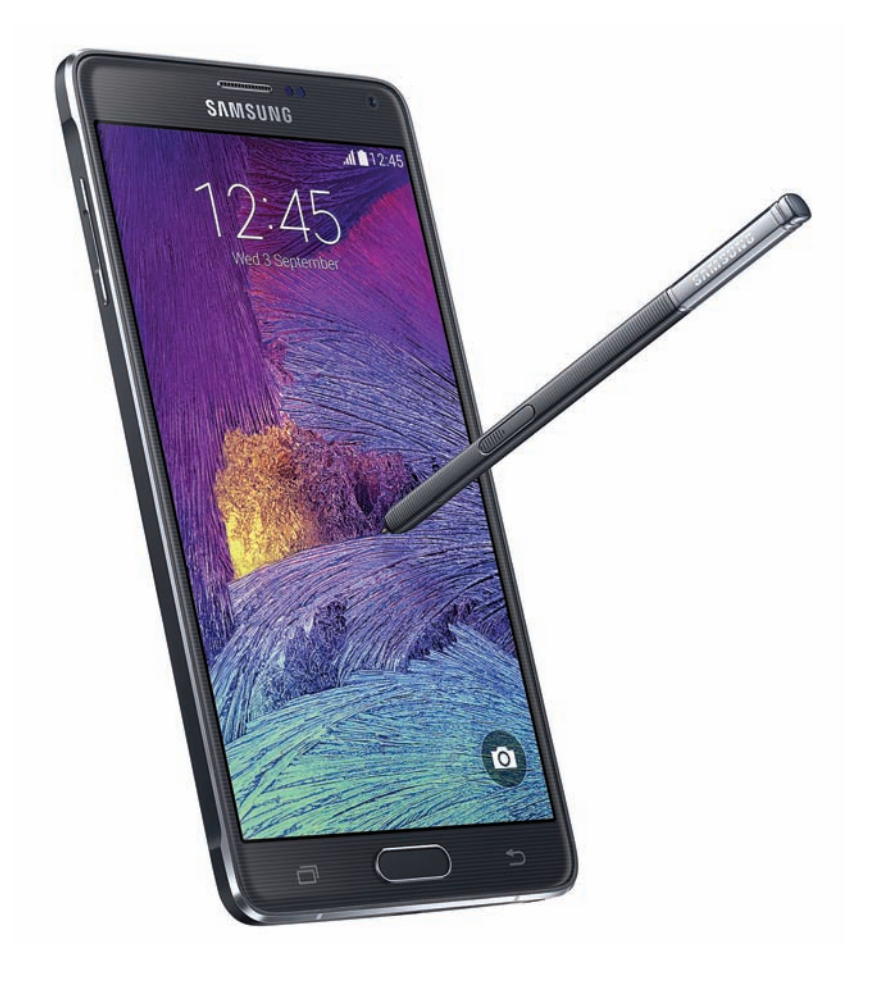

<span id="page-15-0"></span>In this chapter, you become familiar with the external features of the Galaxy Note 4 and the basics of getting started with the Android operating system. Topics include the following:

- **→ Getting to know your Galaxy Note 4's external** features
- **→** Getting to know your Galaxy Note 4's S Pen (stylus)
- $\rightarrow$  Learning the fundamentals of Android 4.4 (KitKat) and TouchWiz
- <span id="page-15-1"></span> $\rightarrow$  Setting up your Galaxy Note 4 for the first time
- $\rightarrow$  Installing desktop synchronization software

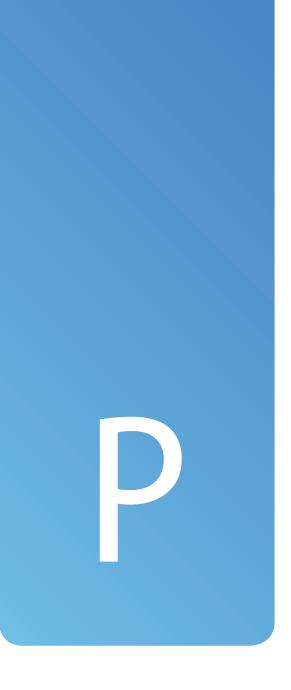

### [Getting to Know Your](#page-4-0) Galaxy Note 4

Let's start by getting to know more about your Galaxy Note 4 by examining the external features, device features, and how the Android 4.4 operating system works.

In addition to Android 4.4 (KitKat), this chapter covers the Samsung TouchWiz interface, which is overlaid on top of Android to adjust the way things look and function.

### [Your Galaxy Note 4's External](#page-4-0) Features

Becoming familiar with the external features of your Galaxy Note 4 is a good place to start because you will be using them often. This section covers some of the technical specifications of your Galaxy Note 4, including the touchscreen, camera, and S Pen. There are many versions of the Samsung Galaxy Note 4, but no matter which one you own or which wireless carrier you use to connect it, the exterior, functionality, and look and feel of the interface are exactly the same.

<span id="page-16-0"></span>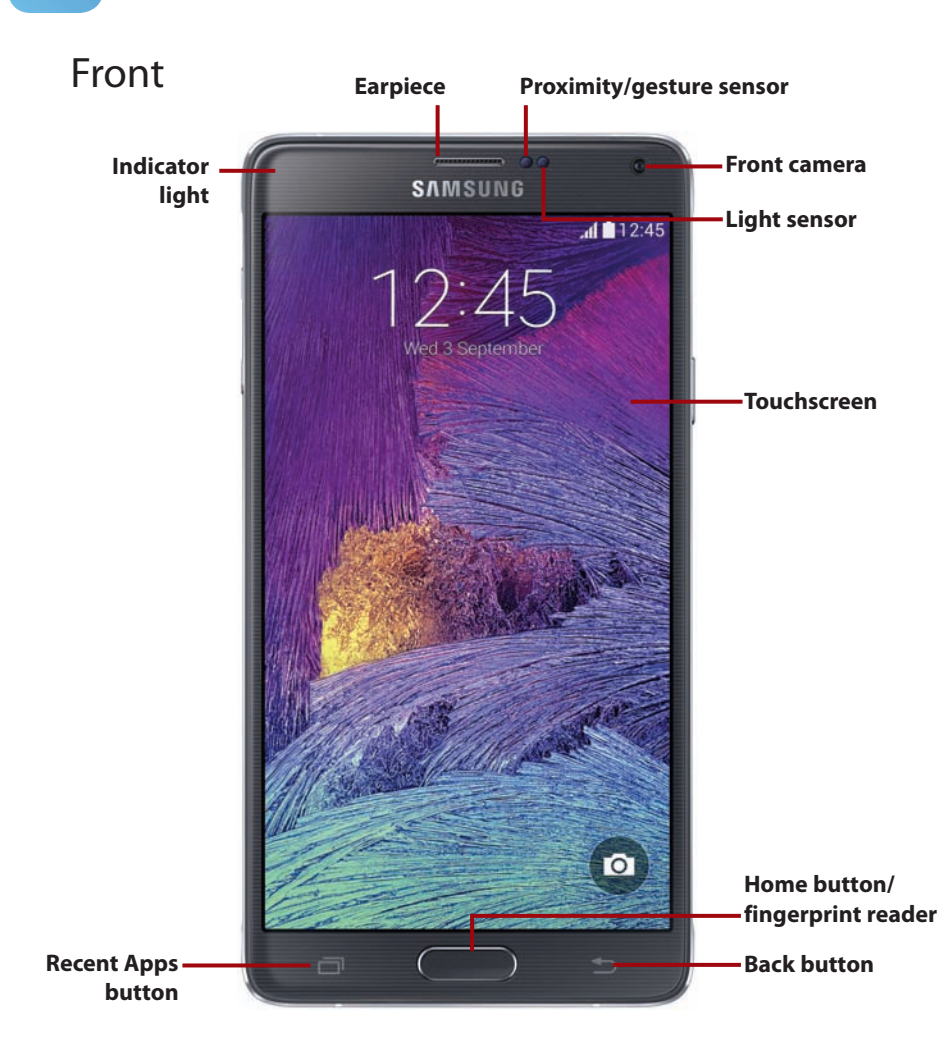

**4** Prologue Getting to Know Your Galaxy Note 4

- **Proximity/gesture sensor** Detects when you place your Galaxy Note 4 against your head to talk, which causes it to turn off the screen so that your ear doesn't inadvertently activate any onscreen items. This sensor also allows you to use gestures (in conjunction with the accelerometer). Gestures are covered later in the chapter.
- **Light sensor** Adjusts the brightness of your Galaxy Note 4's screen based on the brightness of the ambient light.
- **Earpiece** The part you hold against your ear while on a call.
- **Indicator light** Indicates new events (such as missed calls, new Facebook messages, and new emails).
- **Front camera** A 3.7-megapixel front-facing camera that you use for video chat, taking self-portraits, and even unlocking your Galaxy Note 4 using your face.
- <span id="page-17-0"></span> • **Touchscreen**— The Galaxy Note 4 has a 5.7" 1440×2560 pixel Quad HD Super AMOLED (Super Active-Matrix Organic Light-Emitting Diode) screen that incorporates capacitive touch.
- **Back button** Tap to go back one screen when using an application or menu. This is a touch-sensitive button.
- **Recent Apps button** Tap to see a list of apps you recently used. You can then touch to jump to them or swipe them off the screen to close them. Touch and hold to see additional options for the current screen. The Recent Apps button replaces the Menu button on previous Galaxy Notes.
- **Home button/fingerprint reader** Press to go to the Home screen. The application that you are using continues to run in the background. Press twice to launch S Voice. Press and hold to launch Google Now. A fingerprint reader is built in to the Home button; you can read more about it in Chapter 2, "Customizing Your Galaxy Note 4." This is a physical button.

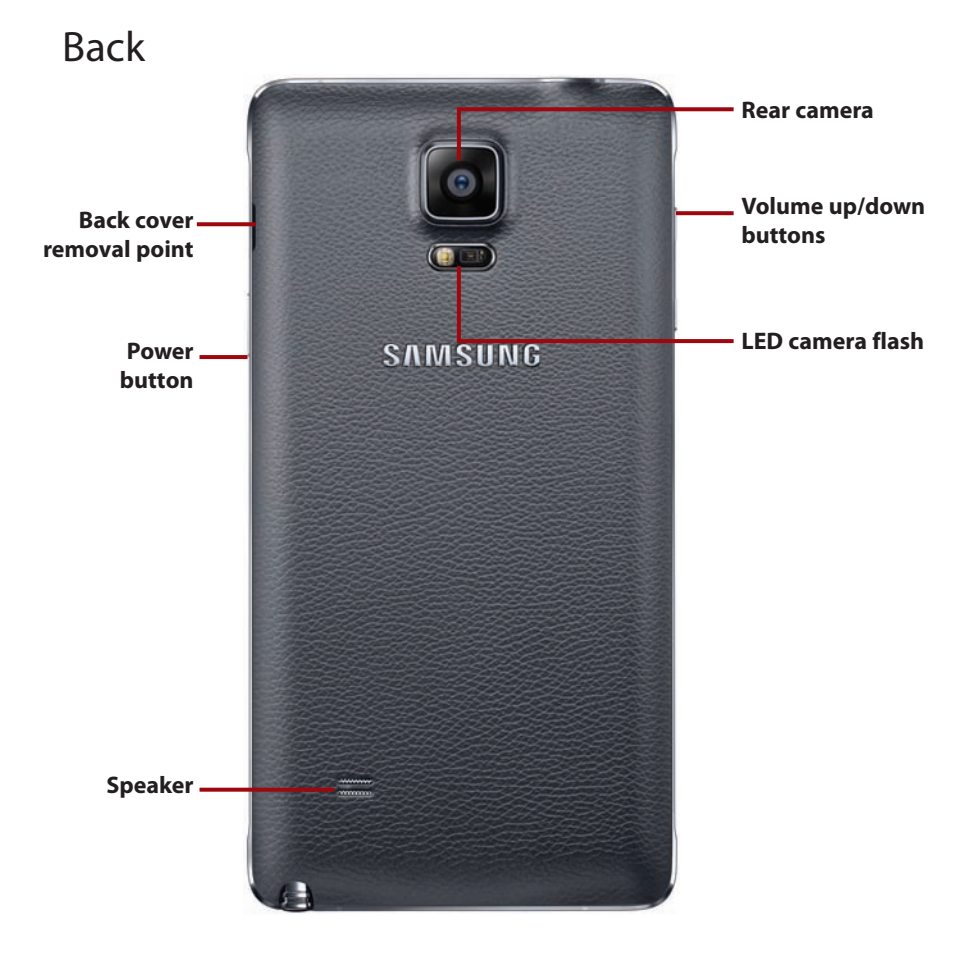

- <span id="page-18-0"></span> • **Volume up/down buttons**— Enable you to control the audio volume on calls and while playing audio and video.
- **Power button** Allows you to wake up your Galaxy Note 4 by pressing once. Press and hold for one second to reveal a menu of choices. The choices enable you to put your Galaxy Note 4 into Silent mode or Airplane mode, or to power it off completely.
- **Rear camera** A 16-megapixel camera with autofocus and Optical Image Stabilization (OIS) that takes clear pictures close up or far away.
- **LED (light-emitting diode) camera flash** —Helps to illuminate the surroundings when you're taking pictures in low light.
- **Back cover removal point** Allows you to remove the back cover. Insert your fingernail and pull to remove the back cover. After you have removed the back cover, you can install or swap SIM cards as well as insert or swap the Micro SD memory card.

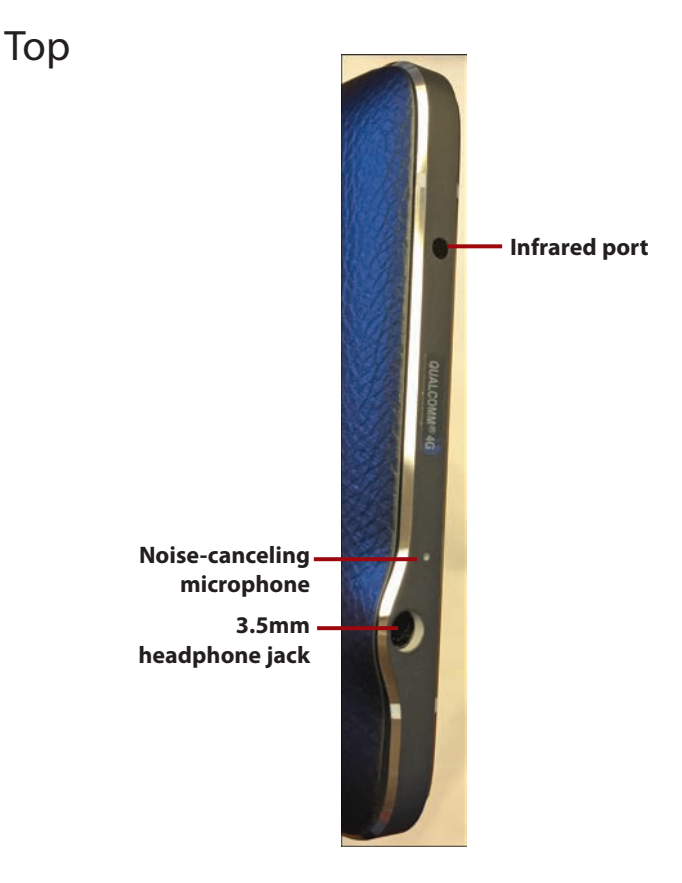

- <span id="page-19-0"></span> • **Infrared port**— Allows you to control your television from your Note 4 using an infrared signal.
- **3.5mm headphone jack** Plug in your Galaxy Note 4 or third-party headset to enjoy music and talk on the phone.
- **Noise-canceling microphone** Use in conjunction with the regular microphone to reduce background noise during phone calls. This microphone is also used when you record videos.

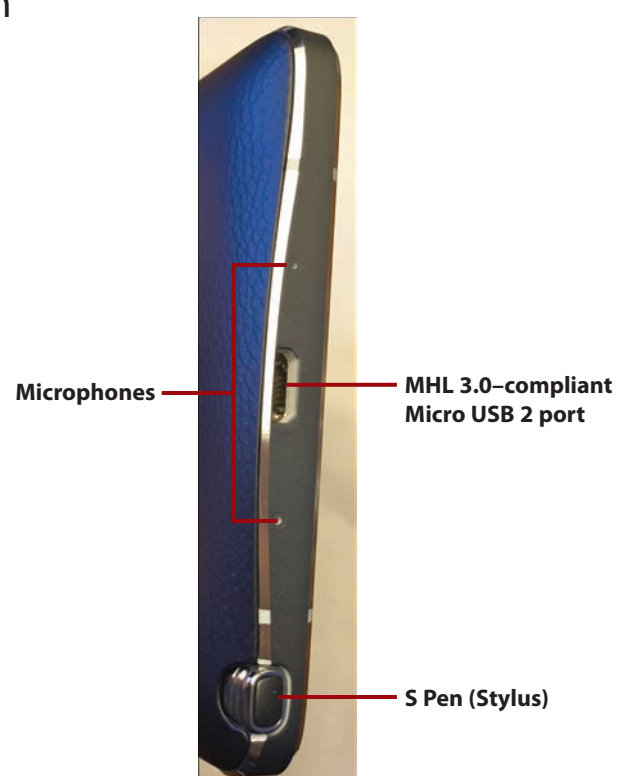

 • **MHL 3.0– compliant Micro USB 2 port**— You can use the Micro USB 2 port to synchronize your Galaxy Note 4 to your desktop computer and charge it, but because it is Mobile High-definition Link (MHL) compliant, you can use it to play movies on your TV via high-definition multimedia interface (HDMI) using a special cable or dock. Read more about MHL 3.0 at http://en.wikipedia.org/wiki/Mobile\_High-Definition\_Link#MHL\_3.0 [features.](http://en.wikipedia.org/wiki/Mobile_High-Definition_Link#MHL_3.0_features)

#### [Bottom](#page-4-0)

- <span id="page-20-0"></span> • **Microphones**— You use the microphones when you are on a call and holding your Galaxy Note 4 to your ear.
- **S Pen (Stylus)**—Pull the S Pen out of its holder to draw on the screen and interact with apps. Read more about the S Pen in the next section.

### [S Pen](#page-4-0)

Your Samsung Galaxy Note 4 comes with a stylus, which Samsung calls the S Pen. The S Pen is stored in the Galaxy Note 4 on the right side, and you pull it out from the lower right. This section covers some of the S Pen's features and functions.

### <span id="page-20-1"></span>[Getting to Know the S Pen](#page-4-0)

Let's take a look at the S Pen itself and learn about its features.

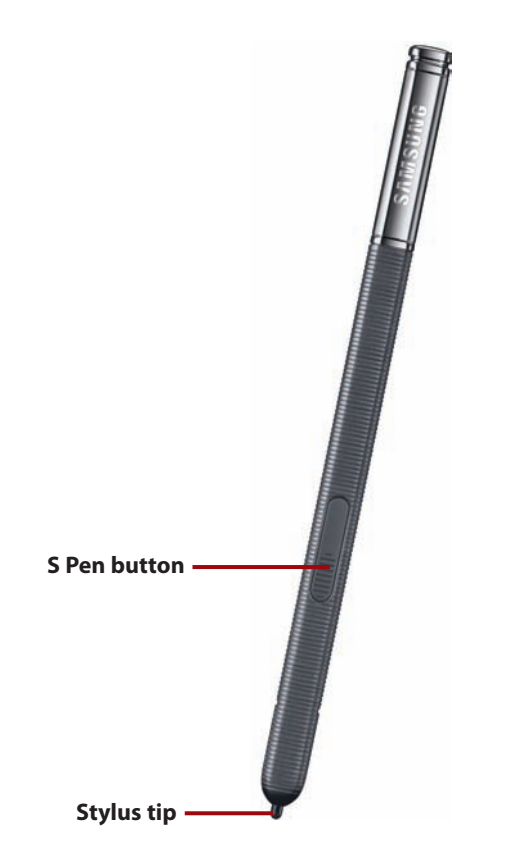

- <span id="page-21-0"></span> • **Stylus tip**—The S Pen stylus tip is what makes contact with the screen as you write and draw. The stylus tip is pressure sensitive, so it knows how hard or soft you are pressing. This is particularly useful for drawing because pressure translates into line thickness.
- **S Pen button**—The S Pen button adds extra functionality to the S Pen. When you press the button as you drag the pen on the screen, you can perform functions, such as moving between screens, taking screenshots, and even cutting out parts of any screen.

### [Air Command](#page-4-0)

When you remove your S Pen, Air Command is the first thing that pops up. Air Command gives you quick access to useful S Pen functionality. You can also access Air Command any time by hovering your S Pen over the screen and pressing the S Pen button. It is important to note that Air Command on the Note 4 no longer includes the S Finder and Pen Window functions that used to be included on the Note 3.

 **• Action Memo**—Write in a special note area and tell your Note 4 to take action on what you write. For example, write a phone number and tell Action Memo to dial that number.

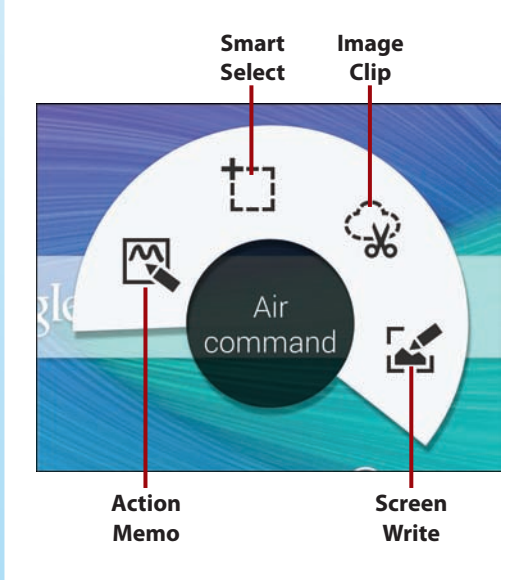

- **Smart Select**—This feature used to be called Scrap Booker. Capture a part of the screen by drawing around the area you want to capture. You can then share the captured image, save the captured area of the screen to the Scrapbook app, or, if the captured image includes text, you can take an action such as call a phone number, open a link, or send an email.
- **Screen Write** Capture the entire screen and then write on the image of the captured screen. Your image is saved in the Screenshots album. This album can be viewed using the Photos app or the Gallery app.

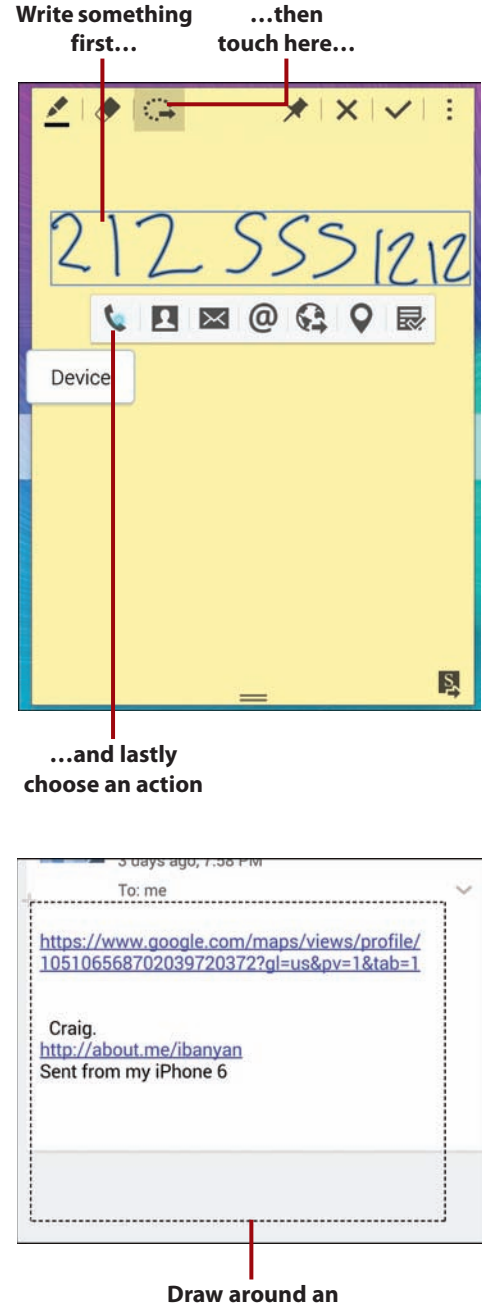

**area on the screen.**

 **• Image Clip**— Capture part of the screen by drawing around the area you want to capture. Your image can then be shared, or saved in the Scrapbook app.

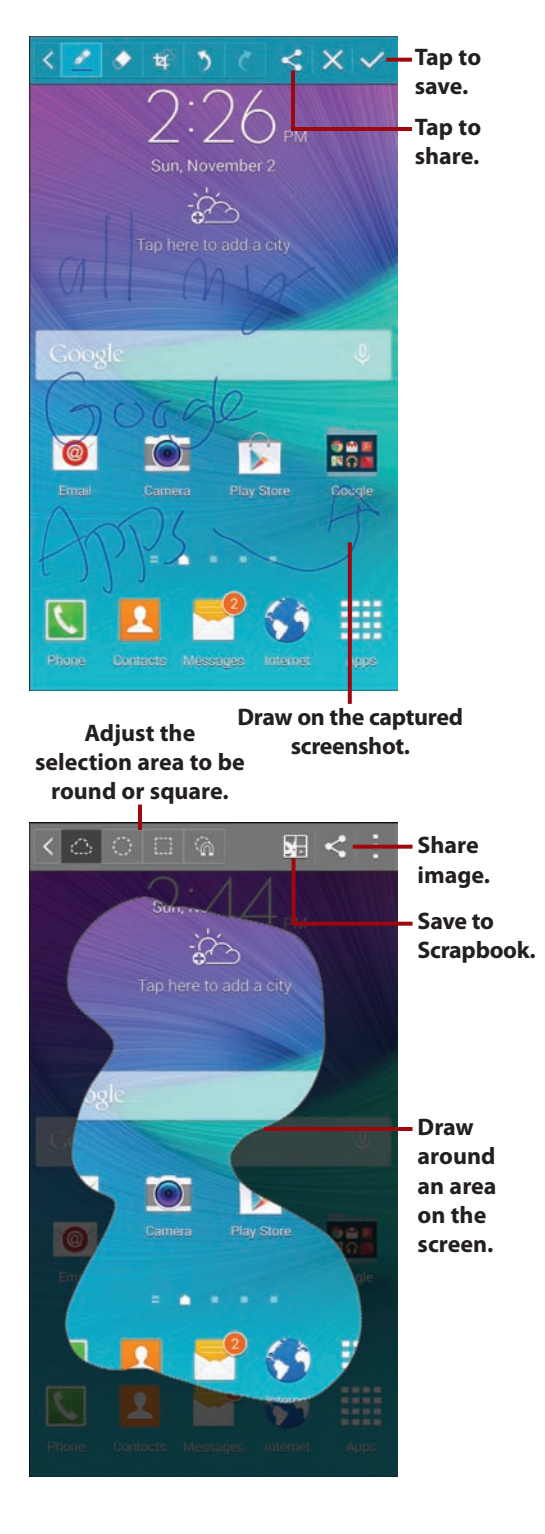

### <span id="page-24-0"></span>[Air View](#page-4-0)

Air View is a feature that shows you a preview of information about an object and enables you to interact with it when you hover the S Pen or your finger near the screen over an object that is Air View enabled. Make sure that Air View is turned on in Settings before you try to use it. Refer to Chapter 2 to see how to turn on Air View and customize how it works. This section shows you some examples of using Air View.

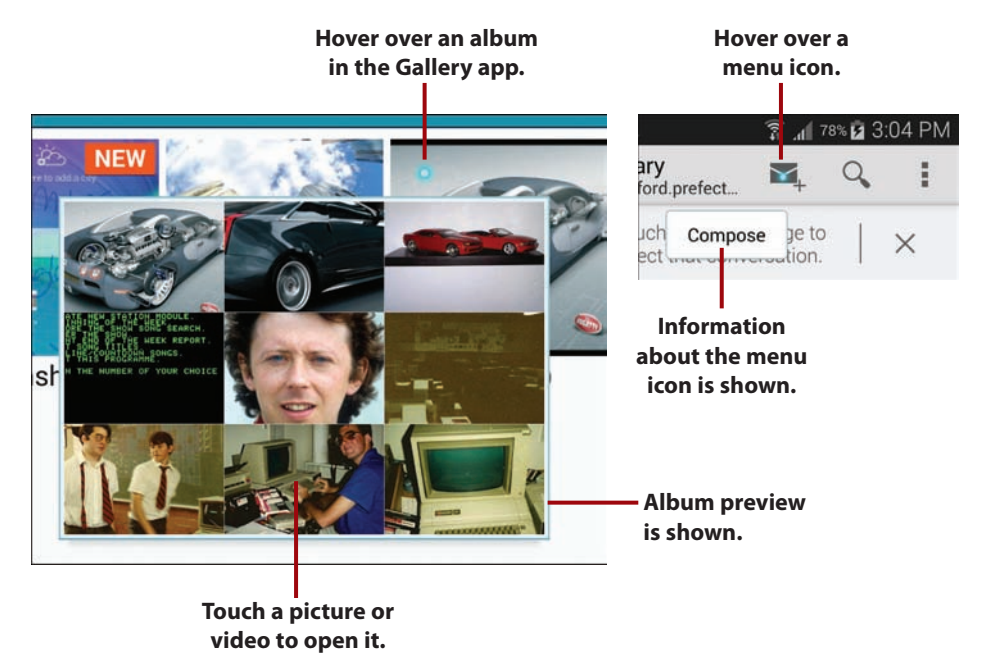

#### Air View Is Not Always Available

Apps must be specifically written to support Air View. For example, Samsung has rewritten the Gallery app to support Air View; however, the Photos app, which Google is moving to, does not support Air View.

### <span id="page-25-0"></span>Scrolling Using the S Pen

You can scroll up and down by hovering your S Pen at the top or bottom of an area of the screen that scrolls, such as a message list. For this gesture, you must not press the S Pen button—just hover at the top or bottom of the scroll area. You see an arrow indicating that the scrolling gesture has been recognized.

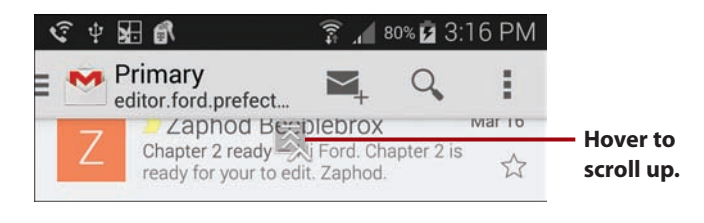

### [Gestures and Motions](#page-4-0)

Gestures and motions allow you to quickly use certain functions or features by making hand gestures or moving the Note 4 in a specific way.

 • **Direct Call**—While you are looking at a missed call, reading an SMS (text message) from someone, or viewing someone's contact information, if you lift your Note 4 to your ear and hold it there, the phone number being viewed will be dialed.

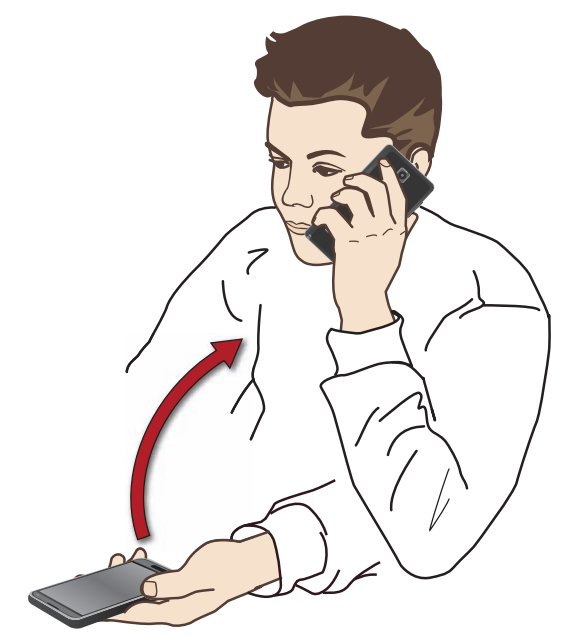

#### **14** Prologue Getting to Know Your Galaxy Note 4

 • **Smart Alert**—If you have missed calls or messages, when you pick up your Note 4 from a flat surface, it vibrates.

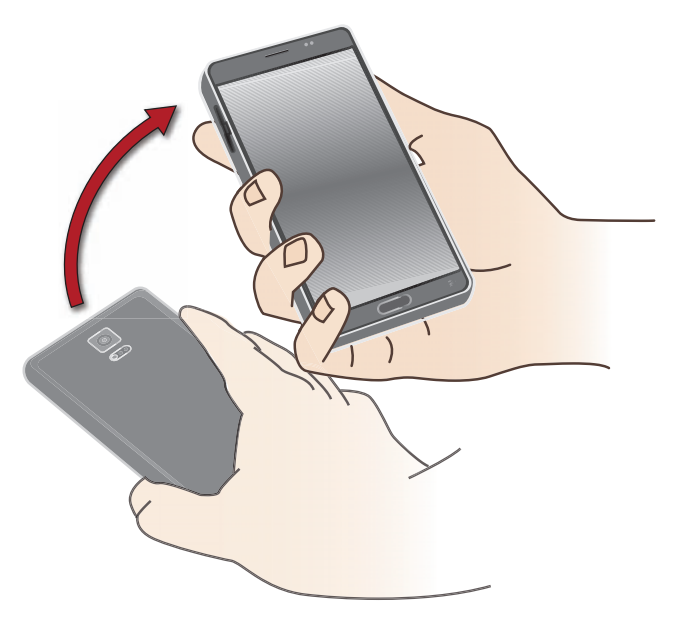

 • **Mute**—To mute incoming calls and alarms, either place your hand over the screen or turn your Note 4 over.

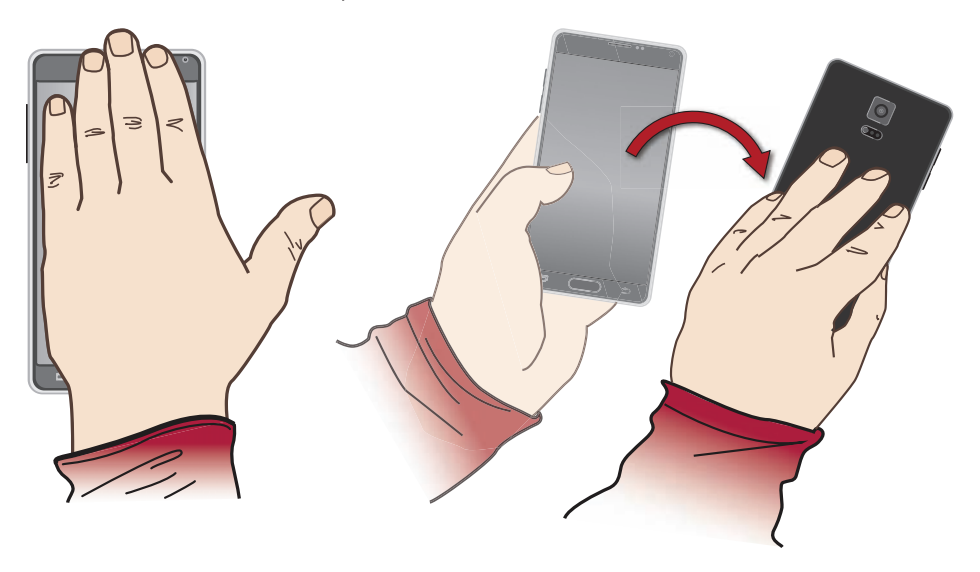

 • **Palm Swipe to Capture**—You can capture a screenshot by holding your palm perpendicular to the screen, touching it on the screen and swiping it from left to right or right to left. The captured screenshot goes to the Screenshots album, which you can view using the Gallery or Photos app.

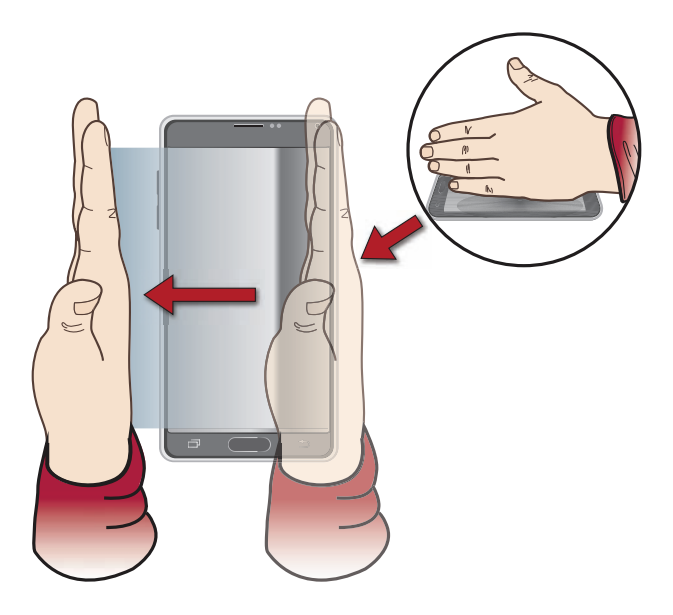

### <span id="page-27-0"></span>[First-Time Setup](#page-4-0)

Before setting up your new Samsung Galaxy Note 4, you should have a Google account because your Galaxy Note 4 running Android is tightly integrated with Google. When you have a Google account, you can store your content in the Google cloud, including any books and music you buy or movies you rent. If you do not already have a Google account, go to [https://](https://accounts.google.com) [accounts.google.com](https://accounts.google.com) on your desktop computer and sign up for one.

- **1.** Press and hold the Power button until you see the animation start playing.
- **2.** Tap to change your language if needed.
- **3.** Tap Start.
- **4.** Tap a Wi-Fi network you want to connect to during setup. If you'd rather not connect to a Wi-Fi network, tap Next and continue at step 8.

#### **Why Use Wi-Fi During Setup**

As you go through the first-time setup of your Note 4, you may choose to restore a backup of a previous device to your Note 4, and at the end of the device setup, a number of apps may need to be updated. Both of these activities can use a lot of data. Using Wi-Fi speeds up these activities as well as saves you the cost of the cellular data charges. Therefore, although you do not have to connect to a Wi-Fi network for device setup, it is advisable.

- **5.** Enter the password for the Wi-Fi network using the onscreen keyboard.
- **6.** Tap Connect. Your Galaxy Note 4 connects to the Wi-Fi network.

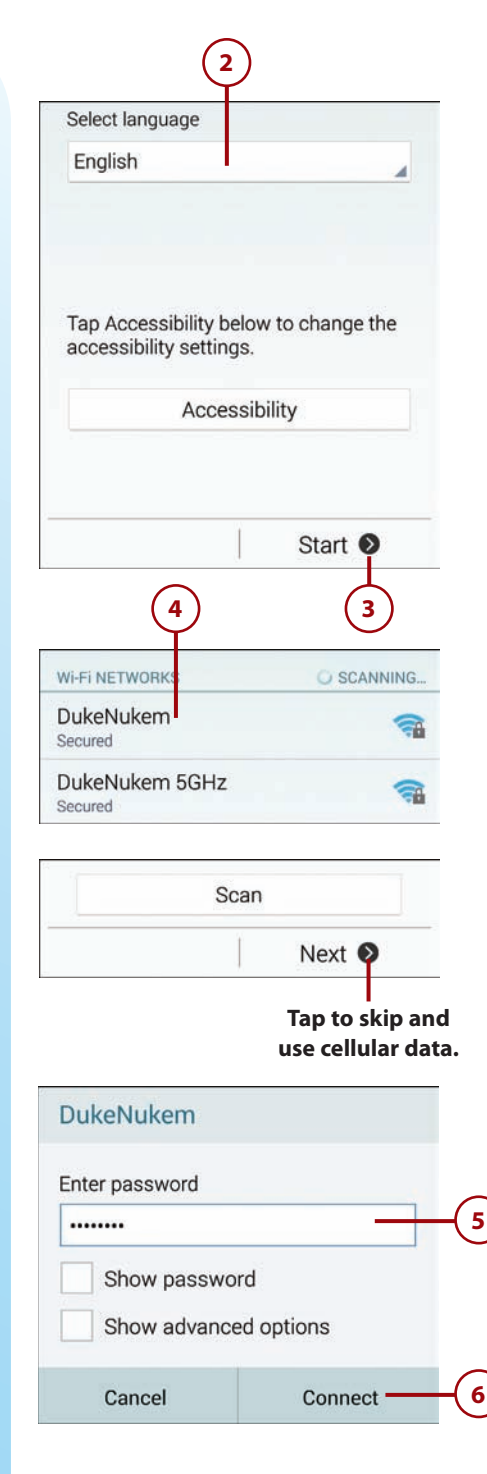

 **7.** Tap Next.

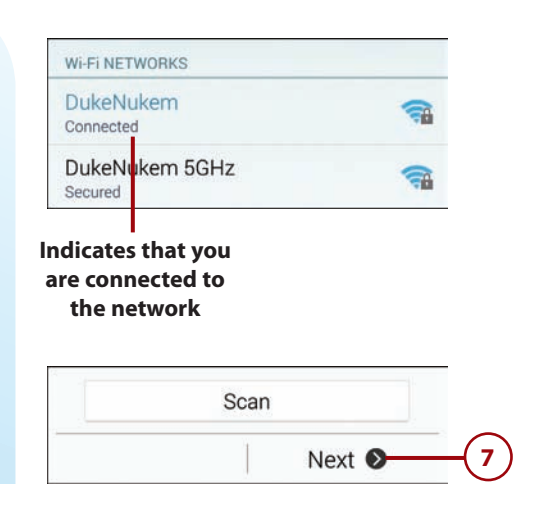

### >>>Go Further SMART NETWORK SWITCH

Smart network switch is a feature that, once enabled, allows your Note 4 to seamlessly switch between the two Wi-Fi bands (2.4GHz and 5GHz) and cellular data to maintain a stable Internet connection. Your Note 4 constantly analyzes its connection to the Internet and switches between Wi-Fi networks operating on 2.4GHz and 5GHz to provide the best connection, and if the Wi-Fi connectivity becomes poor, it switches to the cellular data network. Bear in mind that with this option enabled you might start seeing higher cellular data usage, especially in areas where Wi-Fi is unstable, slow, or overcrowded.

- **8.** Tap to check the box after you have read and understood the End User License Agreement (EULA).
- **9.** Decide whether you would like Samsung to collect diagnostic and usage data from your Note 4.
- **10.** Tap Next.
- **11.** Tap Yes to log in to your Google account.
- **12.** Enter your Google account email address (your Gmail address).
- **13.** Enter your Google account password.
- **14.** Tap the right arrow to continue.
- **15.** Check this box to keep data on your Galaxy Note 4 backed up to the Google cloud and restore settings previously saved in the Google cloud to your new Galaxy Note 4 before continuing.

#### **Beware of the Restore**

Be careful leaving the Backup & Restore box checked in step 15. If you are switching from a non-Samsung Android device, leaving this box checked will restore original Android apps such as Calendar. Because Samsung rewrites many standard Android apps, if you leave this box checked you may end up with two of certain apps such as Calendar.

### **8** I understand and agree to the terms and conditions above. CONSENT TO PROVIDE DIAGNOSTIC AND USAGE DATA Samsung Electronics Co., Ltd. and its affiliates (Samsung) would like your help in improving the quality and performance of its products and services. Your device includes Yes No thanks Next  $\bullet$ **9 11 10** Yes **No 12** Sign in editor.ford.prefect@gmail.com .......... **13 14**

- **16.** Check this box if you are okay with Google collecting information about your geographic location at any time. Although this information is kept safe, if you are concerned about privacy rights, uncheck this box.
- **17.** Check this box if you are okay with Google using your geographic location for Google searches and other Google services.
- 18. Tap the right arrow to continue.
- **19.** Change your name if needed.
- **20.** Tap the right arrow to continue.

**16 15**  $\widehat{\mathbb{R}}$  and  $\mathbb{R}$ Google services 4) BACKUP & RESTORE Back up your data to a Google Account. Restore previous backups to this device. Data includes apps, app settings, system settings, and Wi-Fi passwords. 9 LOCATION Let apps better determine your location. Anonymous location data will be collected and sent to Google. For improved accuracy and other purposes, scan for Wi-Fi networks, even when Wi-Fi is off. Go ogle's location service uses Wi-Fi and other signals to determine location more precisely and quickly, often with lower power usage than GPS. So ne data may be stored on your device. Data may be collected even when no apps are running. SZ COMMUNICATION **17 18 19** This phone belongs to... The phone uses your name to personalize sorne apps. James Johnston **20**

#### **20** Prologue Getting to Know Your Galaxy Note 4

 **21.** Touch to sign in to your Samsung account if you have one, or tap Skip and jump to step 28.

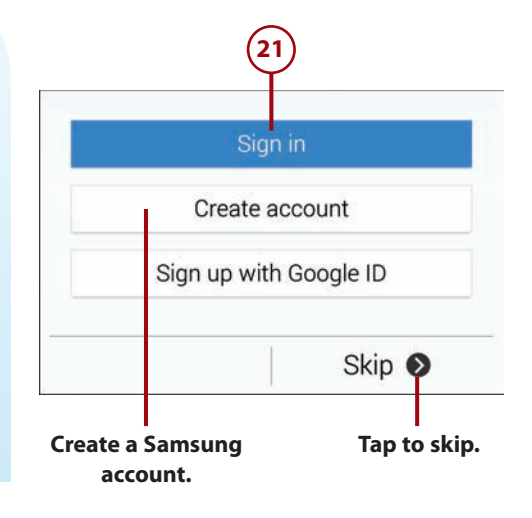

### >>>Go Further DO I NEED A SAMSUNG ACCOUNT?

Android was designed to be used with a Google account. That Google account enables you to access the Google ecosystem of Android apps, music, movies, and books; plus, your phone's settings are backed up to the Google cloud. If you change devices, your new device reverts to the way you had your old device set up. A Samsung account does a similar thing, but it uses the Samsung ecosystem. Technically, you don't really need a Samsung account because a Google account provides everything you need. However, Samsung has its own app store and typically puts Samsung-specific apps in there first before they show up in the Google Play Store, so if you can't stand waiting for apps, you should sign up for a Samsung account.

- **22.** Enter the email address you used for your Samsung account.
- **23.** Enter your Samsung account password.
- **24.** Tap Sign In.
- **25.** Check the box to enable automatically backing up your data to your Samsung account.
- **26.** Check the box to first restore data previously backed up in the Samsung cloud to your Galaxy Note 4 after you have completed the device setup.
- **27.** Tap Next.
- **28.** Enter a name for your Note 4. This name is used whenever you are connecting to other devices.
- **29.** Check the box if you want your Note 4 to use Easy mode. Easy mode uses a simplified Home screen layout, plus enlarges the text and size of the app icons. You can always disable Easy mode later if you decide it's not for you.
- **30.** Tap Finish.

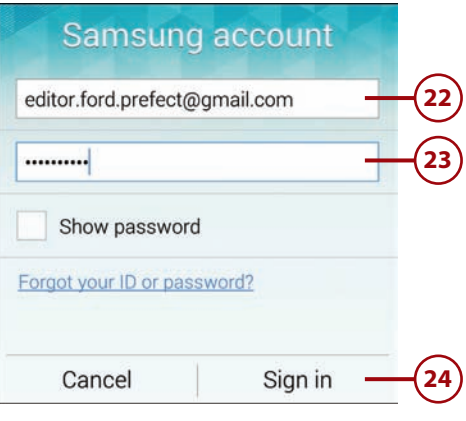

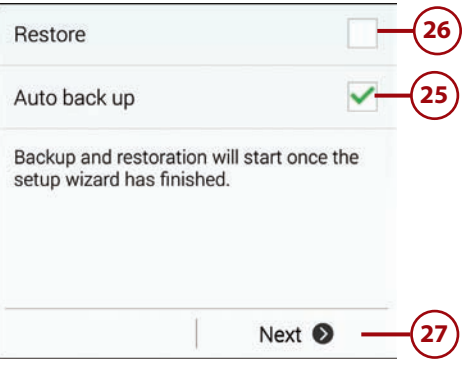

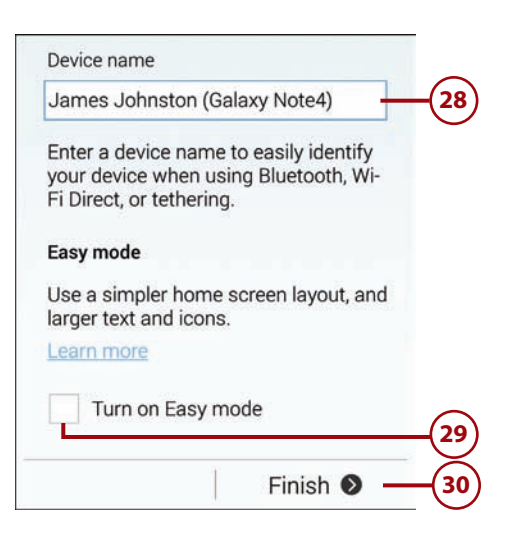

### <span id="page-34-1"></span><span id="page-34-0"></span>[Fundamentals of Android 4.4 and](#page-4-0) TouchWiz

Your Galaxy Note 4 is run by an operating system called Android. Android was created by Google to run on any smartphone, and your Galaxy Note 4 uses a version called Android 4.4 (or KitKat). Samsung has made many changes to this version of Android by adding extra components and modifying many standard Android features. They call this customization TouchWiz.

### [The Lock Screen](#page-4-0)

If you haven't used your Galaxy Note 4 for a while, the screen goes blank to conserve battery power. This task explains how to interact with the Lock screen.

- **1.** Press the Power button or Home button to wake up your Galaxy Note 4.
- **2.** Slide your finger across the screen in any direction to unlock your Galaxy Note 4.
- **3.** Tap the Missed Call or Missed Text Message notification and then swipe the screen to unlock and go directly to the call log.
- **4.** Swipe up from the Camera icon to launch the Camera.

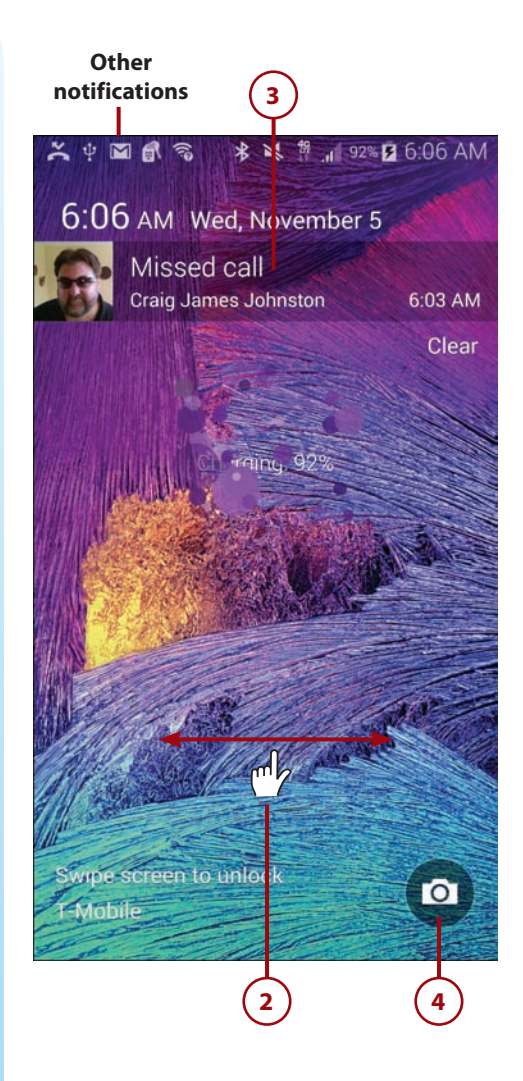

Working with Notifications and Settings on the Lock Screen

You can work with notifications and settings right on the Lock screen. If you see notifications in the Notification bar, pull down the Notification bar to view and clear them. Touching a notification takes you straight to the app that created it. Read more about the Notification bar later in this section.

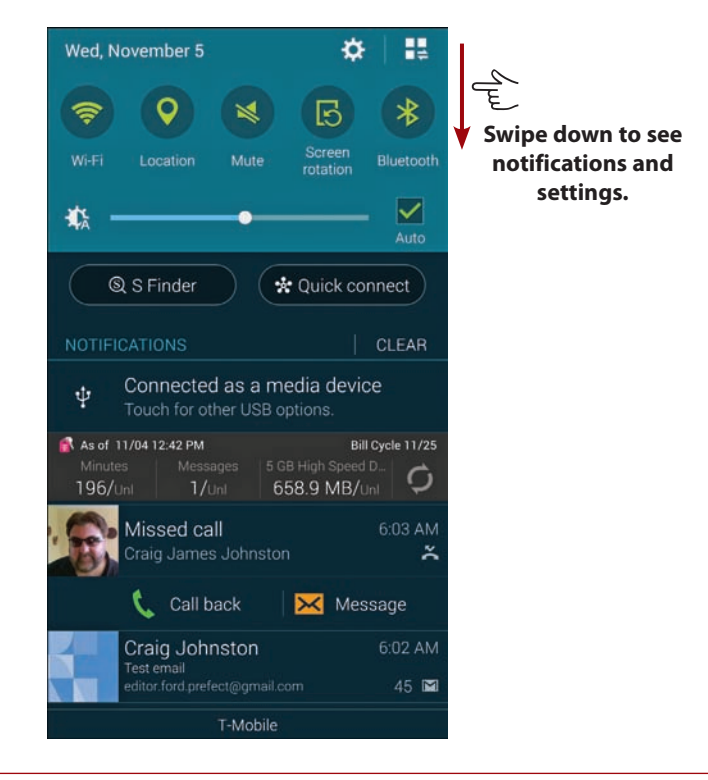
### Answering a Call from the Lock Screen

If your Galaxy Note 4 is locked when a call comes in, you have three choices: Drag the green icon to answer the incoming call; drag the red icon to reject the incoming call and send it straight to voicemail; or drag up from the bottom of the screen to reject the call and send a preset text message (SMS) to the caller.

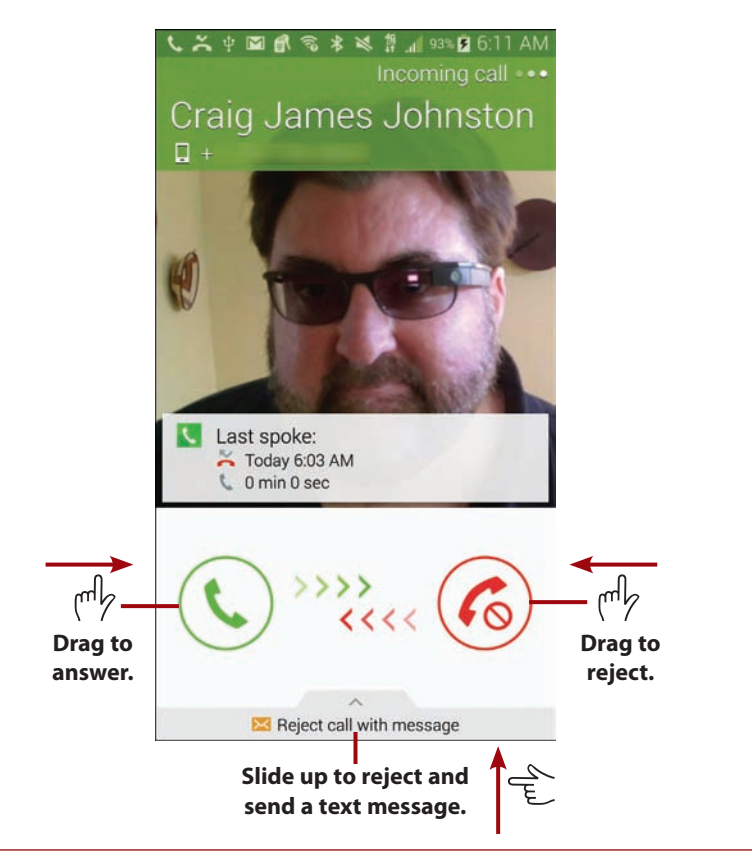

### [The Home Screen](#page-4-0)

After you unlock your Galaxy Note 4, you are presented with the Home screen. Your Galaxy Note 4 has four Home screen panes (although you can create more). The Home screen panes contain application shortcuts, a Launcher icon, Notification bar, Shortcuts, Favorites Tray, and widgets.

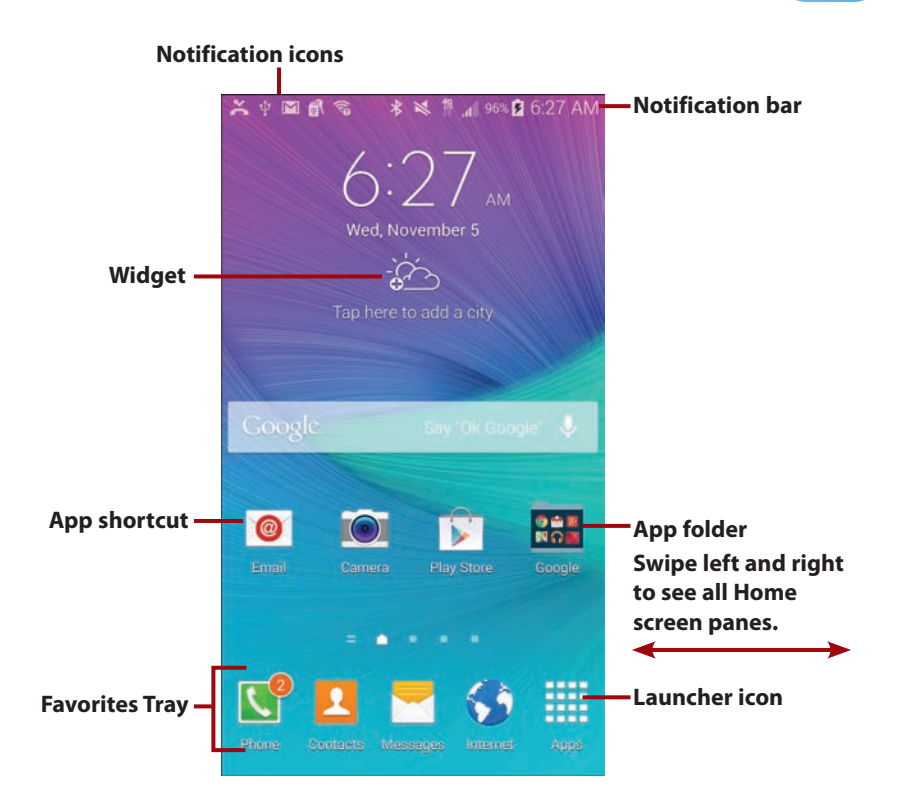

- **Notification bar**—The Notification bar shows information about Bluetooth, Wi-Fi, and cellular coverage, as well as the battery level and time. The Notification bar also serves as a place where apps can alert or notify you using notification icons.
- **Notification icons**—Notification icons appear in the Notification bar when an app needs to alert or notify you of something. For example, the Phone app can show the Missed Calls icon, indicating that you missed a call.
- **Widget**—Widgets are applications that run directly on the Home screens. They are specially designed to provide functionality and realtime information. An example of a widget is one that shows the current weather or provides a search capability. Widgets can be moved and sometimes resized.
- **App shortcut**—When you tap an app shortcut, the associated app launches.
- **App folders** You can group apps together in a folder as a way to organize your apps and declutter your screen.
- **Favorites Tray**—The Favorites Tray is visible on all Home screen panes. You can drag apps to the Favorites Tray so that they are available no matter which Home screen pane you are looking at. Apps in the Favorites Tray can be rearranged and removed.
- **Launcher icon**—Tap to show application icons for all applications that you have installed on your Galaxy Note 4.

### [Work with Notifications](#page-4-0)

To interact with notifications that appear in the Notification bar, place your finger above the top of the screen and drag to pull down the Notification bar and reveal the notifications. Swipe individual notifications off the screen to the left or right to clear them one by one, or tap Clear to clear all of them at once. The Notification bar also includes Quick Settings such as the ability to turn on or off Wi-Fi or Bluetooth.

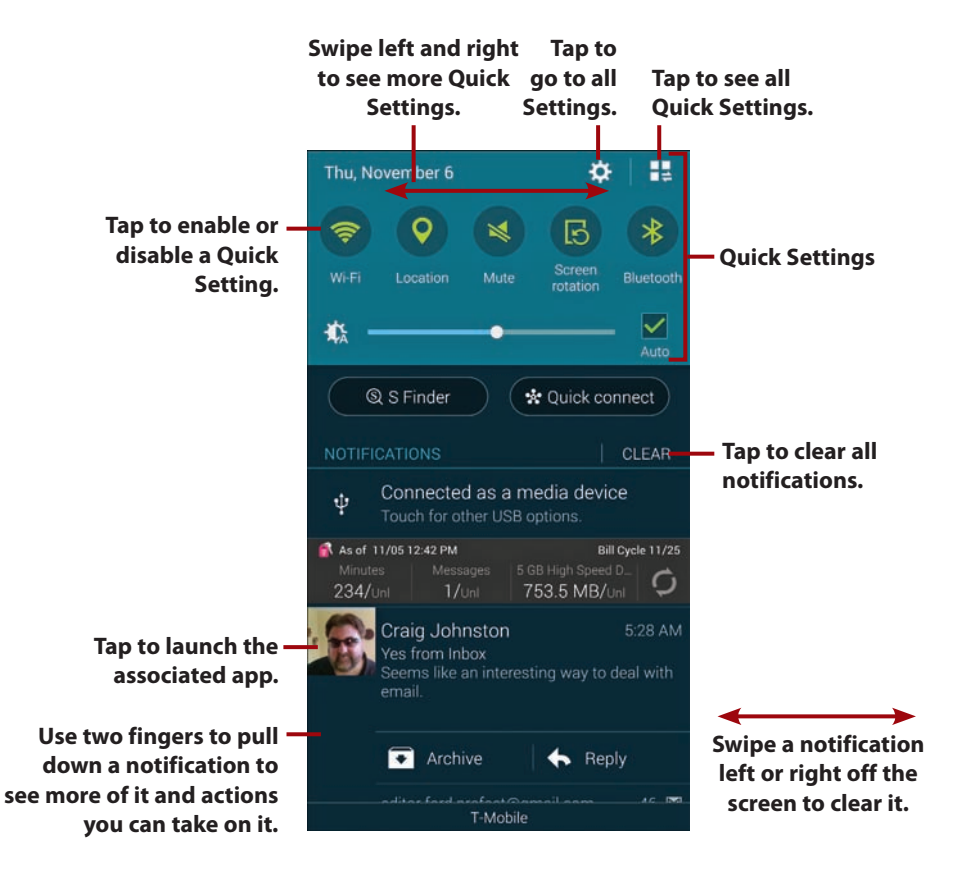

### What Are Quick Settings?

 Quick Settings are icons that allow quick on/off actions. Examples are turning Wi-Fi on or off and turning Bluetooth on or off. You cannot change the settings for items, just turn them on or off. To change the settings for these items you need to tap the cog icon to go to the full Settings screen.

### [Create App Shortcuts](#page-4-0)

Tap the Launcher icon to see all of your apps. Touch and hold on the app you want to make a shortcut for. After the Home screen appears, drag the app shortcut to the location you want the shortcut to be on the Home screen, drag it to an app folder, or drag it left or right off the screen to move between Home screen panes. Release the icon to place it.

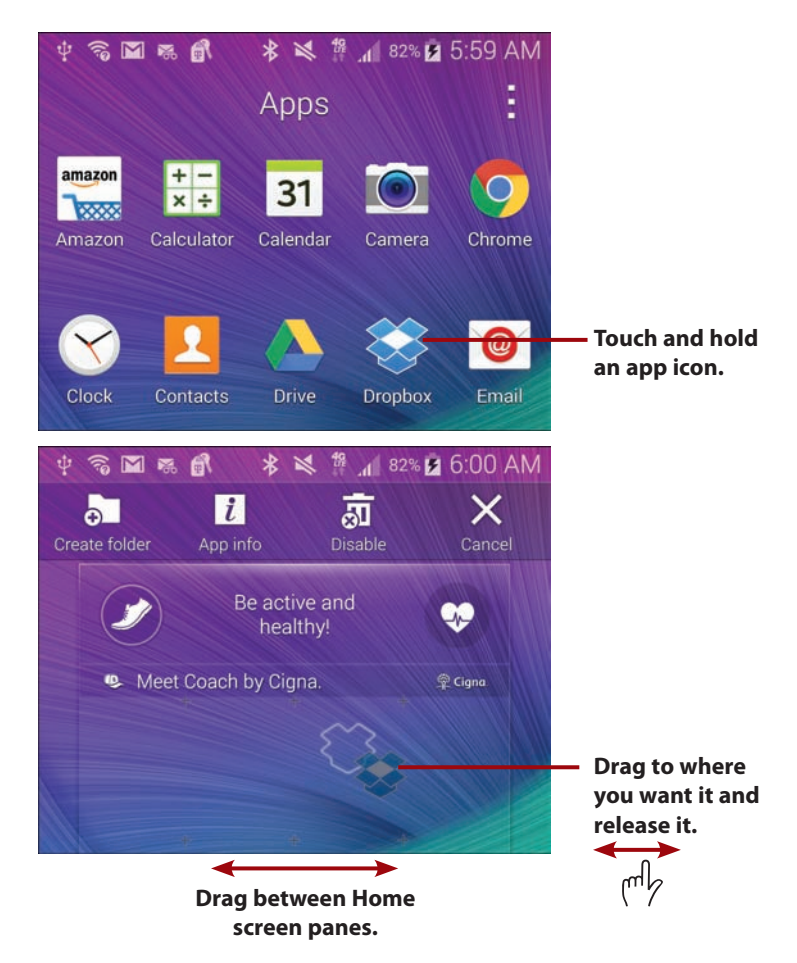

# [Create App Folders](#page-4-0)

To create a new app folder, touch and hold the first app shortcut you want in your folder. When the Create Folder icon appears, drag the app shortcut to that icon and release it. After you give your app folder a name, the folder displays on your Home screen. Now you can drag other app shortcuts into that folder. To open the folder, touch it to reveal the shortcuts in that folder.

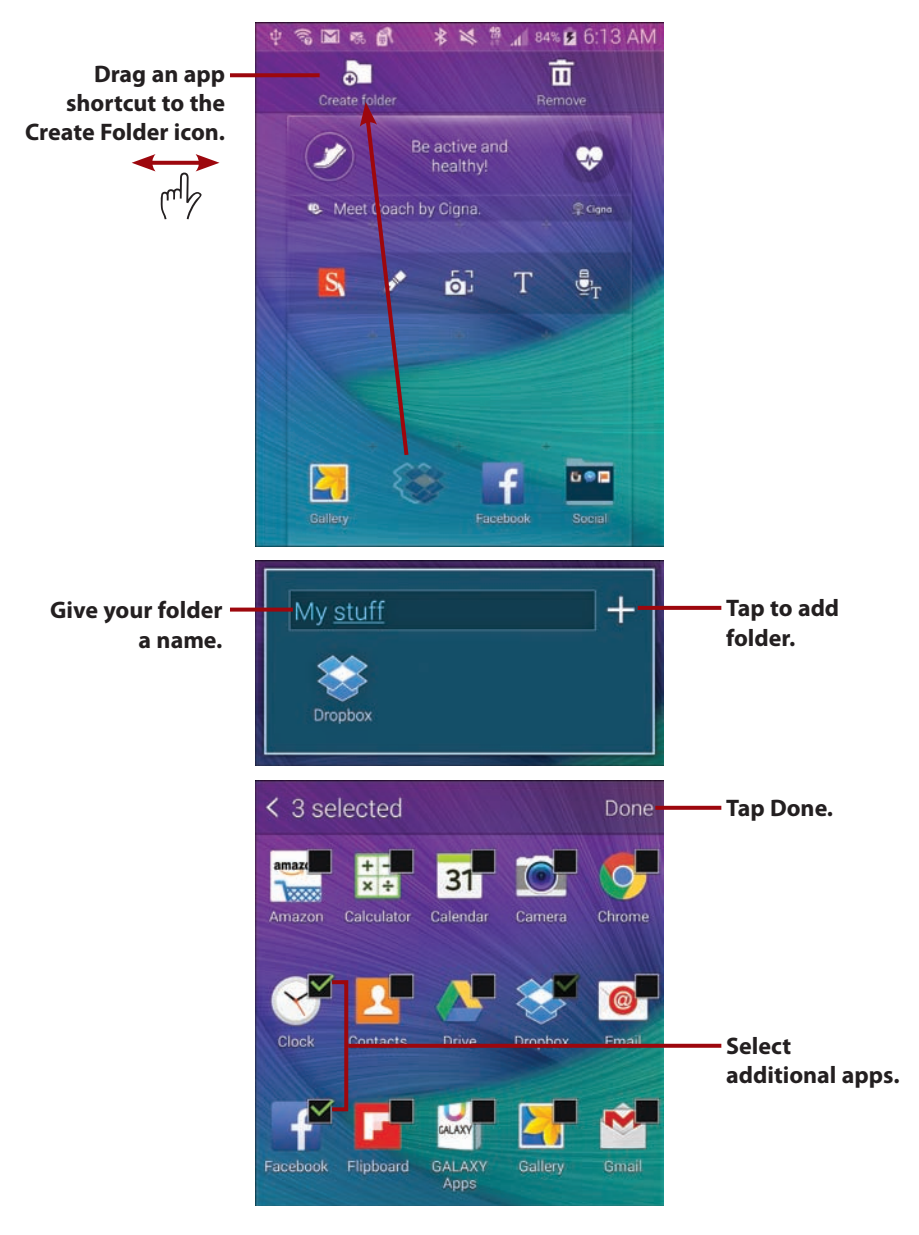

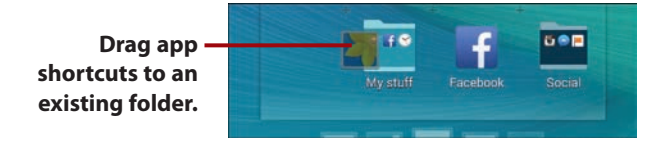

### [Create a New Home Screen Pane and Remove](#page-4-0)  an App Shortcut

If you want to create a new Home screen pane, touch and hold an app shortcut icon. Drag your app shortcut icon to the Create Page icon, and the shortcut is placed on a brand-new Home screen pane. To remove an app shortcut icon, drag it to the Remove icon.

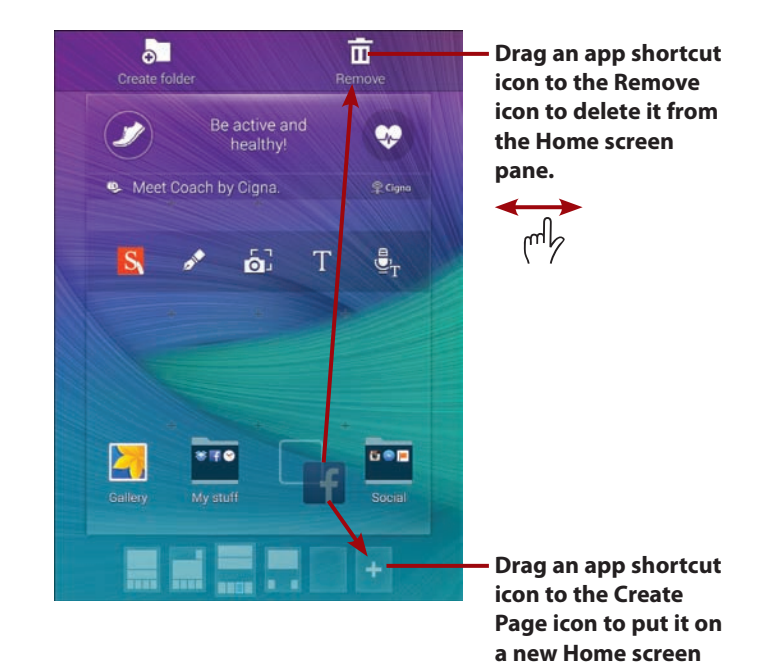

**pane.**

# [Use the Touchscreen](#page-4-0)

You interact with your Galaxy Note 4 mostly by touching the screen, which is known as making gestures on the screen. You can tap, swipe, pinch, touch and hold, double-tap, and type.

 • **Tap**—To start an application, tap its icon. Tap a menu item to select it. Tap the letters of the onscreen keyboard to type.

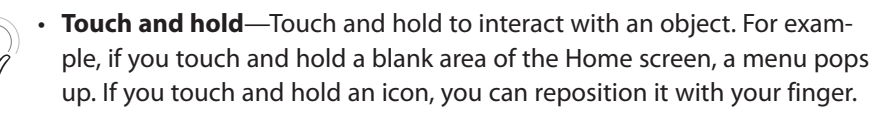

**Drag**—Dragging always starts with a touch and hold. For example, if you touch the Notification bar, you can drag it down to read all of the notification messages.

**Swipe or slide**— Swipe or slide the screen to scroll quickly. To swipe or slide, move your finger across the screen quickly. Be careful not to touch and hold before you swipe or you will reposition something. You can also swipe to clear notifications or close apps when viewing the recent apps.

**Double-tap**—Double-tapping is like double-clicking a mouse on a desktop computer. Tap the screen twice in quick succession. For example, you can double-tap a web page to zoom in to part of that page.

 • **Pinch**— To zoom in and out of images and pages, place your thumb and forefinger on the screen. Pinch them together to zoom out or spread them apart to zoom in (unpinching). Applications such as Browser, Gallery, and Maps support pinching.

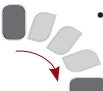

 • **Rotate the screen**— If you rotate your Galaxy Note 4 from an upright position to being on its left or right side, the screen switches from Portrait view to Landscape view. Most applications honor the screen orientation. The Home screens and Launcher do not.

# [Use the Keyboard](#page-4-0)

Your Galaxy Note 4 has a virtual or onscreen keyboard for those times when you need to enter text. You might be a little wary of a keyboard that has no physical keys, but you will be pleasantly surprised at how well it works.

Most applications automatically show the keyboard when you need to enter text. If the keyboard does not appear, tap the area where you want to type and the keyboard slides up, ready for use.

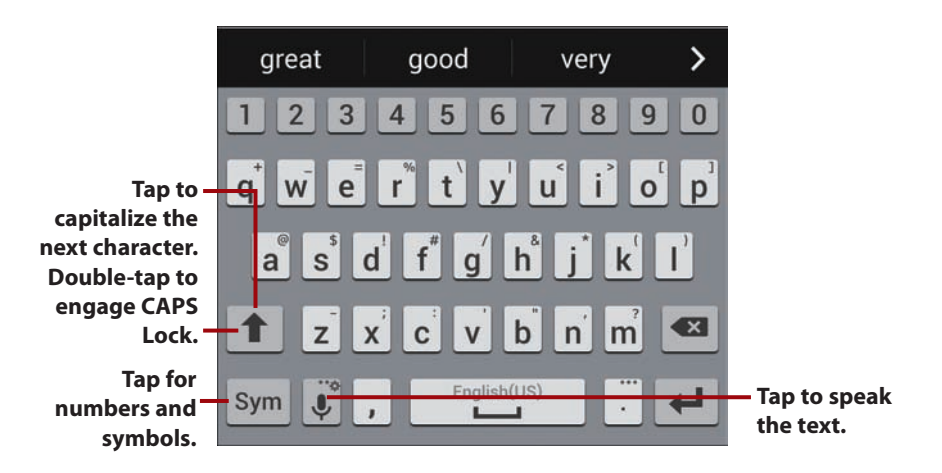

Using the virtual keyboard as you type, your Galaxy Note 4 makes word suggestions. Think of this as similar to the spell checker you would see in a word processor. Your Galaxy Note 4 uses a dictionary of words to guess what you are typing. If the word you were going to type is highlighted, tap space or period to select it. If you can see the word in the list but it is not highlighted, tap the word to select it.

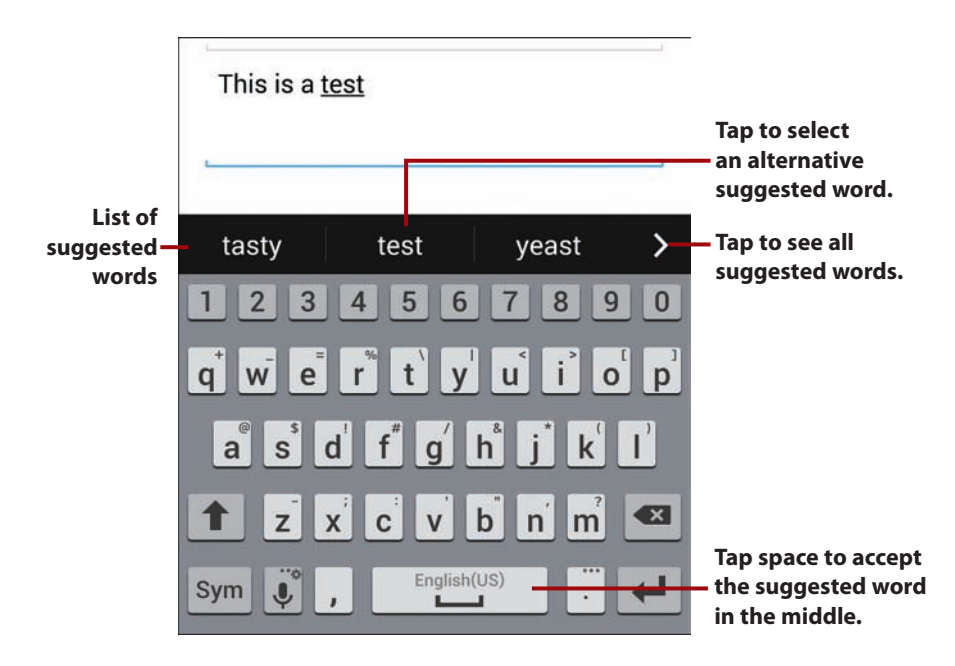

# >>>Go Further NEXT WORD SUGGESTION

When you are between typing words, the keyboard tries to predict the next word you want to type. (In this example I typed "This is a test"; the keyboard is suggesting that the most obvious word I want to type next is "drive," but it is also showing that I might want to type "of" or end the sentence with a period.) All you need to do is tap the correct word, and the keyboard types it for you. If the keyboard is not showing a word that you want to use, simply continue typing. The more you type, the more the keyboard learns how you write and the better it will become at suggesting the next words you are likely to type.

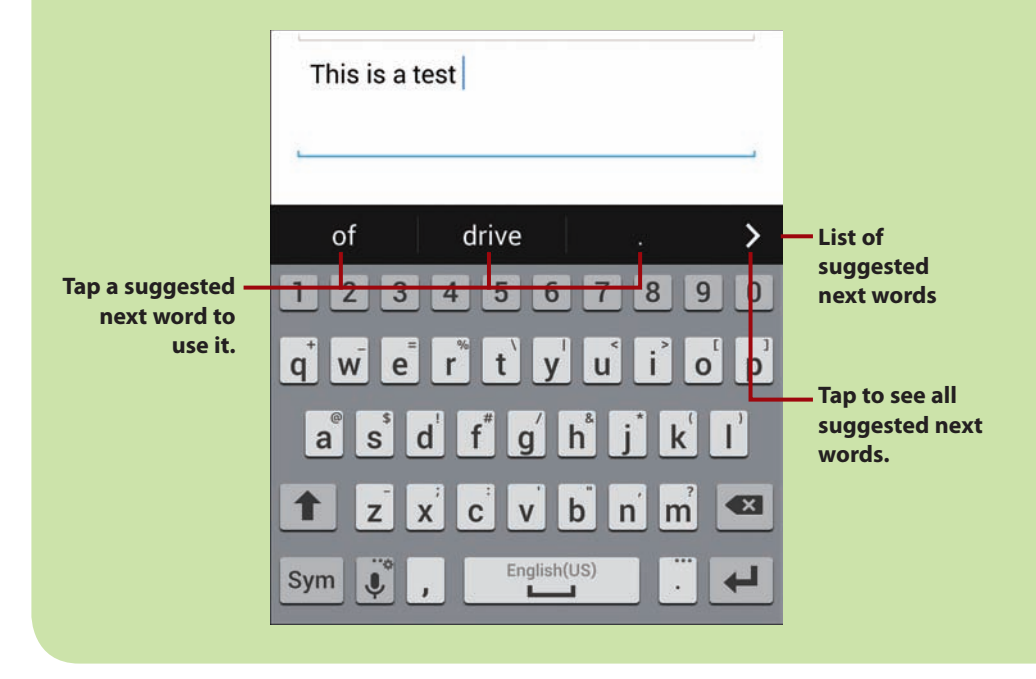

To make the next letter you type a capital letter, tap the Shift key. To make all letters capitals (or CAPS), double-tap the Shift key to engage CAPS Lock. Tap Shift again to disengage CAPS Lock.

To type numbers or symbols, tap the Symbols key. When on the Numbers and Symbols screen, tap the Symbols key to see extra symbols. There are two screens of symbols. Tap the ABC key to return to the regular keyboard.

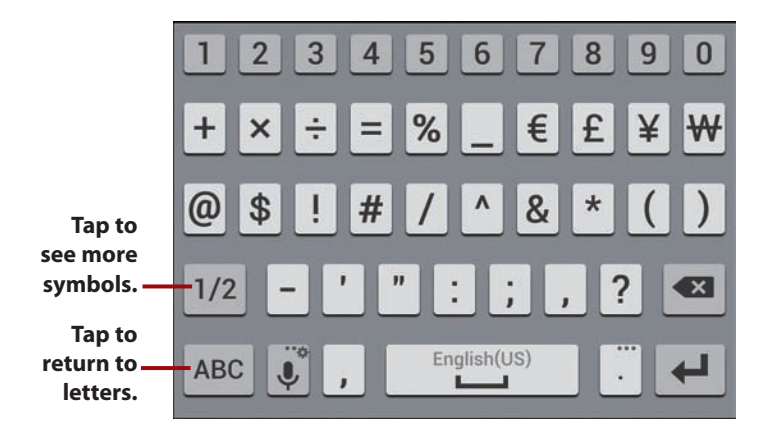

### Quick Access to Symbols

If you want to type commonly used symbols, touch and hold the period key. A small window opens with those common symbols. Tap a symbol to type it or tap the Sym icon to see all symbols.

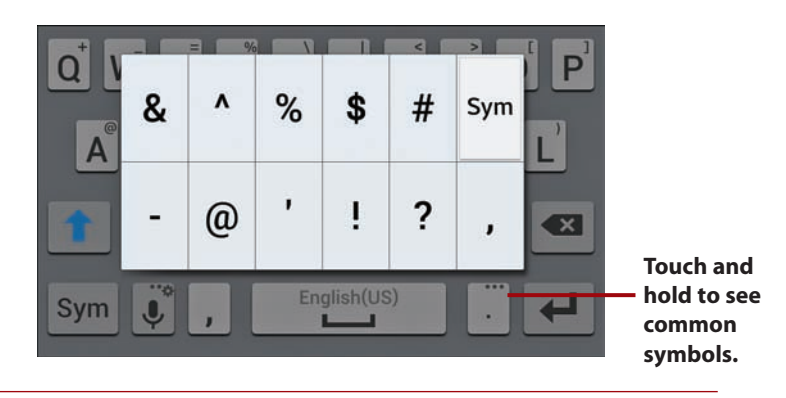

To enter an accented character, touch and hold any vowel or the C, N, or S key. A small window opens enabling you to select an accented or alternative character. Slide your finger over the accented character and lift your finger to type it.

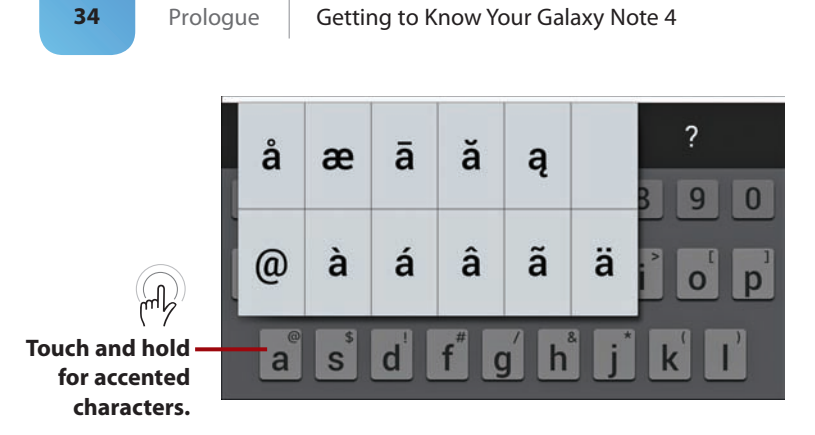

To reveal other alternative characters, touch and hold any other letter, number, or symbol.

### Want a Larger Keyboard?

Turn your Galaxy Note 4 sideways to switch to a landscape keyboard. The landscape keyboard has larger keys and is easier to type on.

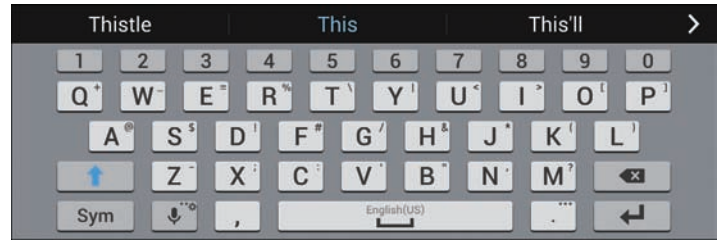

### Swipe to Type

Instead of typing on the keyboard in the traditional way by tapping each letter individually, you can swipe over the letters in one continuous movement. This is called Swiftkey Flow. It is enabled by default; to use it, just start swiping your finger over the letters of the word you want to type. Lift your finger after each word. No need to worry about spaces because your Galaxy Note 4 adds them for you. To type a double letter (as in the word pool), loop around that letter on the keyboard. As you swipe, a blue line trails your finger.

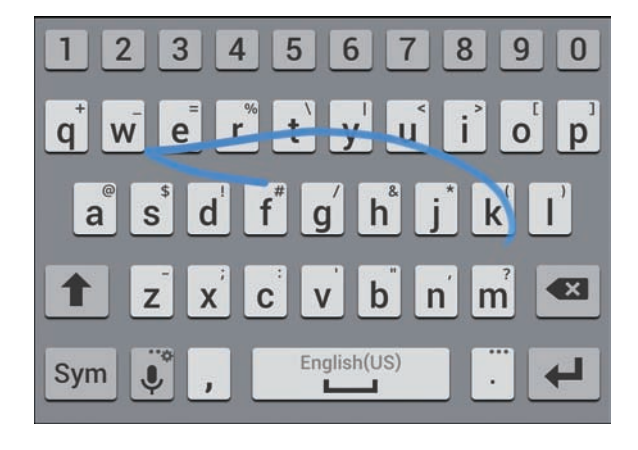

### [Dictation—Speak](#page-4-0)  Instead of Type

Your Galaxy Note 4 can turn your voice into text. It uses Google's speech recognition service, which means you must have a connection to the cellular network or a Wi-Fi network to use it.

- **1.** Tap the microphone key.
- **2.** Wait until you see Speak Now and start speaking what you want to be typed. You can speak the punctuation by saying "comma," "question mark," "exclamation mark," or "exclamation point."

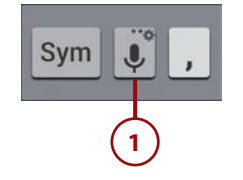

**Tap to select a different dictation language.**

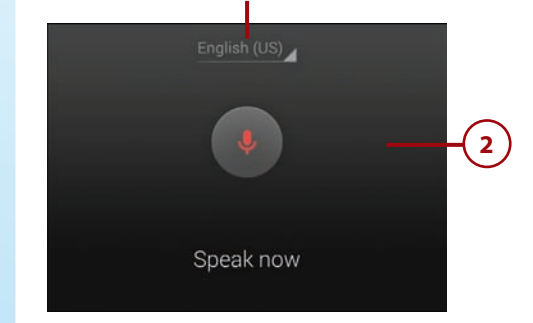

### [Edit Text](#page-4-0)

After you enter text, you can edit it by cutting, copying, or pasting the text. This task describes how to select and cut text so you can paste over a word with the cut text.

- **1.** While you are typing, touch and hold a word you want to copy.
- **2.** Slide the blue end markers until you have selected all of the text you want to copy.
- **3.** Tap to cut the text. Cutting text places it in the Clipboard, just like a Copy action would do.
- **4.** Touch and hold the word you want to paste over.
- **5.** Tap to paste what you cut earlier.

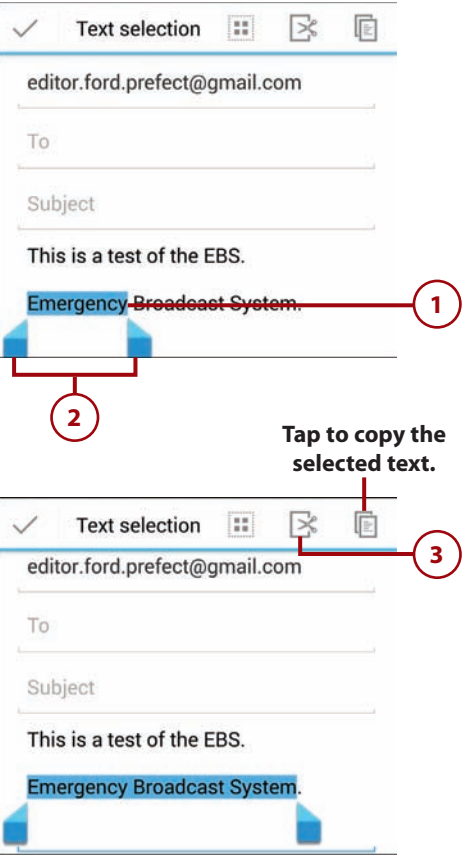

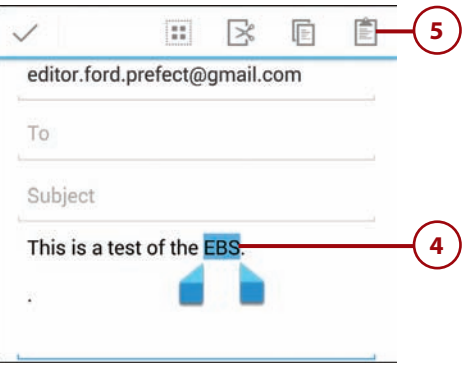

### Placing a Cursor

You can also simply place a cursor on the screen and move it around to do manual text editing, such as backspace to delete letters or manually insert a new word. To do this, tap the screen in the text area. A single blue marker displays; drag that marker to the point in the text you want to make changes to. Now start typing or tap backspace, and the action occurs at the cursor position.

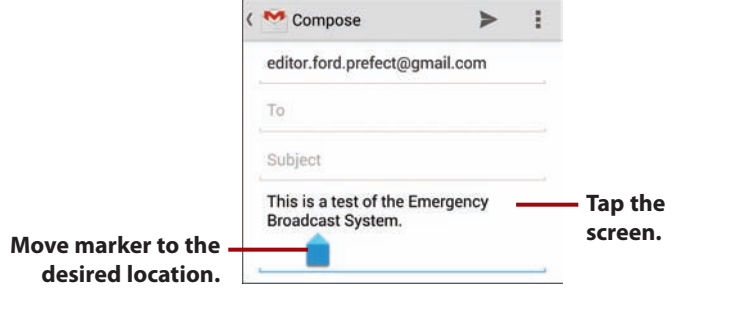

### Writing Instead of Typing

As discussed earlier in this chapter, your Galaxy Note 4 comes with the S Pen stylus. Instead of typing on the keyboard, you can use handwriting recognition to write. To enable Handwriting mode, pull out the S Pen from its holder and tap the Back key to dismiss the Air Command window. Then hover the S Pen over the screen in the text area until you see the handwriting icon. Tap the icon with your S Pen. Any text you have typed appears to be in handwriting. Now write in your own handwriting on the screen and it is turned into text. Tap Done to return to typing.

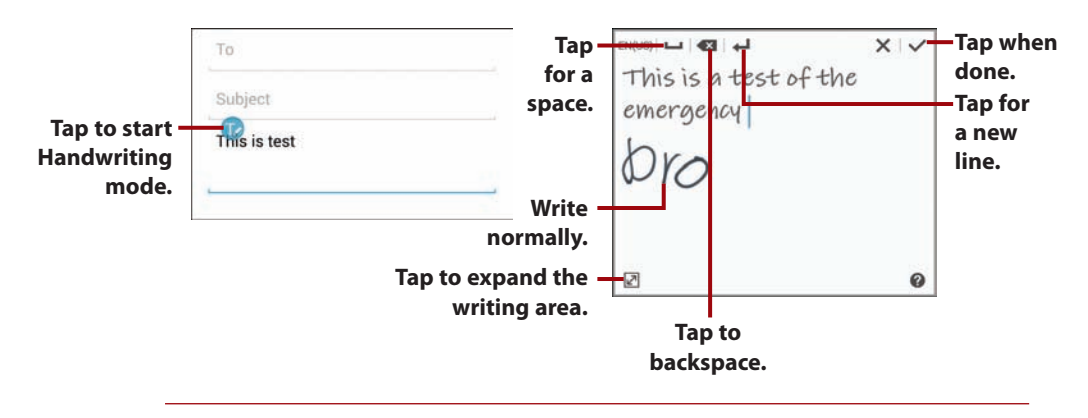

### [Keyboard Tricks](#page-4-0)

You can write instead of typing, use emoticons (smiley faces), and enable a one-handed keyboard.

- **1.** Touch and hold the microphone key (to the right of the Sym key).
- **2.** Tap to use dictation.
- **3.** Tap to use Handwriting mode.
- **4.** Tap to see everything you have previously copied to the clipboard. If there is text, you can touch it to paste it at the cursor position.
- **5.** Tap to change keyboard settings, including choosing a new keyboard.
- **6.** Tap to type emoticons (smiley faces).
- **7.** Tap to choose a one-handed keyboard.

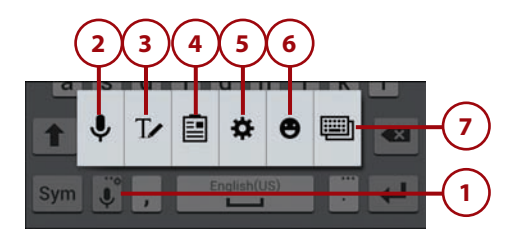

# >>>Go Further ONE-HANDED TYPING

Your Galaxy Note 4 is a pretty large phone and unlike smaller phones that have 4-inch or 4.7-inch screens, you cannot type with one hand on your Galaxy Note 4. Samsung addresses this by enabling you to put the keyboard into one-handed typing mode. This mode squashes the keyboard so that you can type with one thumb. To enable one-handed mode, follow steps 1 and 7 in the "Keyboard Tricks" task. Drag the shrunken keyboard anywhere on the screen where it is comfortable for you to type with one hand. Repeat steps 1 and 7 in the "Keyboard Tricks" task to revert to the normal keyboard.

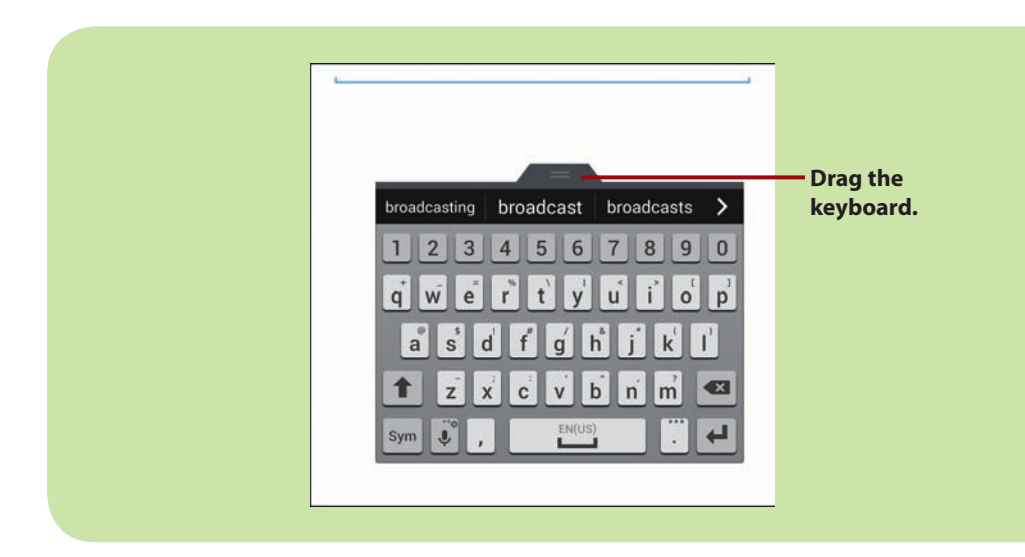

### [Menus](#page-4-0)

Your Galaxy Note 4 has two types of menus: app menus and context menus. All applications use an app menu. To see the app menu, tap the Menu icon, which is normally on the top-right of the screen. As an alternative (but slower) method, you can touch and hold the Recents button to see the app menu.

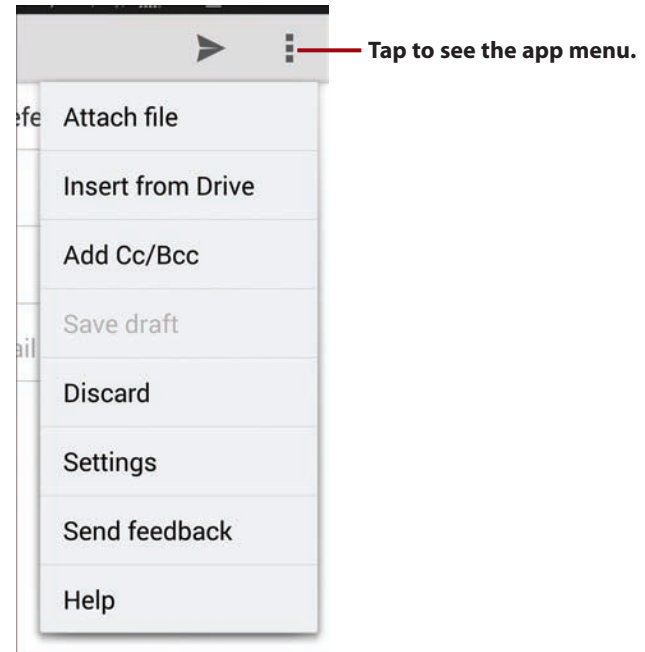

A context menu applies to an item on the screen. If you touch and hold something on the screen (in this example, a link on a web page), a context menu appears. The items on the context menu differ based on the type of object you touched.

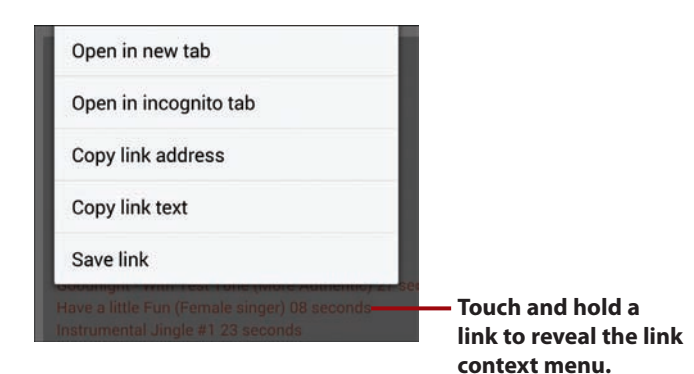

### [Switch Between Apps](#page-4-0)

You can switch between running apps as well as close apps using the multitasking feature.

- **1.** Tap the Recents button (to the left of the Home button).
- **2.** Scroll up and down the list of running apps.
- **3.** Tap an app to switch to it.
- **4.** Tap to see memory and processor usage for each active app.
- **5.** Swipe an app left or right off the screen to close it.

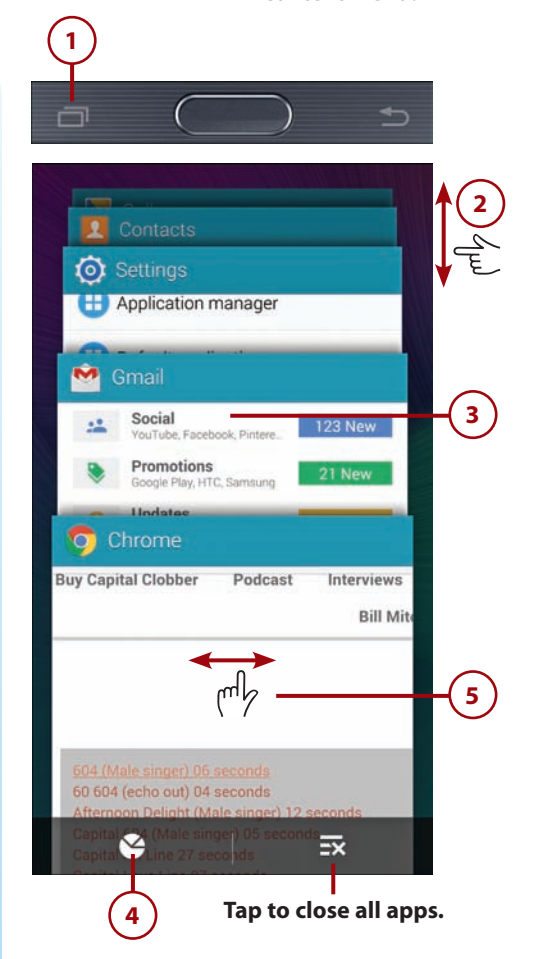

### Run Multiple Apps on [the Screen at the Same](#page-4-0)  Time

Your Galaxy Note 4 has a feature called Multi Window that allows certain apps to run on the same screen at the same time. They can either run in a split-screen configuration, in multiple separate small windows, or a combination of both.

### **Make Sure Multi Window Is Enabled**

Before you start this section, make sure that Multi Window is enabled in the Quick Settings.

### Two Apps Together on a Split-Screen

This section explains how to run two apps at the same time in a splitscreen configuration.

- **1.** Touch and hold the Back button to see apps that support Multi Window.
- **2.** Drag an app onto the screen and release it. Because this is the first app you are choosing, it fills the screen. The first app in this example is the S Note app.

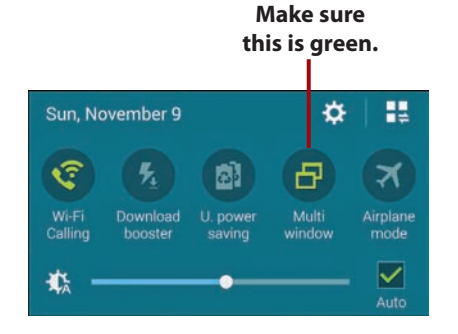

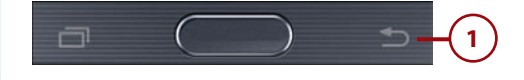

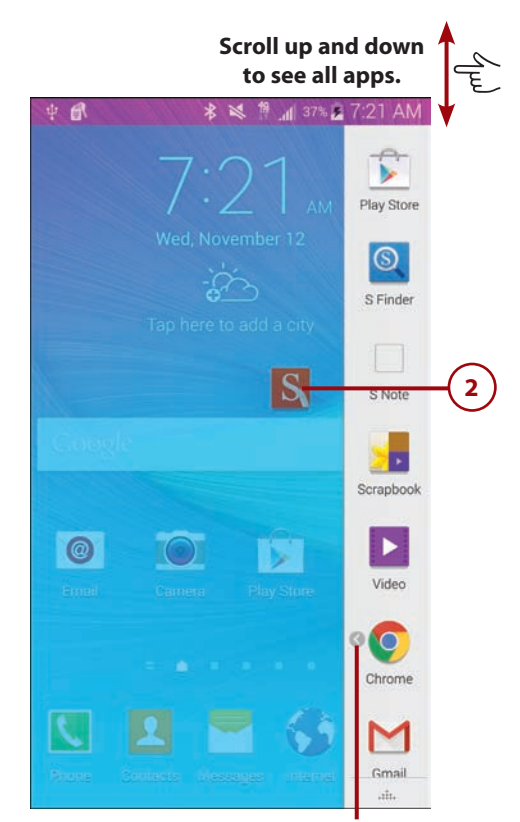

**Tap to choose which page of a multipage app to use.**

### Some Apps Want to Be Pop-up Apps

When you drag an app onto the screen in step 2, the app may only want to be a pop-up app. Pop-up apps start by running in a small separate window on the screen instead of either filling the top or bottom of the screen. Unfortunately it is not clear which apps always want to start in pop-up mode and which always start in split-screen mode. You can read more about pop-up apps in the next section.

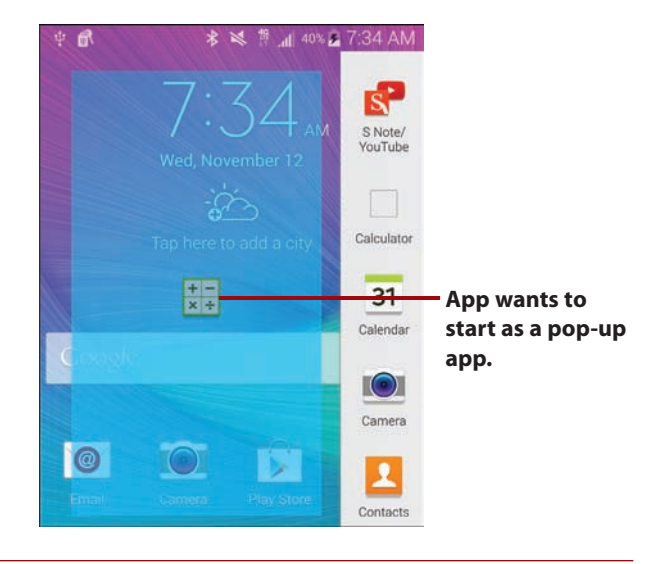

### Multipage Apps

Some of the app icons have a small left arrow next to them. This indicates that the app is already running and has multiple pages open. An example of this is a web browser such as Chrome. You may have many different websites open, each in its own tab. If you tap the little arrow, you are able to choose which open pages you want to drag onto the multiwindow screen.

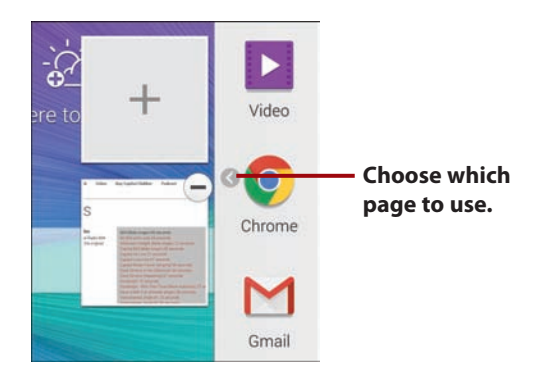

# It's Not All Good

### **Not All Apps Support Multi Window**

Apps must be specially written to take advantage of Multi Window mode. This means that you might not see the apps you are looking for until the developer updates the app to support Samsung's Multi Window mode.

**3.** Drag another app to either the top or bottom half of the screen and release it. If the Multi Window pane on the right of the screen disappears before you do step 3, touch and hold the Back button to see it again.

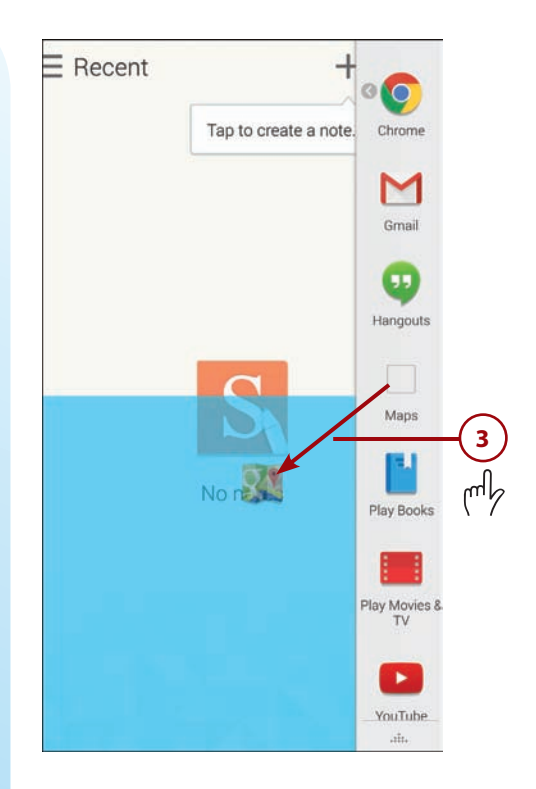

- **4.** Drag the circle up or down to give more or less room to each app.
- **5.** Tap the circle to reveal extra Multi Window features.
- **6.** Tap to swap the position of the apps on the screen.
- **7.** Tap to enable dragging content (such as text or an image) between windows.
- **8.** Tap to minimize the selected app to a small draggable circle on the screen.
- **9.** Tap to maximize the selected app to full screen.
- **10.** Tap to close the app in the selected window.

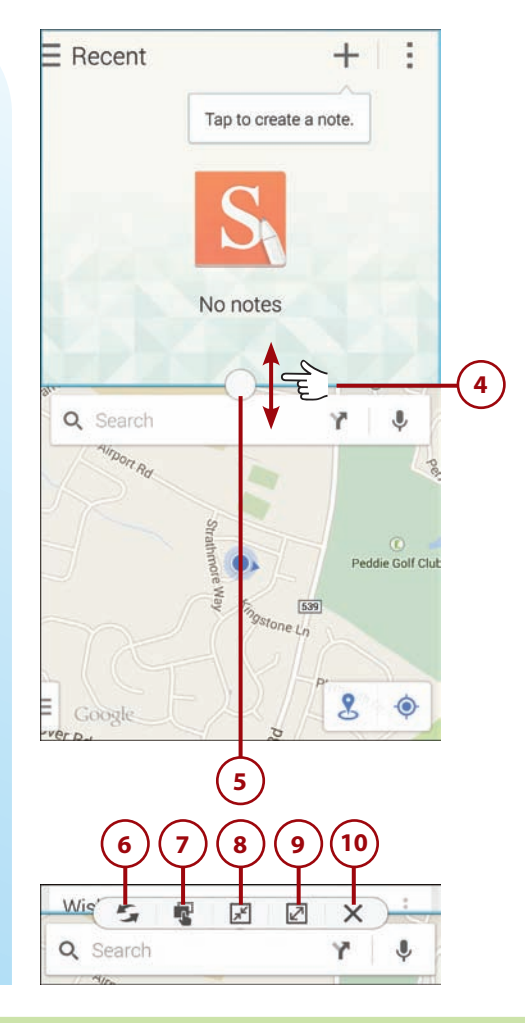

# >>>Go Further MINIMIZED APPS

When you choose to minimize an app as shown in step 8, the app shrinks to a small circle on the screen. You can drag the minimized app anywhere on the screen. If you touch and hold the app, a trash can icon appears; drag the app to the trash can to close the app. If you tap the minimized app, it enlarges to a pop-up window instead of maximizing back to its original window in the split screen. You can then continue working on the app in its small window. Minimized apps continue to be shown no matter what screen you are on and what app you are running.

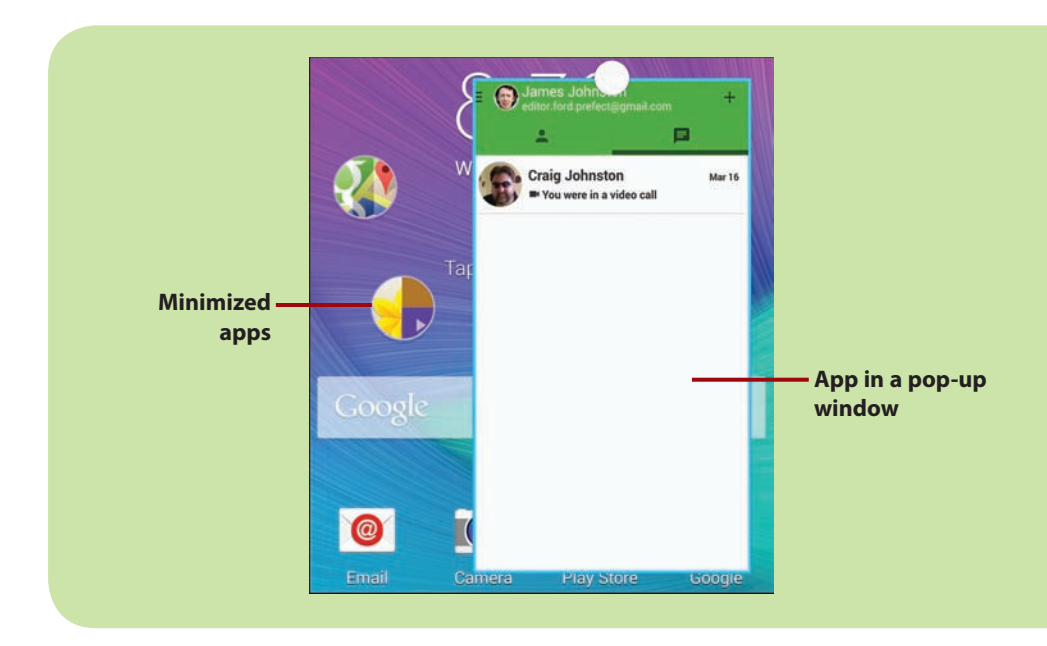

### More Than One App in Each Window

When you use Multi Window, the screen is split into two windows—one at the top and one at the bottom. As previously shown, you can drag an app to either the top or bottom window. You can actually drag more than one app into each window. Follow steps 1–3 and simply drag the new app on top of the one that's already there. The only downside to this is that you can only work with the last app that was dragged to the window. Even though the previous apps are there and running, you cannot switch to them. Your only course of action is to close the app on top and continue working on the previous app in the same window.

# >>>Go Further PRESETTING PAIRS OF APPS

You can create preset pairs of apps. This enables you to quickly open two apps on the screen without first dragging them onto the screen manually each time you open Multi Window. To do this, open the two apps that you want to work with (if you have more than one app in each window, only the one visible is added to the pair). Tap the Multi Window up arrow and tap Create. A new icon is added to

the list of Multi Window apps with the name of both apps. In the future when you open the Multi Window list, your preset app pairs will be right at the top.

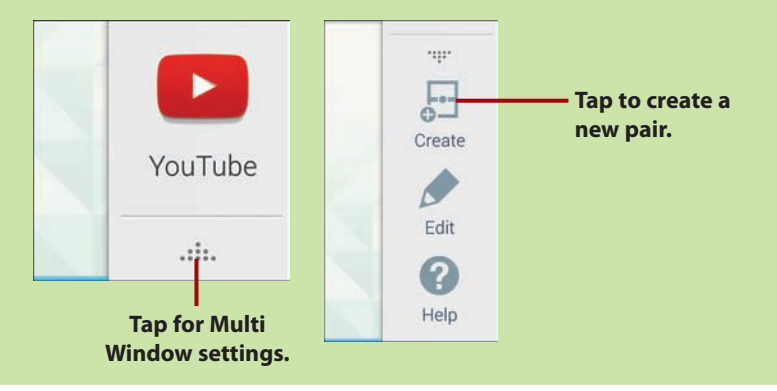

# [Installing Synchronization Software](#page-4-0)

Because your Galaxy Note 4 is tightly integrated with Google and its services, all media that you purchase on your phone is stored in the Google cloud and accessible anywhere, anytime. However, you might have a lot of music on your computer and need to copy that to your Google cloud. To do that, you need to install the Google Music Manager software or the Android File Transfer app for your Mac to copy any files back and forth.

# [Install Android File Transfer \(Apple Mac OS X\)](#page-4-0)

You only need the Android File Transfer app when using a Samsung Android phone (such as your Galaxy Note 4) on an Apple Mac running OS X.

 **1.** From your Mac, browse to <http://www.android.com/filetransfer/> and download the Android File Transfer app.

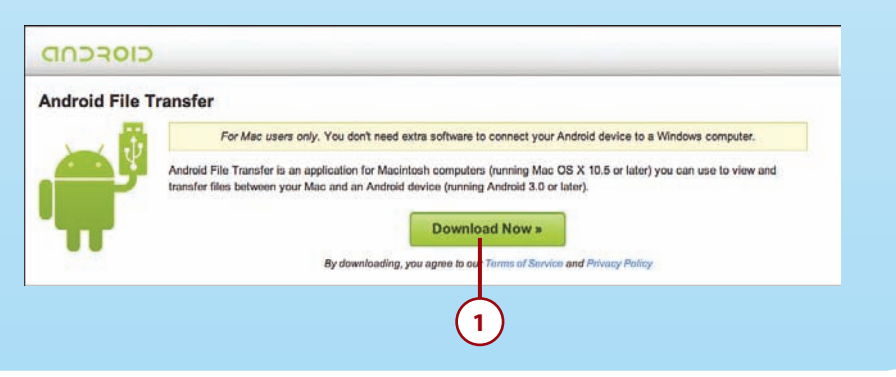

- **2.** Click the Downloads icon.
- **3.** Double-click the app in your Safari Downloads.

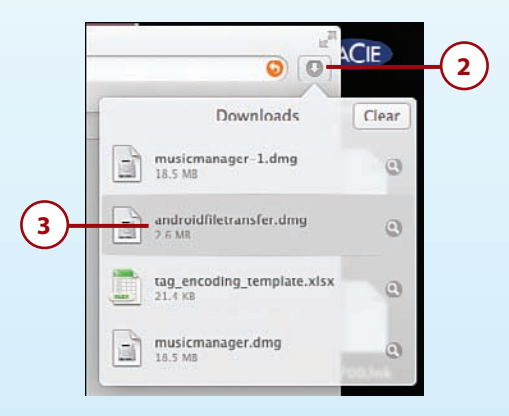

 **4.** Drag the green Android to the Applications shortcut to install the app.

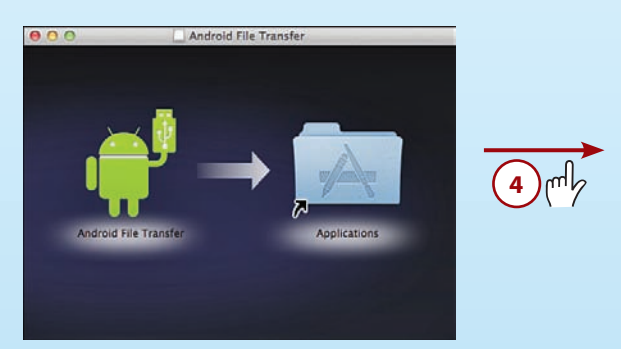

### [Install Google Music Manager \(Apple Mac\)](#page-4-0)

Don't install Google Music Manager unless you plan to upload files from your computer to the Google Music cloud.

- **1.** Visit [https://music.google.com/music/listen#manager\\_pl](https://music.google.com/music/listen#manager_pl) from your desktop web browser and log in to your Google account if you're prompted.
- **2.** Click to download Music Manager.

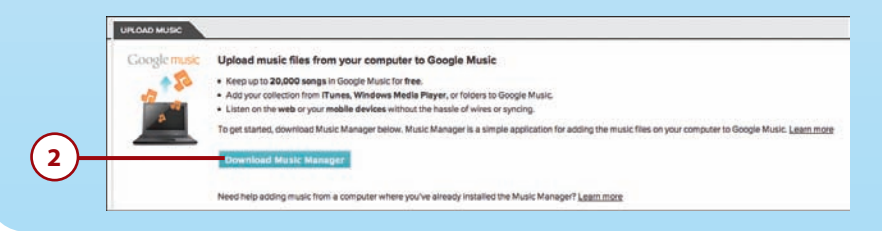

**3.** Click the Downloads icon.

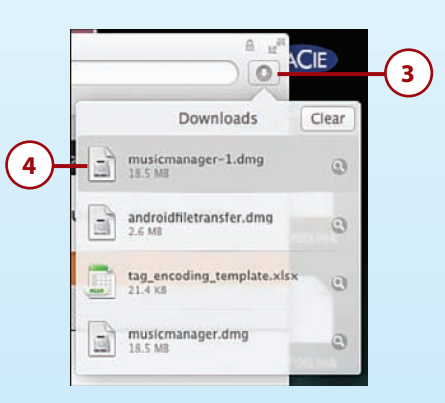

- **4.** Double-click the app in your Safari Downloads.
- **5.** Drag the Music Manager icon to the Applications shortcut to install the app.

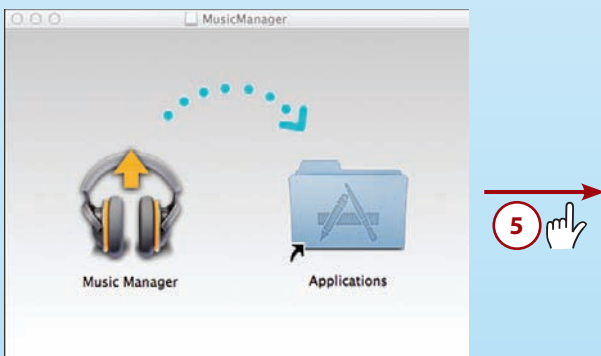

 **6.** Double-click the Music Manager icon in the Applications folder.

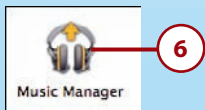

 **7.** Skip to the "Configure Music Manager" section to complete the installation.

### [Install Google Music Manager \(Windows\)](#page-4-0)

Don't install Google Music Manager unless you plan to upload files from your computer to the Google Music cloud.

- **1.** Visit [https://music.google.com/music/listen#manager\\_pl](https://music.google.com/music/listen#manager_pl) from your desktop web browser and log in to your Google account if you're prompted.
- **2.** Click to download Music Manager.

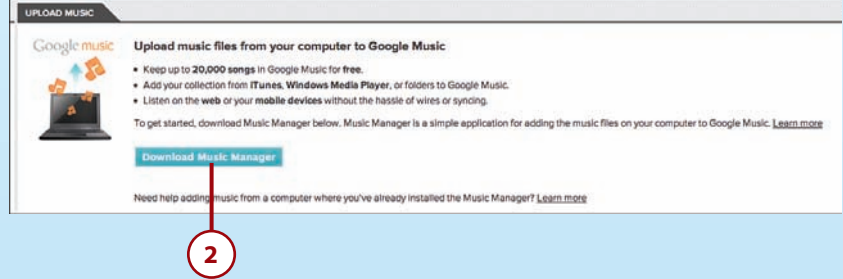

 **3.** Double-click the app in your Downloads folder.

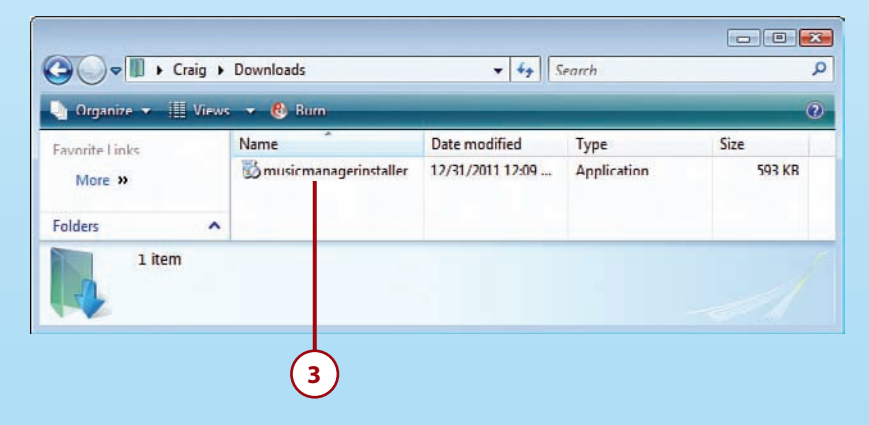

 **4.** Skip to the "Configure Music Manager" section to complete the installation.

# Configure Music [Manager \(Windows and](#page-4-0) Apple Mac)

- **1.** Click Continue.
- **2.** Enter your Google (Gmail) email address.
- **3.** Enter your Google (Gmail) password.
- **4.** Click Continue.
- **5.** Choose where you keep your music.
- **6.** Click Continue.

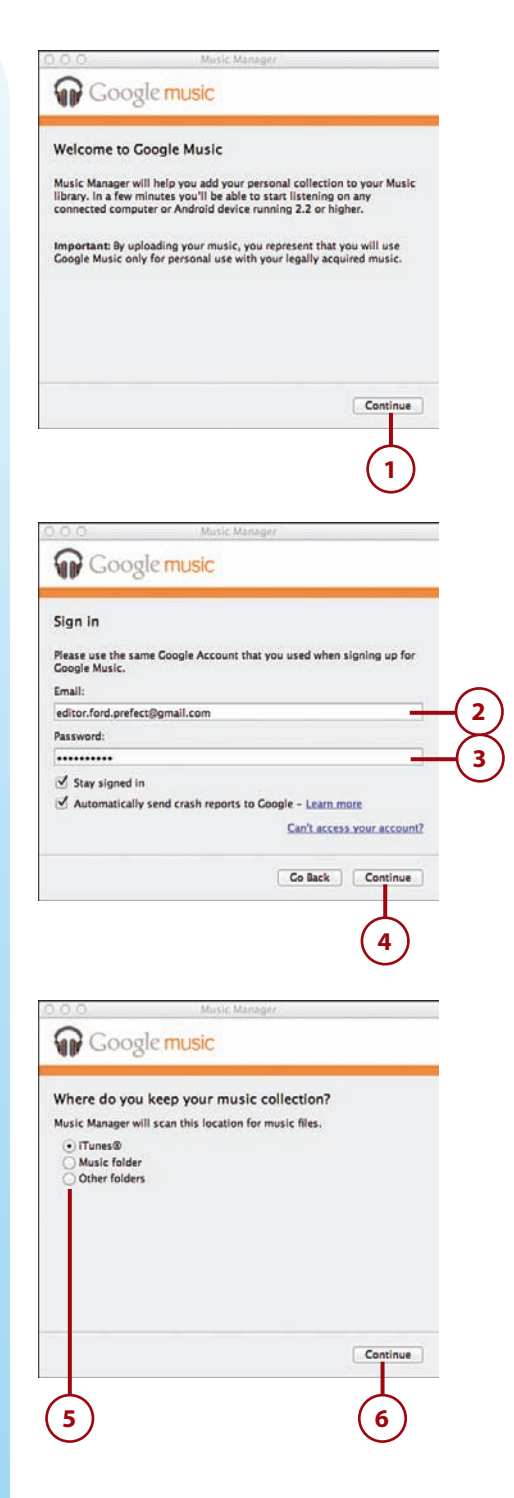

- **7.** Choose whether to upload all of your music or just some of your playlists. Remember that you can only upload 20,000 songs for free. Skip to step 12 if you chose to upload all music.
- **8.** Check if you want to also upload podcasts.
- **9.** Click Continue.
- **10.** Select one or more playlists of music.
- **11.** Click Continue.
- **12.** Choose whether you want to automatically upload any new music that is added to your computer.

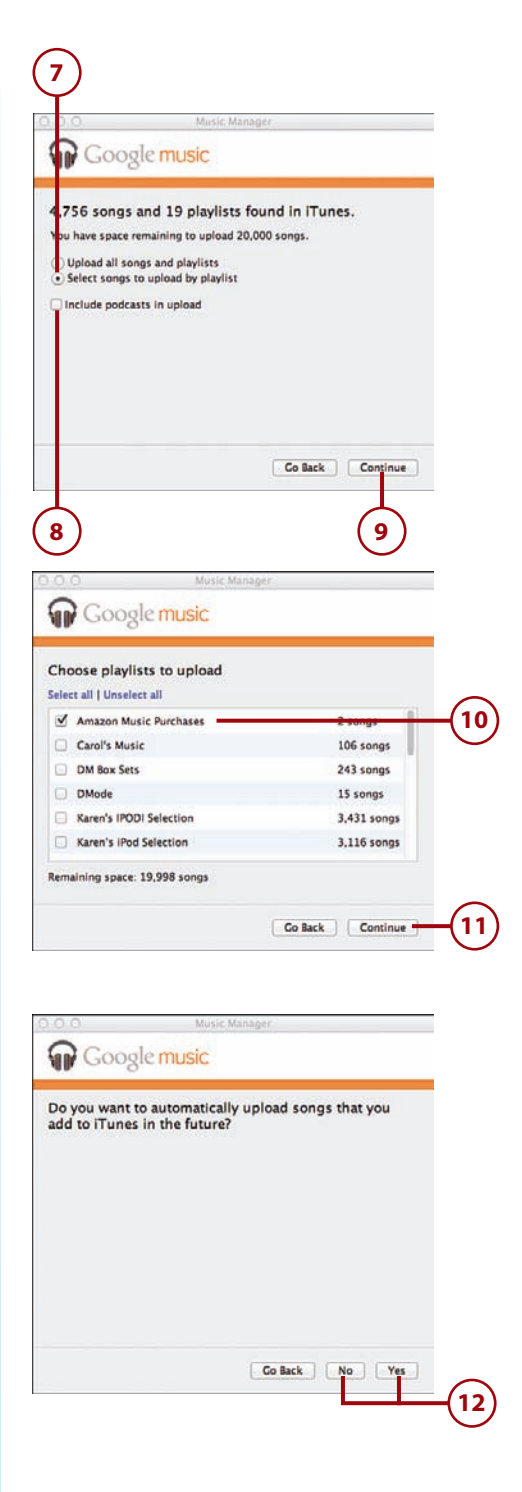

- **13.** Click Continue.
- **14.** Click Close.

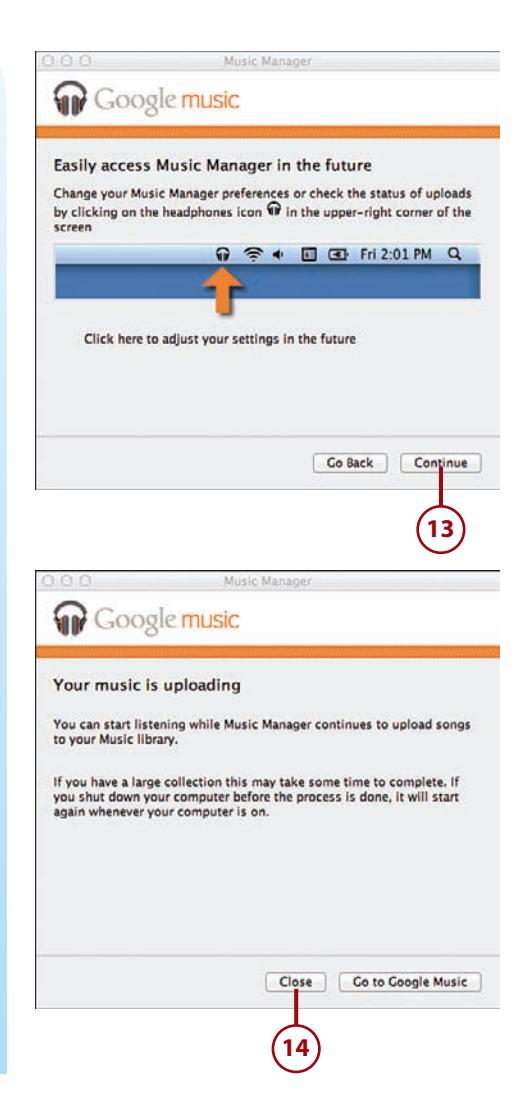

# [Freeing Up Memory](#page-4-0)

If you have installed a Secure Digital card (SD card), then you have the ability to move media and parts of some apps to the SD card to free up memory on your Note 4.

### [Move Apps](#page-4-0)

Not all apps support being moved to the SD card (external memory), and even apps that do support this feature only move part of themselves to the SD card.

- **1.** Touch and hold an app you want to move to the SD Card.
- **2.** Drag the app to the App Info icon.
- **3.** Tap Move to SD card.

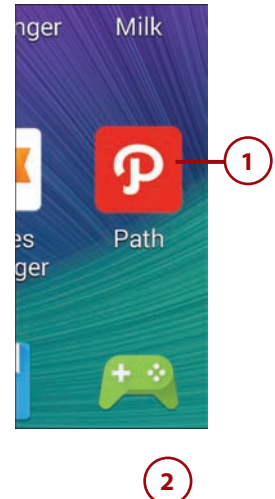

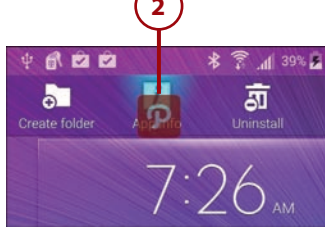

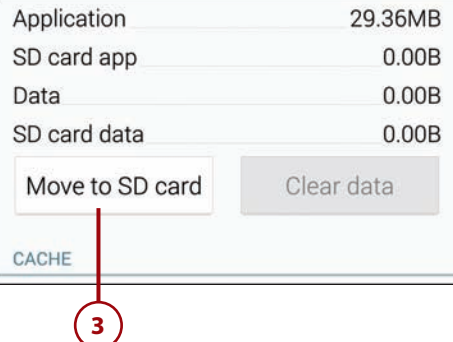

### [Move Media](#page-4-0)

Using the My Files app, you can move audio, photos, and video to the SD card to free up memory on your Note 4.

 **1.** Tap the My Files app icon.

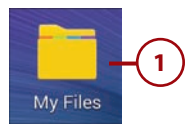

- **2.** Tap the media type that you want to move. This example uses Images.
- **3.** Tap the Menu icon.
- **4.** Tap Select.
- **5.** Select one or more files.
- **6.** Tap the Menu icon.
- **7.** Tap Move.

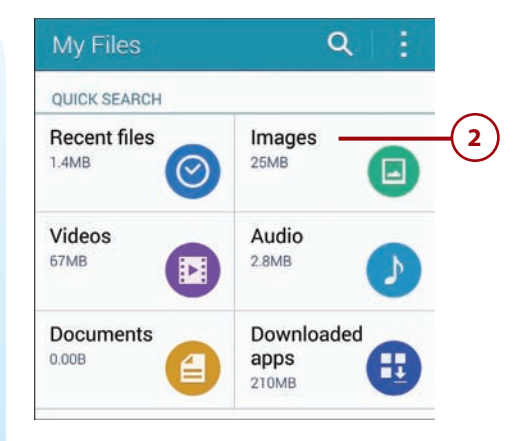

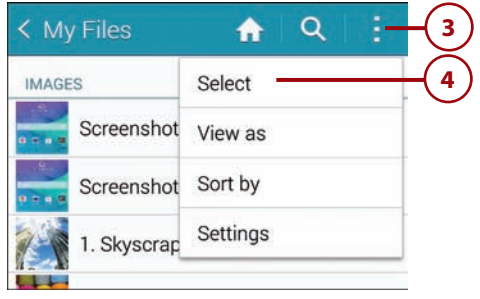

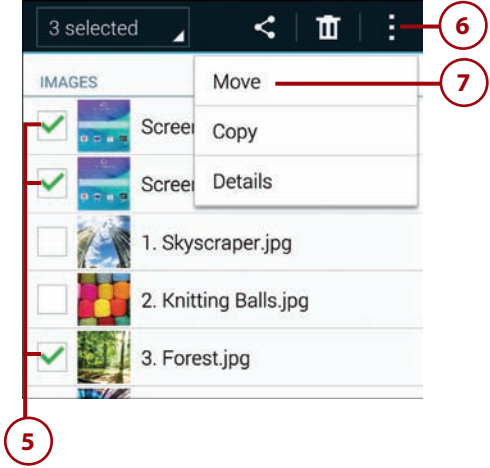

### Freeing Up Memory **55**

- **8.** Tap SD Card.
- **9.** Tap Create Folder to create a new folder to store your images.
- **10.** Enter a name for the new folder.
- **11.** Tap Create.
- **12.** Tap the new folder you just created.
- **13.** Tap Move Here.

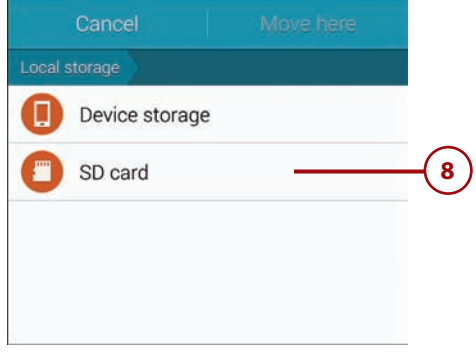

# **Tap to just move the files here.**

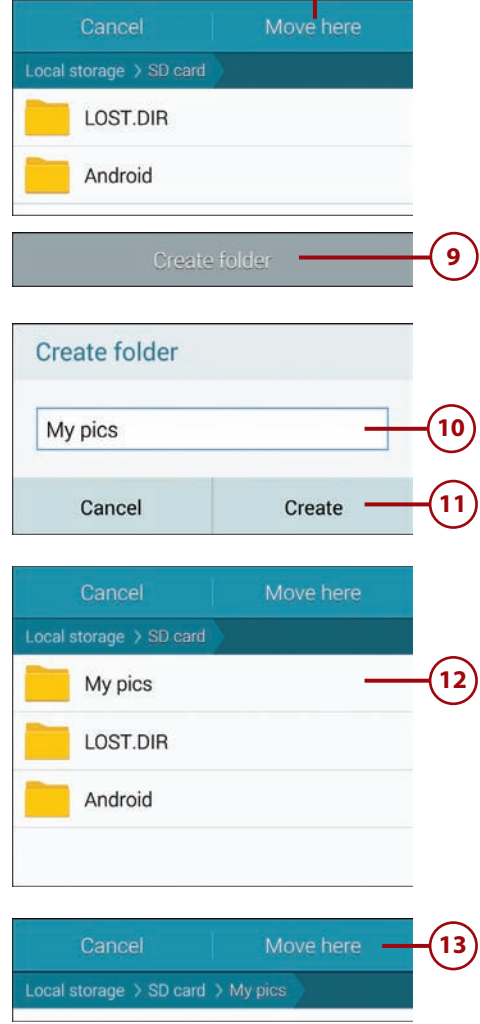

**Browse without leaving traces using the Incognito feature.**

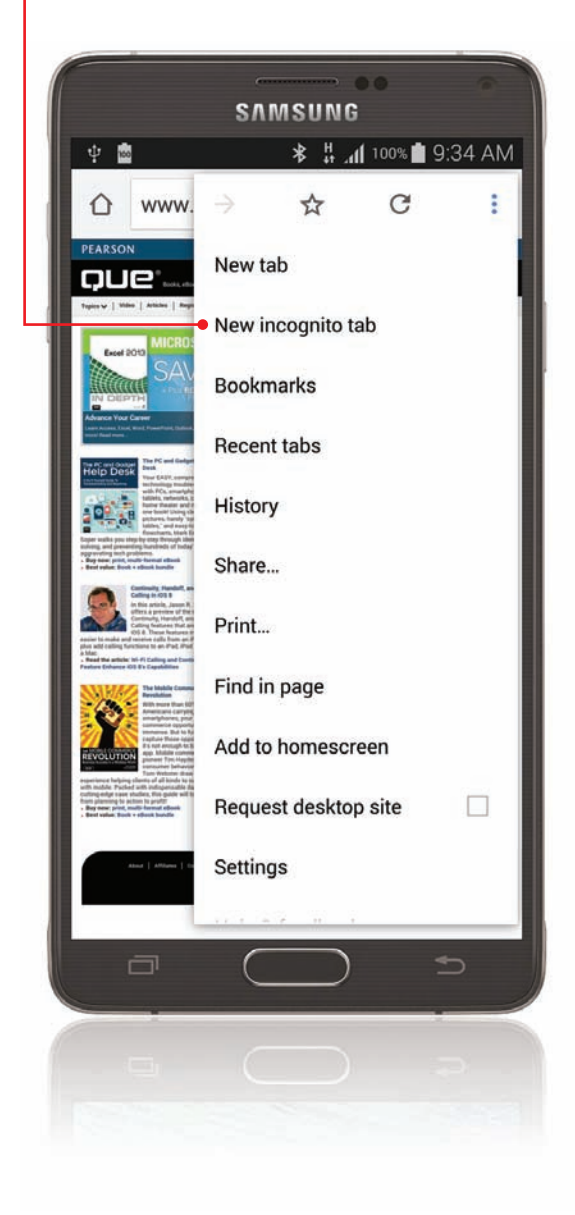

In this chapter, you discover how to browse the World Wide Web using the Chrome browser app that comes with your Galaxy Note 4. Topics include the following:

- $\rightarrow$  Bookmarking websites
- $\rightarrow$  Using tricks to browse quickly
- $\rightarrow$  Keeping track of websites you have visited
- **→ Configuring Chrome to work your way**

# [3](#page-6-0)

# [Browsing the Web](#page-6-0)

Your Galaxy Note 4 comes with not one but two web browsers to enable you to explore the Web on its large screen. This chapter shows you how to use Chrome, a browser developed by Google. Your Galaxy Note 4 also includes the browser usually called simply Internet, but sometimes called (arguably even more simply) Browser, which is developed by Samsung.

Chrome is fast and easy to use. You can bookmark sites you want to revisit, hold your Galaxy Note 4 in landscape orientation so you can see more on the screen, and optionally share your GPS location with sites.

# [Navigating with Chrome](#page-6-0)

The Chrome browser app enables you to access sites quickly, bookmark them for future use, and return instantly to the sites you visit most frequently. You can even sync your open Chrome tabs among your Galaxy Note 4, your other portable devices, and your computer.

### [Go to a Web Page by](#page-6-0)  Typing Its Address

- **1.** Touch the Chrome icon on the Apps screen. Alternatively, if the Chrome icon appears on the Home screen, touch it there; it might be in the Google folder on the Home screen. Chrome opens and displays either your home page (as in the example shown here) or the last page you visited.
- **2.** Touch the omnibox—a combined address box and search box—to select its contents. If the website has moved the previous page up so that the omnibox is hidden, drag the web page down so that the omnibox appears again.
- **3.** Type the web address, such as **android.com**. Chrome displays any matching results.
- **4.** Tap the result for the web page you want to display. The web page appears.
- **5.** Tap Home to go back to your home page.
- **6.** Tap the Menu button to display the menu, which contains many commands. The next section explains these commands.
- **7.** Tap the Tabs button to display the Tabs screen. You use this screen to open new tabs, switch among open tabs, and close tabs you no longer need.
- **8.** If the square green icon bearing a white padlock appears, tap it to display the security information for the website. See the nearby sidebar for more details.

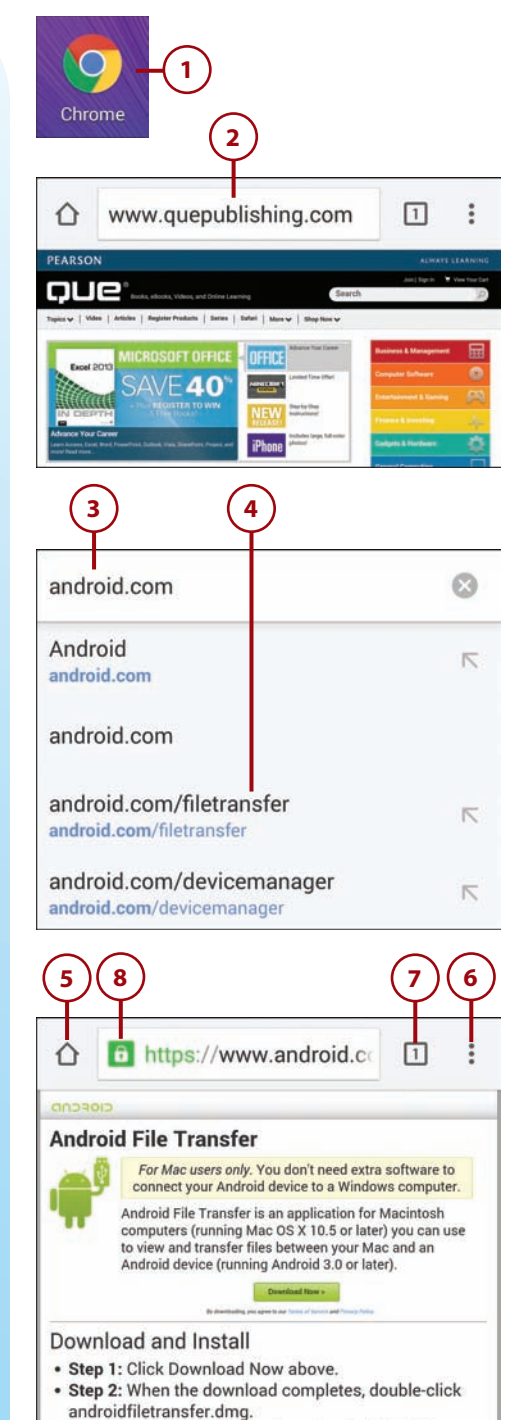

- Step 3: In the Installer window, drag Android File
- **Transfer to Annications**

### What Does the Green Icon with the White Padlock Mean?

The green icon with the white padlock appears when Chrome has established a secure connection to the website. The omnibox shows the address here starting with https:// to indicate that the connection uses Hypertext Transfer Protocol Secure (HTTPS) instead of regular Hypertext Transfer Protocol (HTTP), which is not secure. Chrome uses technologies called Secure Sockets Layer (SSL) and Transport Layer Security (TLS) to secure the connection using encryption.

When you connect to any site with which you will exchange private or sensitive information, it is best to make sure that the padlock icon appears. But because of the recent furor over government surveillance of the Internet, more and more websites are using encryption as a matter of course, so don't be surprised to see the padlock icon for "regular" websites.

You can tap the padlock icon to display a pop-up window containing details about the website's identity and the security of your connection to it.

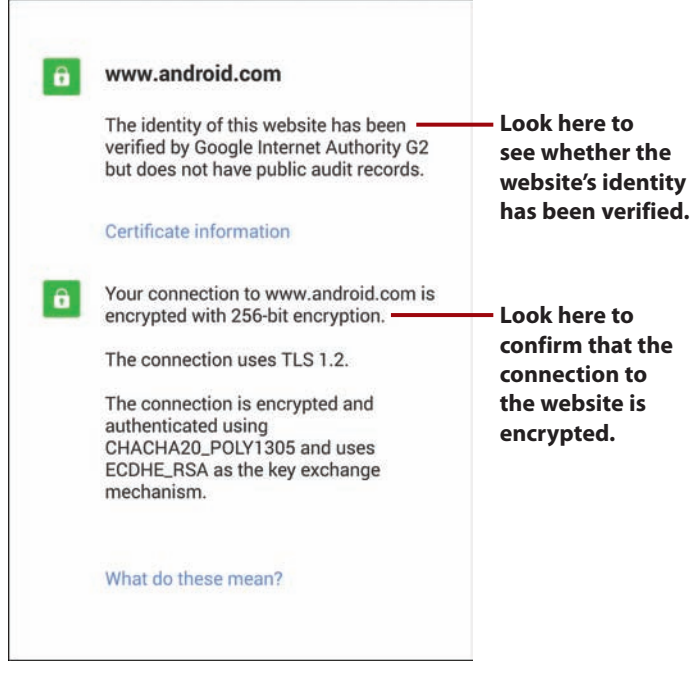
# <span id="page-72-0"></span>[Web Page Options](#page-6-0)

While a web page is open, you have a number of options, such as opening a new tab, creating a bookmark for the page, and finding text on the page.

- **1.** Tap the Menu button to display the menu.
- **2.** Tap the Forward button to return to the previous web page from which you have gone back on this tab. The Forward button is available only when you have visited multiple pages on this tab and gone back from at least the last page, by tapping the Back button, to an earlier page.
- **3.** Tap the Bookmark star to add a bookmark for this page.
- **4.** Tap the Refresh icon to refresh the display of the current web page. You'd normally do this either if a page failed to load completely or to load updated information, such as fresh news.
- **5.** Tap New Tab to open a new tab.
- **6.** Tap New Incognito Tab to open a new Incognito tab for private browsing. Incognito tabs are covered later in this chapter.
- **7.** Tap Bookmarks to display your bookmarks.
- **8.** Tap Recent Tabs to display your Recent Tabs list. This list includes the Other Devices list, which gives you access to recent tabs on other devices with which you sign in to the same Chrome account.

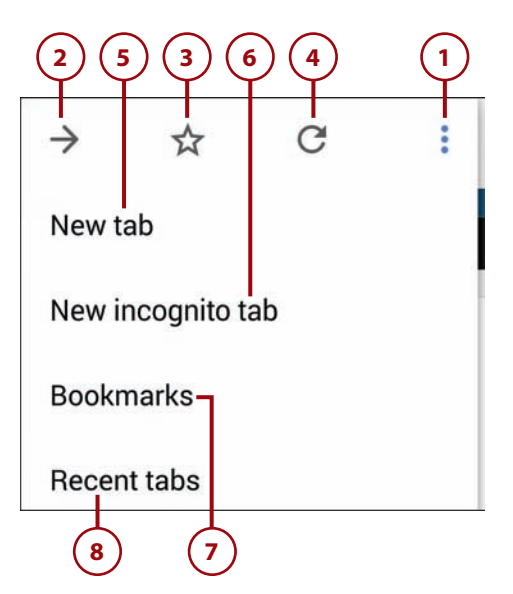

- <span id="page-73-0"></span>**9.** Tap History to display the History screen, which contains a list of the pages you have visited on your Galaxy Note 4.
- **10.** Tap Share to share this web page with other people using apps such as Email, Gmail, Facebook, Messaging, and Twitter. The Share Via dialog shows all the apps you can use to share the web page.
- **11.** Tap Print to start the process of printing the current page.
- **12.** Tap Find in Page to search this page for specific text you type.
- 13. Tap Add to Homescreen to display the Add to Homescreen dialog. You can then type the name to give the icon that Android adds to the Home screen. You can then tap this icon to go straight to the website in your default browser, such as Chrome.
- **14.** Tap Request Desktop Site to enable or disable forcing websites to show the regular view of a web page designed for full-size screens instead of a mobile view designed for small screens. When you change this setting, Chrome reloads the page, displaying the desktop version if it is available.
- **15.** Tap Settings to change the settings for the Chrome browser.
- **16.** Tap Help & Feedback to get help or to vent your frustrations with Chrome.

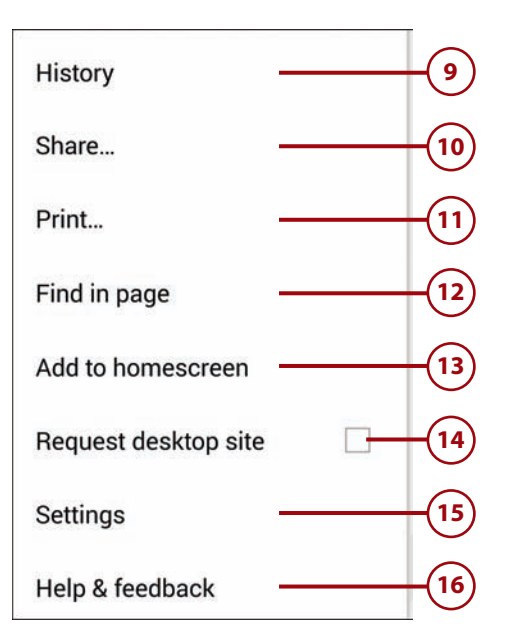

# <span id="page-74-0"></span>[Browser Tricks](#page-6-0)

The Chrome browser app has some neat tricks to help you browse regular websites comfortably on your Galaxy Note 4's screen.

 **1.** Rotate your Galaxy Note 4 so that its long edge is sideways. This puts the screen into what's called landscape orientation. Your Galaxy Note 4 automatically switches the screen to landscape mode.

### **Why Won't My Screen Rotate?**

If Chrome does not switch to landscape mode when you rotate the Galaxy Note 4, you need to turn on screen rotation. Pull down the Notifications panel and tap the Screen Rotation icon in the Quick Settings bar, turning the arrow green.

 **2.** If necessary, double-tap the screen to zoom in and out. You can also place your thumb and forefinger on the screen and spread them apart to zoom in or pinch them together to zoom out.

#### **Portrait**

#### www.quepublishing.com/s 口  $\ddot{\phantom{a}}$ ⇧

#### Your Definitive Guide to Profiting from Mobile Commerce

With more than 60% of Americans carrying smartphones, your mobile commerce opportunities are immense: not someday, right now. But, to fully capture those opportunities, it's not enough to build an app. You need to know how mobile is transforming your customers' behavior, your organization, and your competitive environment. You need to assess and apply a wide spectrum of strategies, tactics, and technologies: from responsive web design and location-based tactics to mobile payment systems. You need to change your processes and your culture. The Mobile Commerce Revolution covers all this and more. Mobile commerce pioneer Tim Hayden and consumer behavior expert Tom Webster draw on their experience helping clients of all kinds to succeed dith mahila from etertune to the world's to

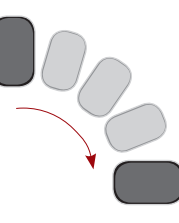

#### **Landscape**

cos & 6:39 PM

Your Definitive Guide to Profiting from Mobile Commerce

 $0000$ 

With more than 60% of Americans carrying smartphones, your mobile con when means our summary and the state of the comparation of the most commented support in the most comparation in interest in the comparation of the most comparation in the comparation of the comparation and app. You need t space competible environment. You need to assess and apply a wide spectrum of strategies, tactics, and technologies: from responsive web design and location-based tactics to mobile payment.<br>The present of the properties of Webster draw on their experience helping clients of all kinds to succeed with mobile- from stantups<br>to the world's top brands. Packed with indispensable data and cutting-edge case studies, this guide<br>will take you from pla

- Discover how customer mobile behavior is radically maturing and shifting  $\rightarrow$  Weaver mobility throughout your marketing mix and business operations  $\rightarrow$  Prepare for the instant and impulse when your customer wants to bu
- 
- 
- e that cuite

# <span id="page-75-0"></span>[Using Bookmarks, Recent Tabs, and](#page-6-0)  **History**

Chrome enables you to bookmark your favorite websites for quick access, but it also keeps a list of the sites you visit most often so you can return to them at the tap of an icon. Chrome also syncs your recent tabs among your devices that run Chrome and sign in to the same Google account, so you can quickly pick up browsing on your Galaxy Note 4 exactly where you left it on your desktop computer, laptop, or tablet—or vice versa.

# [Manage Bookmarks](#page-6-0)

- **1.** Tap the Menu button.
- **2.** Tap Bookmarks. Normally, the Mobile Bookmarks folder opens. If not, you can navigate to it manually.
- **3.** Tap Bookmarks to display the main Bookmarks folder. From there, you can tap a bookmark it contains or another bookmarks folder.
- **4.** Tap a bookmarks folder to display the bookmarks it contains.
- **5.** Tap a bookmark to display the web page it marks.
- **6.** Tap and hold a bookmark to display a menu of extra actions you can take with it.

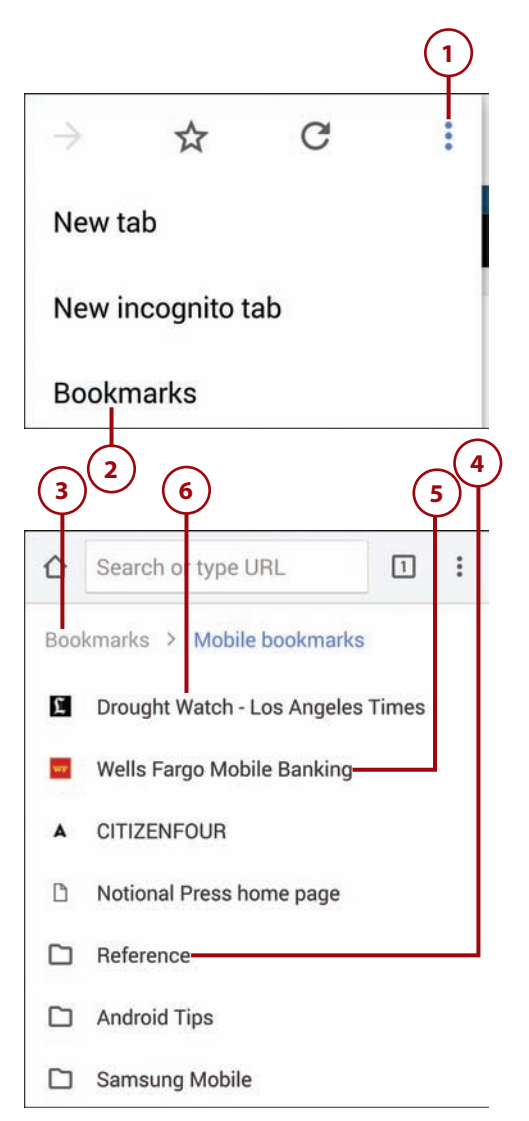

- <span id="page-76-0"></span> **7.** Tap Open in New Tab to open the bookmarked web page in a new tab.
- **8.** Tap Open in Incognito Tab to open the bookmark in an Incognito tab.
- **9.** Tap Edit Bookmark to edit the bookmark. For example, you can change the bookmark's name or move it to a different folder.
- **10.** Tap Delete Bookmark to delete the bookmark.

# [Create a Bookmark](#page-6-0)

- **1.** Navigate to the page you want to bookmark.
- **2.** Tap the Menu button to open the menu.
- **3.** Tap the Bookmark star to start creating a new bookmark.
- **4.** Change the bookmark name if you want to. The default is the web page's title; you might prefer a shorter name.
- **5.** Edit the address if necessary. If you went to the right page in step 1, you do not need to change the address.
- **6.** Select the folder in which to save the bookmark. You can create new folders as needed by tapping New Folder on the Choose a Folder screen.
- **7.** Tap Save.

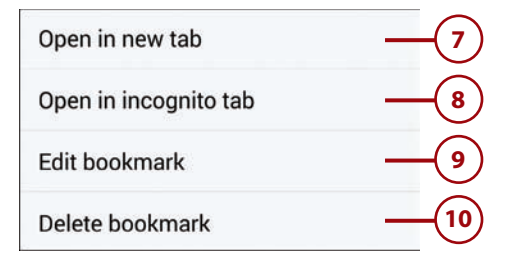

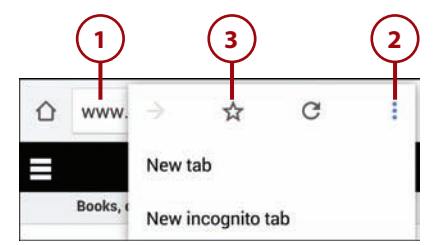

#### Add bookmark

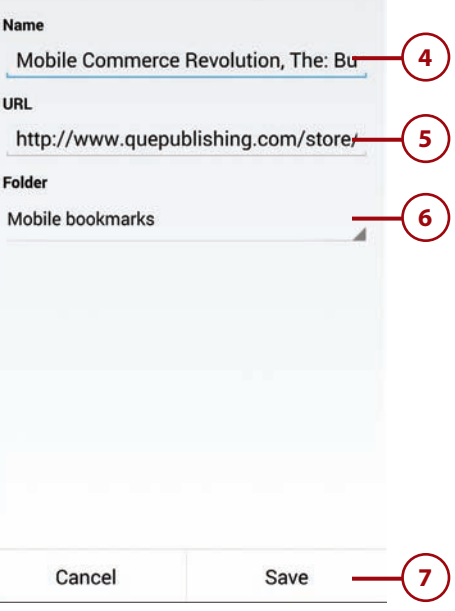

# <span id="page-77-0"></span>[Go to a Web Page Using](#page-6-0)  the Recent Tabs List

Chrome's Recent Tabs list enables you to go back to web pages that you have opened recently on either your Galaxy Note 4 or any other device on which you log Chrome in to the same Google account, such as your Android tablet or your PC or Mac.

- **1.** Tap the Menu button.
- **2.** Tap Recent Tabs to display the Recent Tabs screen.
- **3.** Look at the Recently Closed list to see tabs you've recently closed on your Galaxy Note 4.
- **4.** Tap a sideways caret on a heading to expand the list of tabs the computer or device contains.
- **5.** Tap a downward caret on a heading to collapse the list of tabs.
- **6.** Tap Show Full History to display the full history of Chrome browsing on your Galaxy Note 4.
- **7.** Tap a tab to display the web page.

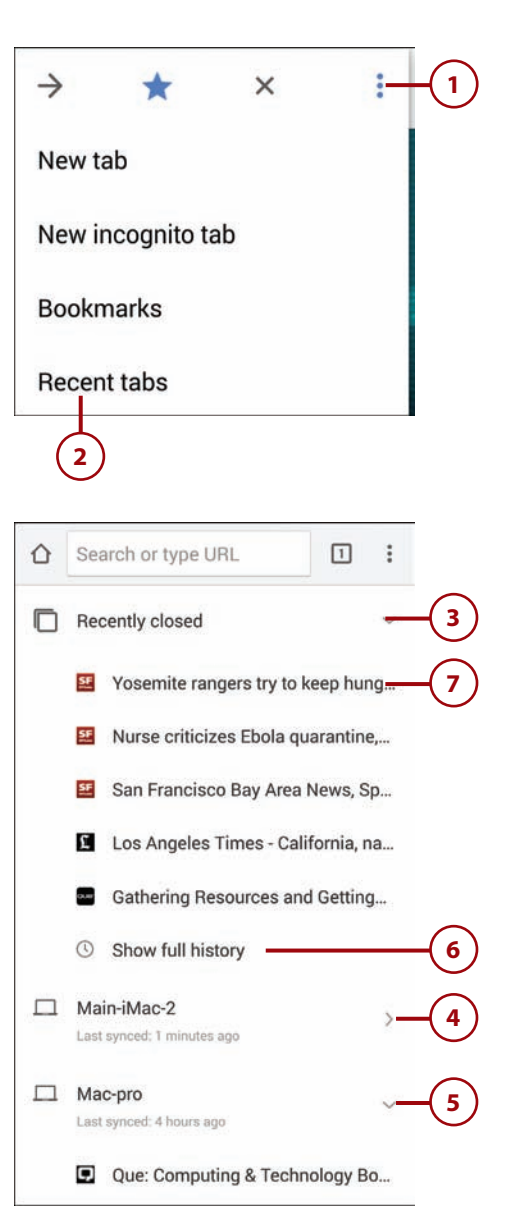

# <span id="page-78-0"></span>[Go to a Web Page Using](#page-6-0)  Your History

Chrome's History list enables you to go back to web pages that you have opened in Chrome on your Galaxy Note 4. The History list contains both pages you have bookmarked and pages you have not bookmarked.

- **1.** Tap the Menu button.
- **2.** Tap History to display the History screen.
- **3.** Tap Search History to search through your history using keywords.
- **4.** Tap the button for the page you want to display.

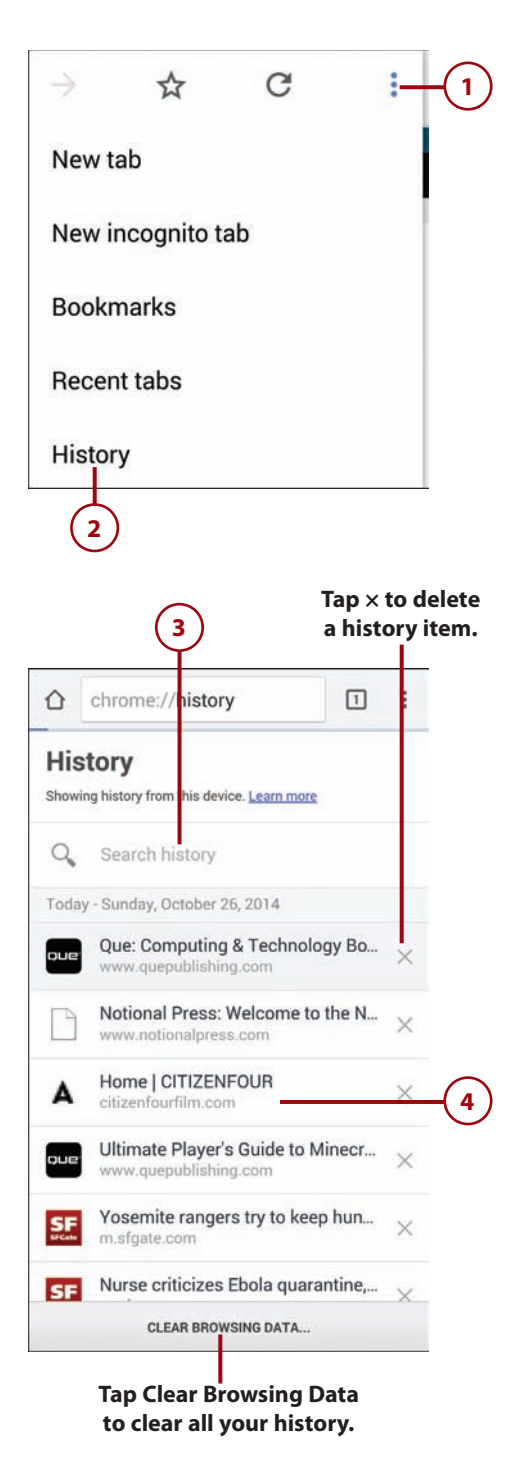

## <span id="page-79-0"></span>Delete Individual History Items—or All History Items

Given the nature of the Web, it's easy enough to browse to a site that you don't want to keep in your history. When this happens, tap the Menu button, tap History, and then tap the  $\times$  icon on the right side of the button for the item you want to remove.

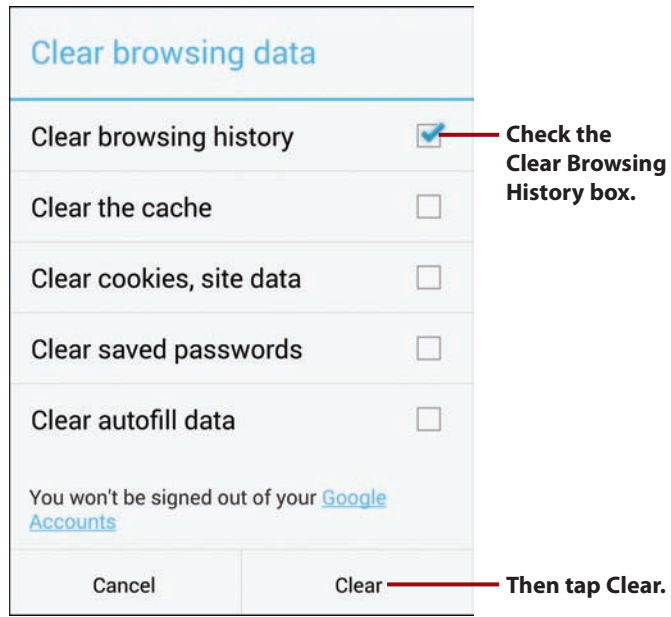

If you want to get rid of all your history items, tap Clear Browsing Data to open the Clear Browsing Data screen. Check the Clear Browsing History box and tap Clear to delete your history. From the Clear Browsing Data screen, you can also clear other browsing data than your history; we'll look at your options later in this chapter.

# [Browsing with Multiple Tabs](#page-6-0)

Chrome can have multiple web pages open at the same time, each in a different tab. This enables you to open multiple web pages at once and switch between them.

- <span id="page-80-0"></span> **1.** Tap the Tabs icon to display the Tabs screen.
- **2.** Tap New Tab (+) to open a new tab displaying the New Tab screen.
- **3.** Tap the Menu button to navigate to a web page via the menu. For example, you may want to tap History on the menu so that you can navigate to a web page you visited earlier.
- **4.** Tap Home to display your home page in the new tab.
- **5.** Tap Search or Type URL to search using the search engine shown.
- **6.** Tap the microphone icon to perform a voice search.
- **7.** Tap one of the Most Visited site thumbnails to visit that site's default page.
- **8.** Tap the Bookmarks star to display the Bookmarks screen, from which you can go to a bookmark.
- **9.** Tap the Recent Tabs icon to display the Recent Tabs screen, from which you can go to a web page you have visited recently in Chrome using this Google account.

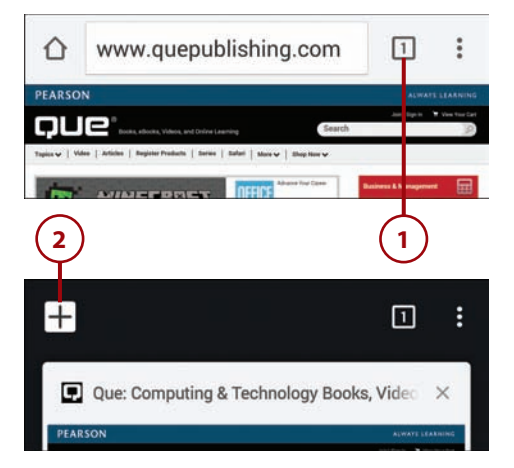

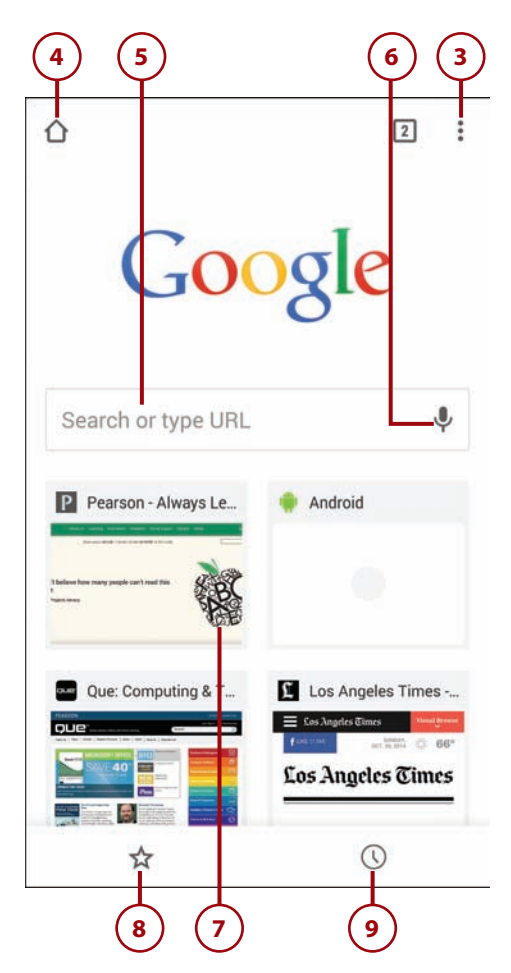

- <span id="page-81-0"></span> **10.** After opening multiple tabs, tap the Tabs icon to display the Tabs
- **11.** Tap  $\times$  to close a tab.

screen.

- **12.** Swipe a tab left or right off the list to close it.
- 13. Tap and pull down or up to display more or less of the tabs. You can also tap and hold a tab to display more of the tab.
- 14. Tap the tab you want to display.

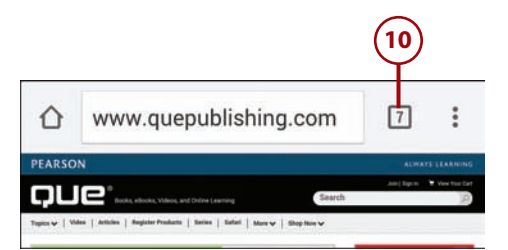

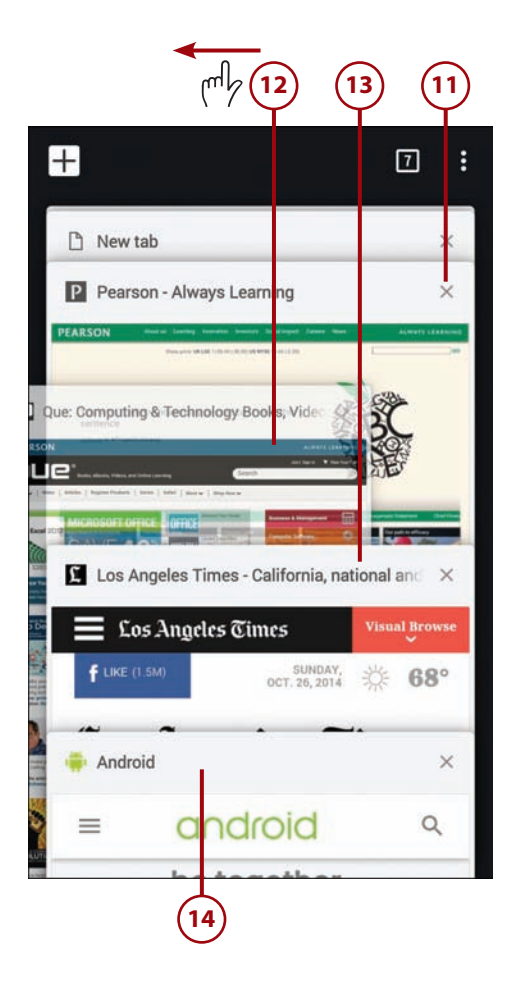

# <span id="page-82-0"></span>[Browsing in Secret with Incognito Tabs](#page-6-0)

If you want to visit a website in secret, you can use Incognito tabs. Incognito is a special mode that means that the web pages you visit don't appear in your browser history or search history and do not leave traces on your Galaxy Note 4 unless you create bookmarks for the pages or download files from them.

- **1.** Tap the Menu button.
- **2.** Tap New Incognito Tab. Chrome displays the Incognito screen for new tabs, which shows the "You've gone incognito" message.
- **3.** Navigate to the web page using normal means. For example, tap Search or Type URL and type your search terms; then tap the appropriate search result.

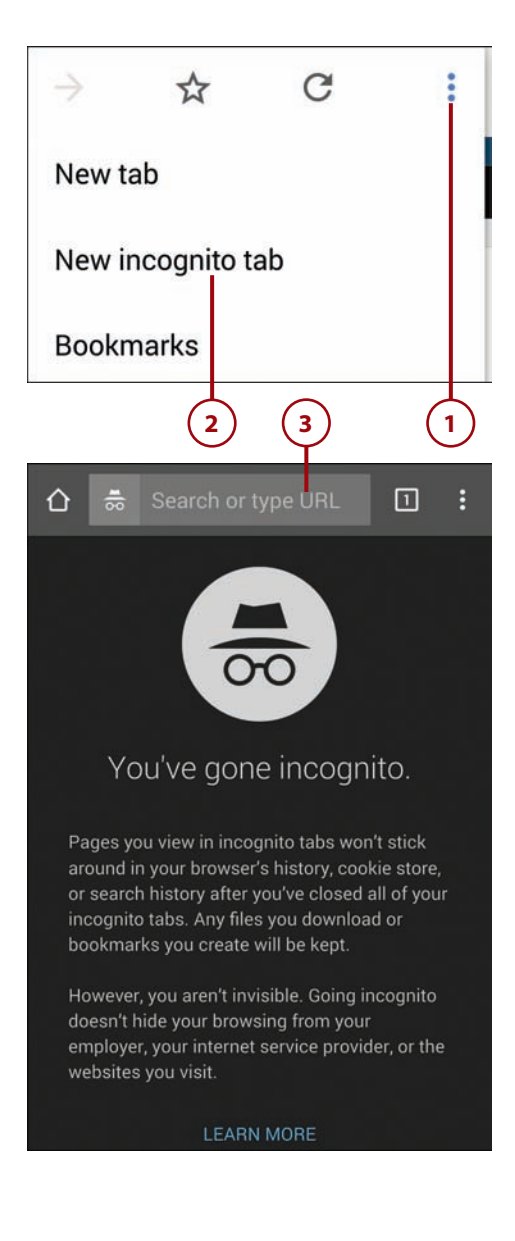

- <span id="page-83-0"></span> **4.** When you want to switch tabs, tap the Tabs icon to display the Tabs screen.
- **5.** Tap and drag the border between the gray Incognito tabs and the light-shaded regular tabs to switch from your Incognito tabs to your regular tabs.

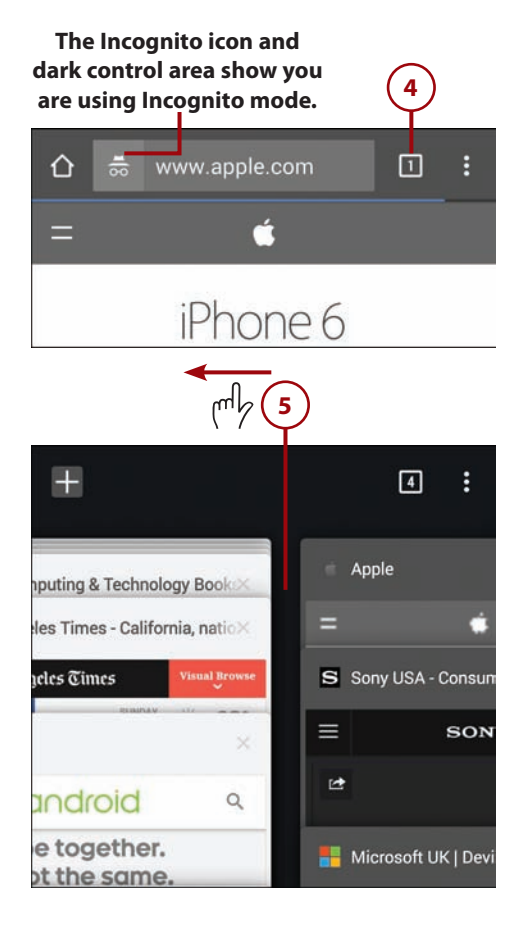

# It's Not All Good

#### **Incognito Mode Doesn't Make You Anonymous**

If you use Incognito mode, it's important you understand its limitations. Incognito mode keeps the web pages you visit out of your browser history and search history so they don't appear either on your Galaxy Note 4 or on other devices on which you use Chrome with the same Google account.

However, Incognito mode doesn't make you anonymous on the Web. Your ISP can still see, and may well store, the details of your web browsing in Incognito mode. Worse, government agencies may be able to extract this information from your ISP.

# <span id="page-84-0"></span>[Customizing Browser Settings](#page-6-0)

You can customize Chrome to make it behave the way you want. Chrome has a wide range of settings, which it breaks up into the categories Basics and Advanced. Chrome also enables you to choose settings for syncing your data among the computers and devices that log in to your Google account.

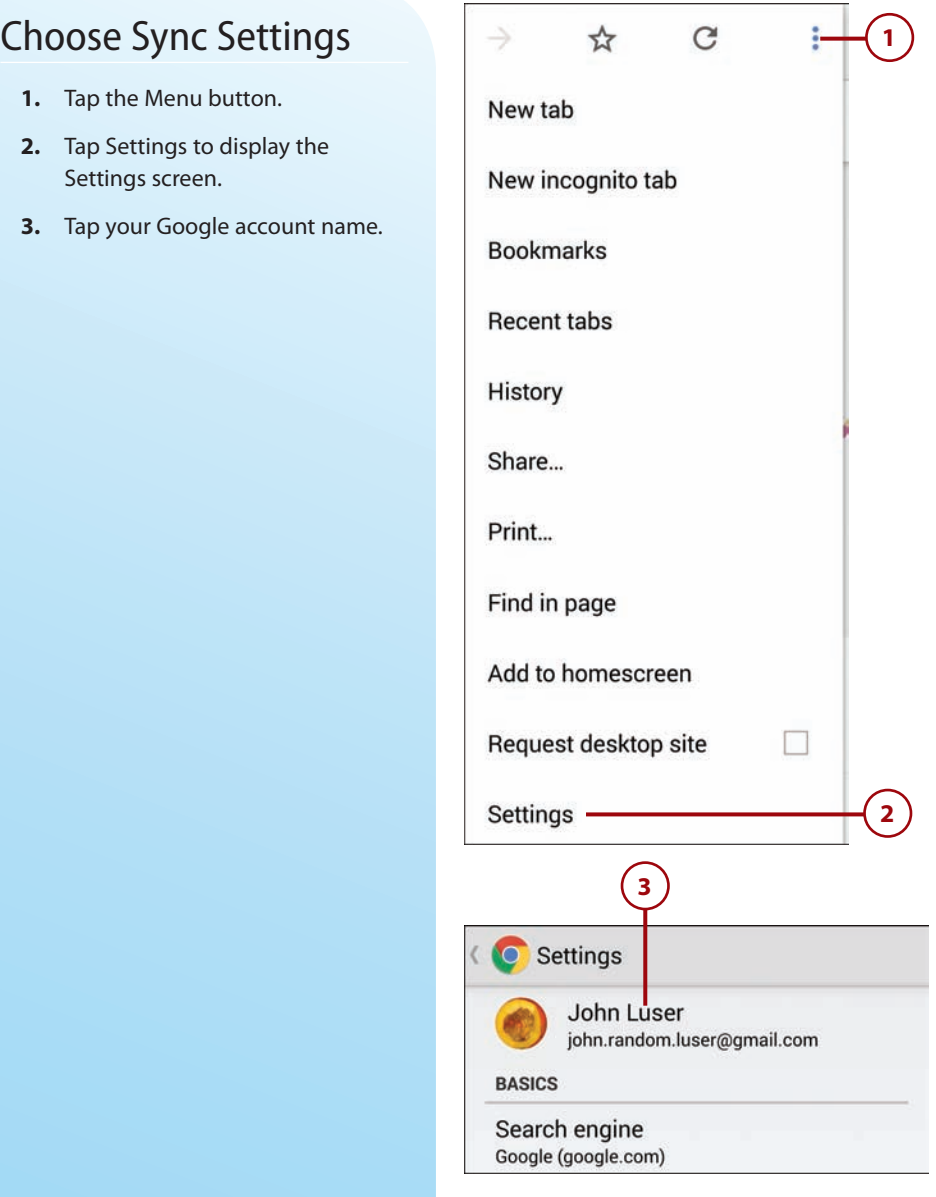

- <span id="page-85-0"></span> **4.** Move the Accounts switch to On if you want to sign in to your account or to Off if you don't want to sign in.
- **5.** Tap your Google account's email address to display the Sync screen.
- **6.** Move the Sync switch to On or Off, as needed. To get the most out of Chrome, set the switch to On, as in this example, and then choose which items to sync.
- **7.** Check the Sync Everything box if you want to sync all the available items. Otherwise, check the Autofill box, the Bookmarks box, the History box, the Passwords box, and the Open Tabs box as needed.
- **8.** Tap Encryption to display the Encryption dialog.

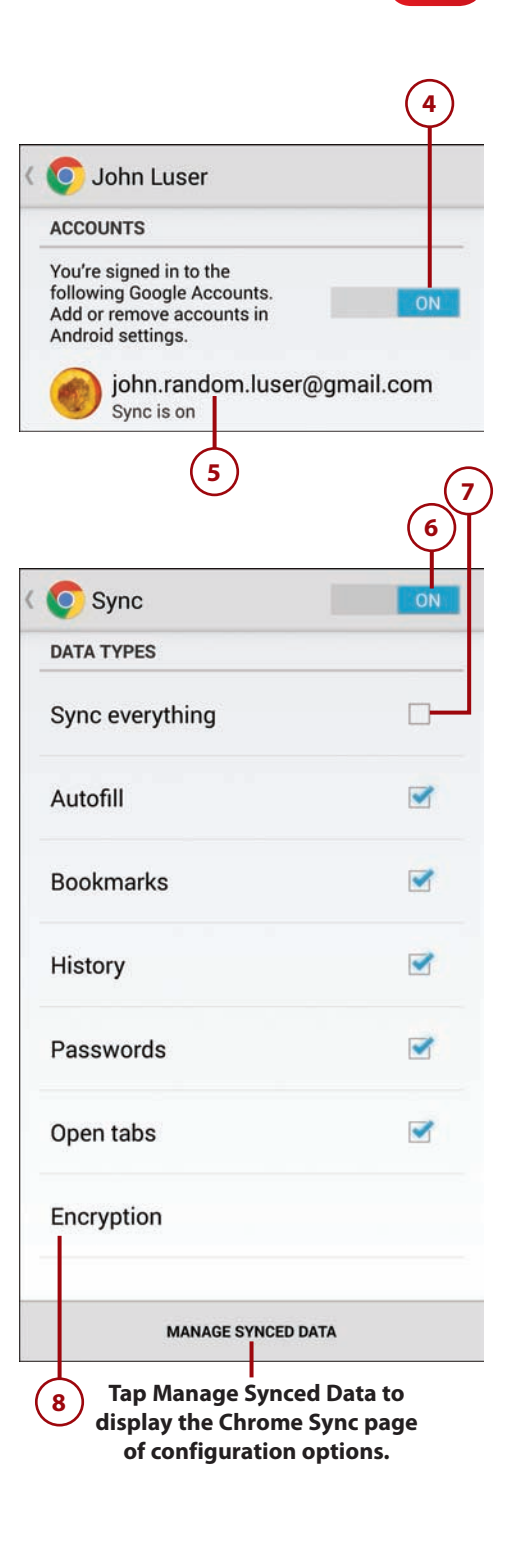

- <span id="page-86-0"></span>**9.** Tap the Encrypt All with Passphrase radio button and then enter the passphrase when prompted. Make sure your password is strong enough by using at least eight characters (preferably 12 to 20), combining uppercase and lowercase letters with numbers and symbols (such as \$ or %), and avoiding any word or misspelling of a word in any language.
- **10.** Tap Sync or the Back button to return to the account screen.
- **11.** Tap your name or the Back button to return to the Settings screen.

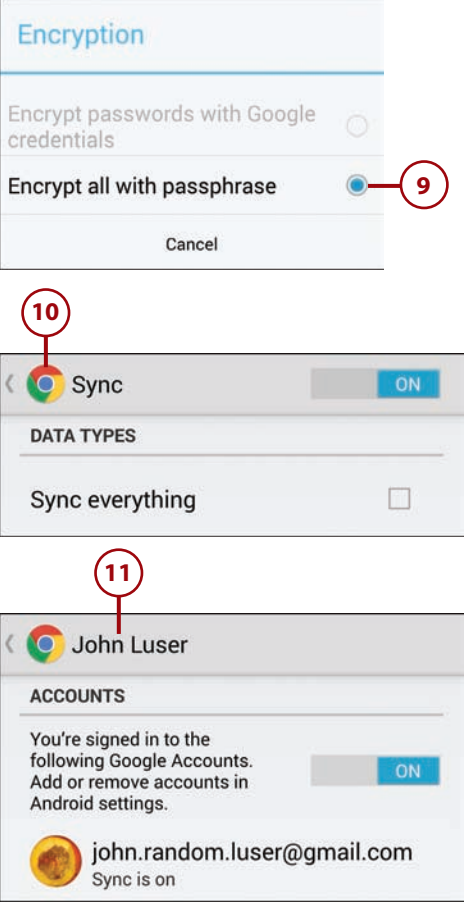

# Why (and How) You Should Encrypt Your Chrome Sync Data

Browsing the Web often involves private or sensitive data, even when you don't buy anything or do anything embarrassing. So it is a good idea to encrypt your Chrome sync data to prevent others from being able to read it if they intercept it.

The Encryption dialog contains two options: the Encrypt Passwords with Google Credentials radio button and the Encrypt All with Passphrase radio button. At this writing, the Encrypt Passwords with Google Credentials radio button is not usually available, so your only choice is the Encrypt All with Passphrase radio button. This is the better choice anyway, because it encrypts all the data that Chrome syncs instead of encrypting only the passwords.

# <span id="page-87-0"></span>[Choose Basic Settings](#page-6-0)

Chrome's basic settings include choosing your search engine and home page, deciding whether to use the Autofill Forms feature, and managing your saved passwords.

- **1.** From the Settings screen, tap Search Engine to display the Search Engine screen.
- **2.** Tap the search engine you want to use.
- **3.** Tap Search Engine or the Back button to return to the Settings screen.

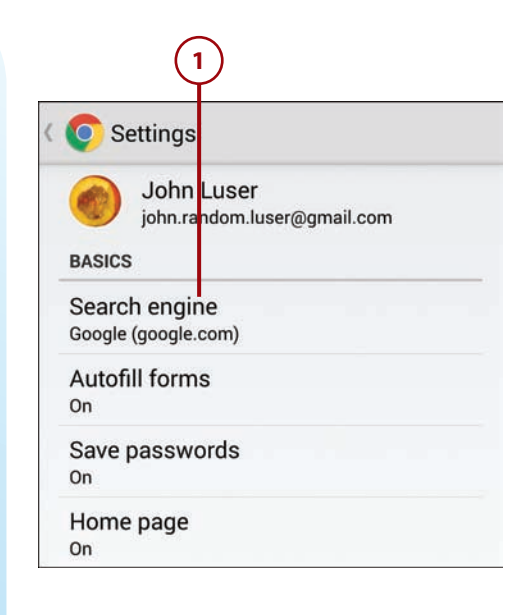

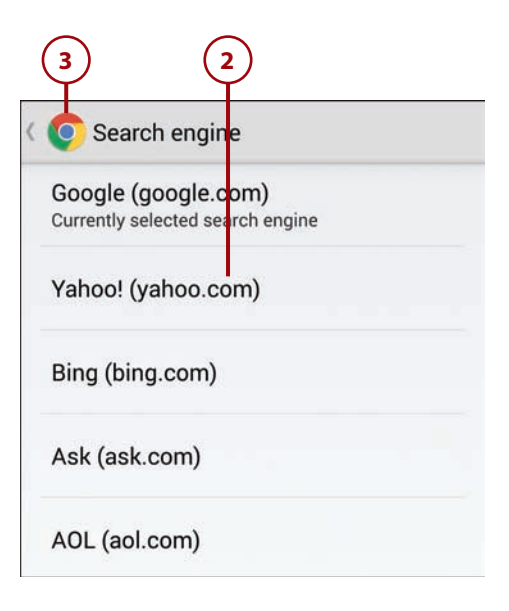

- <span id="page-88-0"></span> **4.** Tap Autofill Forms to display the Autofill Forms screen.
- **5.** Set the Autofill Forms switch to On to enable the use of Autofill Forms.
- **6.** Tap Add Profile to display the Add Profile screen, where you enter the name and address details you want Autofill Forms to use.
- **7.** Tap Add Credit Card to display the Add Credit Card screen, where you enter the details of the credit cards you want to use.
- **8.** Tap Autofill Forms or the Back button to return to the Settings screen.
- **9.** Tap Save Passwords to display the Save Passwords screen. Here, you can move the Save Passwords switch to On or Off to enable or disable Chrome's ability to save your passwords so it can enter them for you. You can also manage the passwords on the Saved Passwords list and the Never Saved List.
- **10.** Tap Home Page to display the Home Page screen.

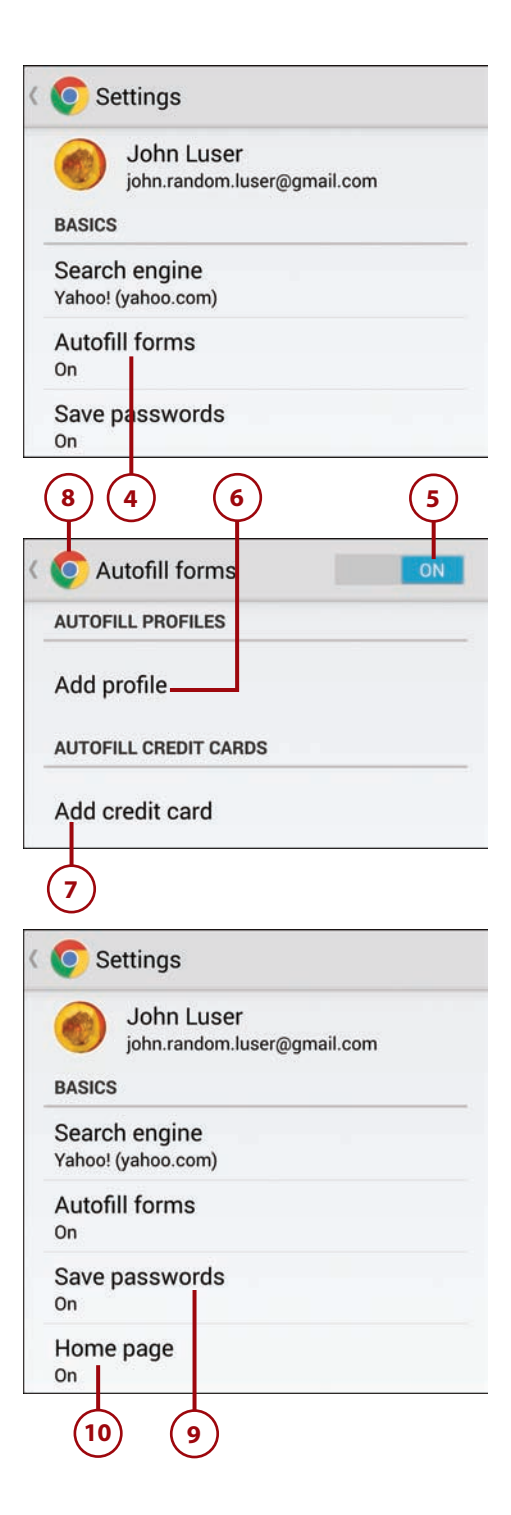

- <span id="page-89-0"></span> **11.** Set the Home Page switch to On if you want to use a home page. If you don't want a home page, set this switch to Off; this makes Chrome remove the Home Page icon from the area to the left of the omnibox.
- **12.** Type or paste the address of the page you want to use as your home page.
- **13.** Check the Default box if you want to use the default home page instead of a page you specify. The default home page is usually a page set by your Galaxy Note 4's carrier.
- **14.** Tap Home Page or the Back button to return to the Settings screen.

# [Choose Advanced](#page-6-0)  **Settings**

In the Advanced section of the Settings screen in Chrome, you can choose settings in three categories: Privacy, Accessibility, and Content Settings. You can also turn on or off the Reduce Data Usage feature and view the About Chrome information, which may be useful for troubleshooting problems.

 **1.** On the Settings screen, tap Privacy to display the Privacy screen.

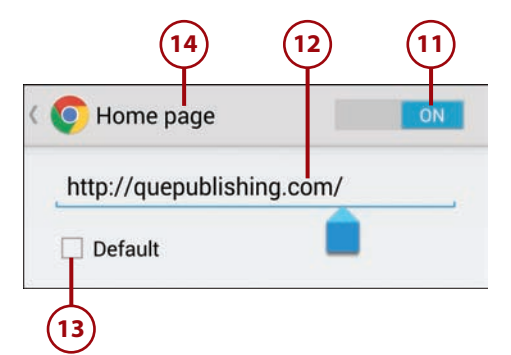

### **C** Settings

Search engine Yahoo! (yahoo.com)

**Autofill forms** On

Save passwords On

Home page On

**ADVANCED** 

Privacy

**1**

Accessibility

- <span id="page-90-0"></span> **2.** Tap Navigation Error Suggestions to enable or disable showing suggestions for web addresses that you enter incorrectly or that Chrome cannot locate.
- **3.** Tap Search and URL Suggestions to enable or disable showing related queries and popular websites similar to those you type in the omnibox.
- **4.** Tap Network Action Predictions to display the Network Action Predictions dialog.
- **5.** Tap the Always radio button, the Only on Wi-Fi radio button, or the Never radio button, as needed. See the "What Are Network Action Predictions?" sidebar for details.

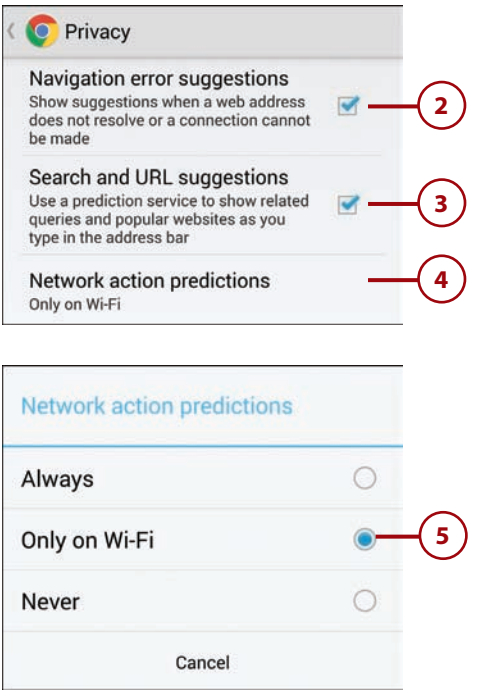

# >>>Go Further WHAT ARE NETWORK ACTION PREDICTIONS?

 Network Action Predictions is a feature that allows the Chrome app to preload web pages you are likely to want to load. The app does this in two ways. First, when you start typing an address in the omnibox, the Chrome app preloads a matching web page if it has high confidence that you will want it—for example, because you have visited that page before. Second, when you are on a particular web page, the app might preload the pages whose links you are most likely to click—for example, the top few search results.

If Chrome has predicted correctly and loaded the correct pages into memory, when you tap a link, that page renders straight from your Galaxy Note 4's memory instead of first loading over the network. Although this can be a timesaver, it means that your Galaxy Note 4 might preload pages that you will not look

<span id="page-91-0"></span>at, which can lead to wasted data usage. If you decide to use Network Action Predictions, it is normally best to choose the Only on Wi-Fi radio button to allow the Chrome app to preload pages only when your Galaxy Note 4 is connected to Wi-Fi, not when it's connected via a cellular data connection (as it does if you select the Always radio button).

- **6.** Tap Usage and Crash Reports to display the Usage and Crash Reports dialog.
- **7.** Tap the Always Send radio button, the Only Send on Wi-Fi radio button, or the Never Send radio button. If you are happy to provide usage and crash data, choosing Only Send on Wi-Fi is usually the best choice because it prevents the reports from consuming your cellular data allowance.
- **8.** Tap 'Do Not Track' to display the Do Not Track screen, where you can choose whether to turn on the Do Not Track feature. This feature requests that the websites you visit not track you, but websites are not bound to honor the request.
- **9.** Tap Clear Browsing Data to display the Clear Browsing Data screen.

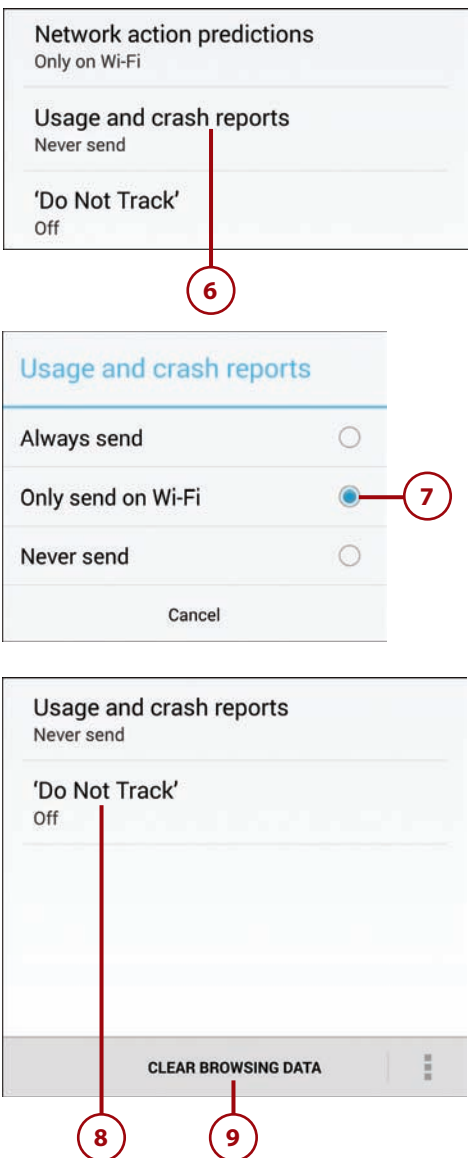

- <span id="page-92-0"></span> **10.** Tap Clear Browsing History to enable or disable clearing your browsing history. This clears the history of websites you have visited using the Chrome app on your Galaxy Note 4.
- **11.** Tap Clear the Cache to enable or disable clearing the cache (data that Chrome stores so that it can redisplay web pages more quickly when you visit them again).
- **12.** Tap Clear Cookies, Site Data to enable or disable clearing your cookies and website data. Browser cookies are used by websites to personalize your visit by storing information specific to you in the cookies.
- 13. Tap Clear Saved Passwords to enable or disable clearing your saved passwords.
- **14.** Tap Clear Autofill Data to enable or disable clearing your Autofill data.
- **15.** Tap Clear to clear the items whose boxes you checked in the Clear Browsing Data dialog.
- **16.** Tap Privacy or the Back button to return to the Settings screen.
- **17.** Tap Accessibility to display the Accessibility screen.

### **Clear browsing data**

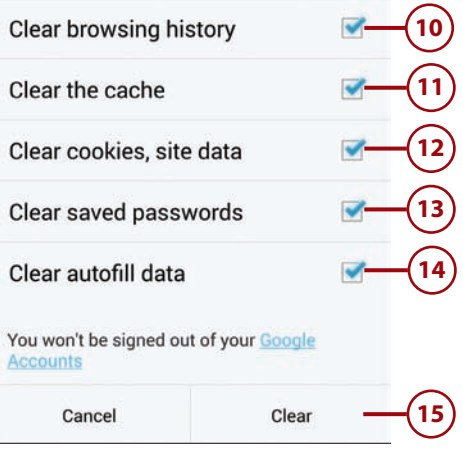

**16** Privacy

Navigation error suggestions Show suggestions when a web address does not resolve or a connection cannot be made

 $\blacktriangledown$ 

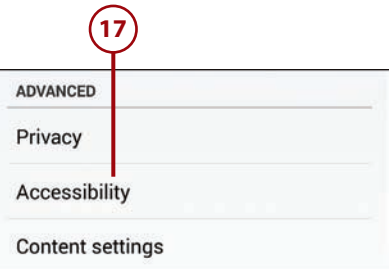

<span id="page-93-0"></span>18. Drag the Text Scaling slider to make the text in the Preview box appear at a comfortable size for reading. This is the minimum size to which the Chrome app zooms the text when you double-tap a paragraph.

#### **What Is Text Scaling?**

When you use text scaling, you instruct your Galaxy Note 4 to always increase or decrease the font sizes used on a web page by a specific percentage. For example, you can automatically make all text 150% larger than was originally intended.

- **19.** Tap Force Enable Zoom to turn on or off Chrome's ability to zoom in on a website that prevents zooming. Some websites turn off zooming because their creators consider design to be more important than readability.
- **20.** Tap Accessibility or the Back button to return to the Settings screen.
- **21.** Tap Content Settings to display the Content Settings screen.

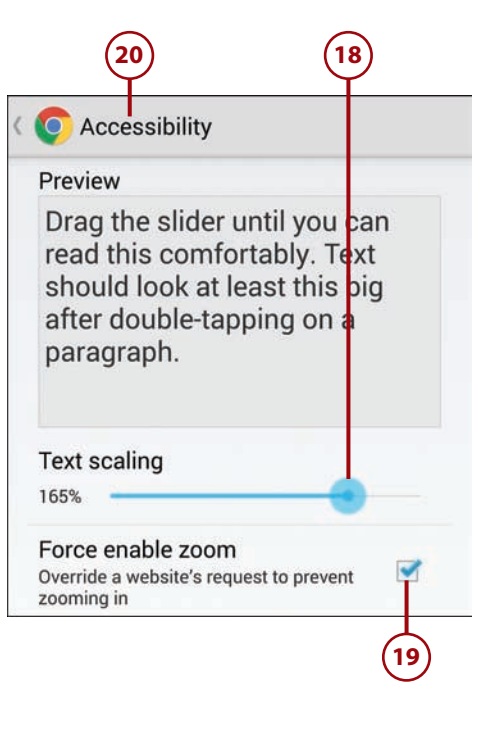

**ADVANCED** 

Privacy

Accessibility

**Content settings** 

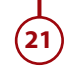

- <span id="page-94-0"></span> **22.** Tap Accept Cookies to enable or disable accepting cookies. Browser cookies are used by websites to personalize your visit by storing information specific to you in the cookies.
- **23.** Tap Enable JavaScript to enable or disable JavaScript. JavaScript is used on many web pages for formatting and other functions, so you might want to leave this enabled.
- **24.** Tap Block Pop-Ups to enable or disable blocking pop-up windows. Pop-up windows are almost always advertisements, so keeping this enabled is a good idea; however, some websites might not work correctly if pop-up blocking is on.
- **25.** Tap Protected Content to display the Protected Content screen, where you can set the Protected Content switch to On to allow websites to authenticate your Galaxy Note 4 to verify it is authorized to play premium videos.
- **26.** Tap Google Translate to display the Google Translate page, where you can enable or disable the Google Translate service for translating web pages.
- **27.** Tap Location Settings to allow or disallow websites access to your GPS information. Providing your location to websites is helpful when you need information related to where you are, but at other times, you might prefer to keep your location private.

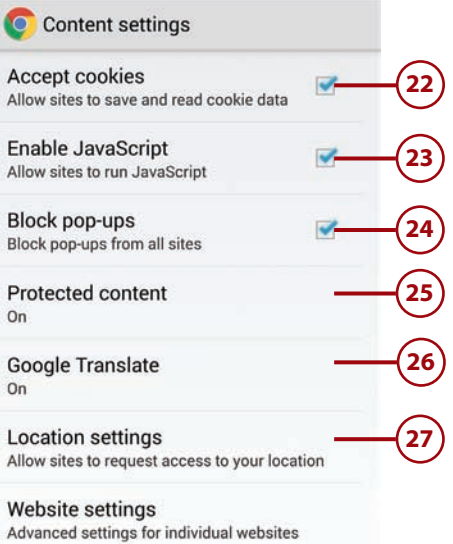

#### Customizing Browser Settings **153**

- <span id="page-95-0"></span> **28.** Tap Website Settings to view the list of websites that are storing data on your Galaxy Note 4. You can then clear the data for a specific website if necessary.
- **29.** Tap Content Settings or the Back button to return to the Settings screen.
- **30.** Tap Reduce Data Usage to display the Reduce Data Usage screen.
- **31.** Set the Reduce Data Usage switch to On if you want Chrome to use Google's servers to compress web pages other than pages you load via secure HTTP or in Incognito tabs.
- **32.** After turning on Reduce Data Usage and doing some browsing, you can look at the Data Savings histogram to see how much data the compression has saved you.
- **33.** Tap Reduce Data Usage or the Back button to return to the Settings screen.

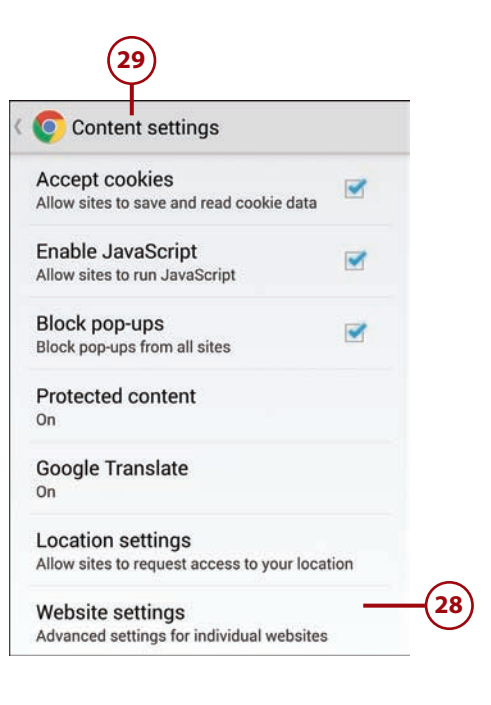

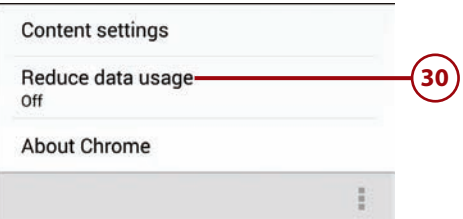

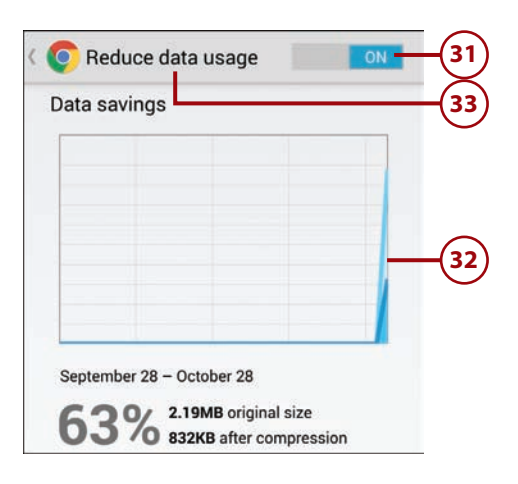

# [Index](#page-10-0)

# **Symbols**

3D Effect for Page Turning box (Play Books app), [374](#page--1-0) 3.5mm headphone jack, [7](#page-19-0) 7-Day Weather Forecast box (S Planner app), [233](#page--1-0) 24-hour time format, [221](#page--1-0)

# **A**

About This Book option, [371](#page--1-0) accented characters, [33](#page-45-0) Accept Cookies option, [152](#page-94-0) accepting app permissions, [397](#page--1-0) cookies, [152](#page-94-0) phone calls, [279-280](#page--1-0) Accessibility settings, [102-103](#page--1-0) answering/ending calls, [108](#page--1-0) Chrome, [150-](#page-92-0)[151](#page-93-0) dexterity and interaction, [107](#page--1-0) direct access, [107](#page--1-0) hearing, [105-106](#page--1-0) managing, [108](#page--1-0) Text-to-Speech, [108](#page--1-0) vision, [104-105](#page--1-0) Accessibility shortcut, [105](#page--1-0) Access Point Name (APN), [76](#page--1-0) Account Options screen, [249](#page--1-0)

accounts adding, [245-252](#page--1-0) domain names, [248](#page--1-0) email accounts, [246-252](#page--1-0) Exchange ActiveSync setup problems, [248](#page--1-0) Facebook accounts, [246](#page--1-0) LinkedIn accounts, [246](#page--1-0) Remote Security Administration, [249](#page--1-0) synchronization options, [249-251](#page--1-0) Twitter accounts, [246](#page--1-0) Amazon accounts, creating, [378](#page--1-0) Google accounts, [156-159,](#page--1-0) [176](#page--1-0) Google Wallet accounts, configuring, [393-394](#page--1-0) POP3/IMAP accounts, [159-163,](#page--1-0) [176-177,](#page--1-0)  [183-186,](#page--1-0) [198-199](#page--1-0) removing, [252](#page--1-0) Samsung accounts, [20](#page-32-0) work accounts, [178-182](#page--1-0) Accounts & Privacy, [205-206](#page--1-0) Accounts screen, [246-247](#page--1-0) Action Memo, [9](#page-21-0) Active Applications screen, [458-460](#page--1-0) Active App screen, [458,](#page--1-0) [461-462](#page--1-0) Adaptive Display, [115](#page--1-0)

Add a Bookmark option, [382](#page--1-0) Add an Exchange ActiveSync Account screen, [247](#page--1-0) Add Another Field, [256](#page--1-0) Add Bookmark, [371](#page--1-0) Add City screen, [226](#page--1-0) Add Credit Card, [146](#page-88-0) Add Folder button, [312](#page--1-0) Add Icon to Home Screen box (Play Store), [405](#page--1-0) adding accounts. See accounts, adding apps to Home screen, [456-457](#page--1-0) Chrome bookmarks, [130,](#page-72-0)  [134](#page-76-0) cities to World Clock, [226](#page--1-0) contacts, [257-263,](#page--1-0)  [266-268](#page--1-0) events, [234-237](#page--1-0) icons to Home screen, [405](#page--1-0) music, [311-312,](#page--1-0) [320,](#page--1-0) [323](#page--1-0) tasks, [242-243](#page--1-0) VPNs, [78-81](#page--1-0) widgets to Home screens, [97-99](#page--1-0) Add Member option, [267](#page--1-0) Add More option, [389](#page--1-0) Add Profile screen, [146](#page-88-0) addresses IP addresses, [68](#page--1-0) MAC addresses, [68](#page--1-0)

Physical Layer addresses, [68](#page--1-0) web addresses, entering, [128-](#page-70-0)[129](#page-71-0) Add Task button, [242](#page--1-0) Add to Homescreen, [131](#page-73-0) Add to Playlist dialog, [320-323](#page--1-0) Advanced settings Camera, [342-347](#page--1-0) Chrome, [147-](#page-89-0)[153](#page-95-0) Advanced Wi-Fi options, [66-68](#page--1-0) agendas, viewing with Android Wear watch, [436](#page--1-0) Agenda voice command, [436](#page--1-0) Air Command, [9-](#page-21-0)[11,](#page-23-0) [123](#page--1-0) Airplane mode, [432](#page--1-0) Air View, [12-](#page-24-0)[24,](#page-36-0) [123](#page--1-0) Air Wake Up feature, [107](#page--1-0) alarms, [223-225, 437](#page--1-0) Alarm Tone option, [223](#page--1-0) Alarm Type option, [223](#page--1-0) albums, viewing, [315](#page--1-0) Aldiko app, [385](#page--1-0) alerts, [234,](#page--1-0) [425](#page--1-0) All Calendars box, [231](#page--1-0) All Contacts option, [270](#page--1-0) All Items screen, [379](#page--1-0) Allow Apps Rated For, [406-407](#page--1-0) Always-on Screen, [432](#page--1-0) Amazon accounts, creating, [378](#page--1-0) AM/PM button (Clock app), [223](#page--1-0) Android apps. See apps Android Beam, [71-74](#page--1-0) Android blogs, [466](#page--1-0) Android Central, [466](#page--1-0) Android File Transfer, [46-](#page-58-0)[47,](#page-59-0) [326](#page--1-0) Android Guys, [466](#page--1-0) Android updates, [443-446](#page--1-0) Android Wear app, [415-425](#page--1-0) Android Wear watch Airplane mode, [432](#page--1-0) alarms, [437](#page--1-0) alerts, [425](#page--1-0) Android Wear app, [415-425](#page--1-0) battery usage, [423](#page--1-0) calendar events on, [425](#page--1-0) calling car from, [437](#page--1-0) contact recognition, [435](#page--1-0) directions, [436](#page--1-0) explained, [414](#page--1-0) features, [428](#page--1-0) health- and activity-tracking features, [435](#page--1-0) installing apps on, [425-428](#page--1-0) memory usage, [424](#page--1-0) navigating, [429-431](#page--1-0)

playing music from, [439](#page--1-0) reminders, [435](#page--1-0) resetting, [432](#page--1-0) restarting, [432](#page--1-0) sending email from, [436](#page--1-0) settings, [421-425, 432-434](#page--1-0) setting up, [411-414](#page--1-0) Stopwatch, [434-436](#page--1-0) Sunlight mode, [431](#page--1-0) synchronizing, [425](#page--1-0) taking notes from, [434](#page--1-0) Theater mode, [431](#page--1-0) turning on/off, [412](#page--1-0) voice commands, [434-437](#page--1-0) viewing agendas from, [436](#page--1-0) waking up, [433](#page--1-0) Android website, [466](#page--1-0) Androinica, [466](#page--1-0) answering calls, [24,](#page-36-0) [108, 279-280](#page--1-0) APN (Access Point Name), [76](#page--1-0) app folders, [25,](#page-37-0) [28](#page-40-0) Apple computers, Google Music Manager on, [47-](#page-59-0)[48,](#page-60-0) [50-](#page-62-0)[52](#page-64-0) Application Manager, forceclosing apps from, [461-463](#page--1-0) apps. See also widgets Active Applications screen, [458-460](#page--1-0) Active App screen, [458,](#page--1-0) [461-462](#page--1-0) adding to Home screen, [456-457](#page--1-0) Aldiko, [385](#page--1-0) Android File Transfer, [46-](#page-58-0)[47](#page-59-0) Android Wear, [415-421](#page--1-0) app folders, [25,](#page-37-0) [28](#page-40-0) beaming, [73](#page--1-0) browsing in Play Store, [395](#page--1-0) buying, [399-400](#page--1-0) Camera. See Camera app Chrome. See Chrome Clock. See Clock app closing, [459-463](#page--1-0) Contacts. See Contacts app downloading free apps, [396-398](#page--1-0) Email. See Email app filtering in Play Store, [406-407](#page--1-0) Gallery, [92-93, 327-335](#page--1-0) Gmail. See Gmail app Google Maps. See Google, Maps Google Music Manager. See Music Manager Google Now, [202-208](#page--1-0) installing on Android Wear watch, [425-428](#page--1-0)

Kindle. See Kindle app Kobo, [385](#page--1-0) managing, [401-404](#page--1-0) Messages. See Messages app minimizing, [44](#page-56-0) moving to SD cards, [53](#page-65-0) multipage apps, [42](#page-54-0) Multi Window option, [41-](#page-53-0)[46](#page-58-0) Music, [327](#page--1-0) Nook, [385](#page--1-0) opening, [398-399](#page--1-0) permissions, [397](#page--1-0) Phone. See Phone app Play Books. See Play Books Play Music. See Play Music app Play Newsstand, [386-390](#page--1-0) Play Store. See Play Store pop-up apps, [42](#page-54-0) preset pairs of apps, [45-](#page-57-0)[46](#page-58-0) PressReader, [386](#page--1-0) Recent Apps list, [458-459](#page--1-0) reinstalling, [402, 408](#page--1-0) removing from Home screen, [457](#page--1-0) reporting to Google, [462](#page--1-0) returning for refund, [401](#page--1-0) Reversi, [434](#page--1-0) running, [41-](#page-53-0)[46](#page-58-0) shortcuts, [25-](#page-37-0)[29](#page-41-0) S Planner. See S Planner app split-screen, [41-](#page-53-0)[46](#page-58-0) switching between, [40](#page-52-0) uninstalling, [404](#page--1-0) updating, [402-403,](#page--1-0) [408-409](#page--1-0) using during calls, [286](#page--1-0) YouTube, [353-359](#page--1-0) Zinio, [386](#page--1-0) archiving email, [170](#page--1-0) Article Text Size screen (Play Newsstand app), [390](#page--1-0) artists, browsing music by, [315](#page--1-0) assigning message tones, [256, 267](#page--1-0) ringtones, [256, 267](#page--1-0) vibration patterns, [256, 267](#page--1-0) Assistant menu, [107](#page--1-0) Attach File option, [167](#page--1-0) attachments adding, [166-168,](#page--1-0) [301-303](#page--1-0) downloading, [176-177,](#page--1-0) [251](#page--1-0) removing from email, [168](#page--1-0) attractions, Google Maps, [210](#page--1-0) Audio History (Google Now), [204](#page--1-0) authentication, requiring for Play Store purchases, [405-406](#page--1-0) "Authentication failed," [248](#page--1-0)

Autofill data, clearing, [150](#page-92-0) Autofill Forms screen, [146](#page-88-0) Automatically Download Attachments When Connected to a Wi-Fi Network box, [251](#page--1-0) Automatically Read Aloud, [374](#page--1-0) automatically updating apps, [403-405](#page--1-0) automatically uploading music, [312](#page--1-0) Automatically Upload Songs Added to My Selected Folders check box, [312](#page--1-0) automatic brightness option, [372](#page--1-0) Automatic Date and Time check box, [220](#page--1-0) Automatic Time Zone, [221](#page--1-0) Auto mode (Camera app), [349](#page--1-0) auto-retrieving text messages, [297](#page--1-0) Auto-Rotate Screen dialog, [373](#page--1-0) Auto-Update Apps option, [405](#page--1-0) Auto-Update box, [403](#page--1-0) avoiding false battery level indication, [447](#page--1-0) Awake readout, [449](#page--1-0)

## **B**

Back button, [5](#page-17-0) back cover, removing, [6](#page-18-0) background data, [451,](#page--1-0) [465](#page--1-0) Backup & Restore box, [18](#page-30-0) Barnes & Noble, [368](#page--1-0) basic settings (Chrome), [145-](#page-87-0)[147](#page-89-0) battery Android Wear watch, [423](#page--1-0) battery care, [447](#page--1-0) battery drain help, [449](#page--1-0) chargers, [447](#page--1-0) discharging, [447](#page--1-0) effect of overheating on, [447](#page--1-0) false battery level indication, avoiding, [447](#page--1-0) higher-capacity, [447](#page--1-0) monitoring, [448-449](#page--1-0) Power Saving Mode, [450-453](#page--1-0) spare batteries, [447](#page--1-0) Ultra Power Saving Mode, [454-458](#page--1-0) BCC (Blind Carbon Copy), [166](#page--1-0) Best Photo mode, [349](#page--1-0) bicycling routes, viewing with Google Maps, [210](#page--1-0)

bike rides, tracking with Android Wear watch, [417-418](#page--1-0) blocking notifications, [119-120](#page--1-0) Blocking mode, [119-120](#page--1-0) Block Pop-Ups option, [152](#page-94-0) blogs (Android), [466](#page--1-0) Bluetooth devices, [57-62](#page--1-0) Bluetooth Pairing PIN, [414](#page--1-0) bookmarks Chrome, [130-](#page-72-0)[134](#page-76-0) Kindle app, [382-383](#page--1-0) Play Books app, [371](#page--1-0) Play Newsstand app, [388](#page--1-0) Bookmarks option (Chrome), [130](#page-72-0) Bookmark star (Chrome), [130](#page-72-0) books, [361](#page--1-0) beaming, [73](#page--1-0) buying, [365-368](#page--1-0) deleting, [375](#page--1-0) downloading, [365-368](#page--1-0) finding, [363, 368](#page--1-0) free samples, [367](#page--1-0) reading, [362-375,](#page--1-0) [377-385](#page--1-0) searching, [370](#page--1-0) sharing, [368](#page--1-0) Books option (Kindle app), [379](#page--1-0) boosting download speeds, [78](#page--1-0) brightness, [112,](#page--1-0) [372,](#page--1-0) [384, 452](#page--1-0) Bring Your Own Device, [182](#page--1-0) Browse Channels screen, [354](#page--1-0) browser. See Chrome browsing, [395.](#page--1-0) See also web browsing browsing data, clearing, [150](#page-92-0) buying, [310,](#page--1-0) [365-368, 399-400](#page--1-0) Buy option (Play Store), [400](#page--1-0) BYOD, [182](#page--1-0)

# **C**

cache, clearing, [150](#page-92-0) Calendar Color icon, [231](#page--1-0) calendars color coding, [230](#page--1-0) drawing on, [229](#page--1-0) event invitations, responding to, [239-242](#page--1-0) events. See events notification sounds, [234](#page--1-0) synchronizing, [250](#page--1-0) tasks. See tasks viewing, [229-231](#page--1-0) weather forecast, [233](#page--1-0) week numbers, [232](#page--1-0) Writing mode, [228-230](#page--1-0)

"Call a car" feature, [417,](#page--1-0) [437](#page--1-0) Caller ID, [292](#page--1-0) call logs, viewing, [253](#page--1-0) calls. See also Phone app accepting, [279-280](#page--1-0) Accessibility settings, [108](#page--1-0) answering, Lock screen, [24](#page-36-0) conference calls, [288-289](#page--1-0) dialing, [284-285](#page--1-0) dragging and dropping items to callers, [287](#page--1-0) merging, [289](#page--1-0) missed calls, [282-283](#page--1-0) muting, [14,](#page-26-0) [280](#page--1-0) performing other tasks while on a call, [280](#page--1-0) rejecting, [281](#page--1-0) speed dial, [286](#page--1-0) taking while listening to music, [321](#page--1-0) using other apps during, [286](#page--1-0) Camera app focus, [338-339](#page--1-0) front camera, [4](#page-16-0) photos editing, [351](#page--1-0) photo bursts, [337](#page--1-0) photo effects, [340-341](#page--1-0) taking, [336-337](#page--1-0) viewing, [350-351](#page--1-0) rear camera, [6](#page-18-0) recording video, [352](#page--1-0) settings. See settings, Camera thumbnails, [351](#page--1-0) zooming in/out, [337-338](#page--1-0) CAPS Lock, [33](#page-45-0) Captions screen, [358-359](#page--1-0) capturing screenshots, [15](#page-27-0) cars, calling with Android Wear watch, [417,](#page--1-0) [437](#page--1-0) Categories (Play Store), [365](#page--1-0) CC (Carbon Copy), [166](#page--1-0) cellular networks, [75-78](#page--1-0) Change Order, [227](#page--1-0) Change Save Location, [261](#page--1-0) changing. See also editing accessibility settings, [102-108](#page--1-0) display settings, [112-114](#page--1-0) keyboard, [95-97](#page--1-0) language, [100-102, 108, 111](#page--1-0) sound settings, [109-111](#page--1-0) wallpaper, [91-94](#page--1-0) chargers (battery), [447](#page--1-0) Charging readout, [449](#page--1-0)

**470** Index Chrome

Chrome, [127](#page-69-0) Accessibility screen, [150-](#page-92-0)[151](#page-93-0) Autofill Forms, [146,](#page-88-0) [150](#page-92-0) bookmarks, [130-](#page-72-0)[134](#page-76-0) Clear Browsing Data, [149-](#page-91-0)[150](#page-92-0) clearing, [137,](#page-79-0) [150](#page-92-0) Content settings, [151-](#page-93-0)[152](#page-94-0) cookies, [150,](#page-92-0) [152](#page-94-0) Do Not Track feature, [149](#page-91-0) Google Translate, [152](#page-94-0) Incognito tabs, [140-](#page-82-0)[141](#page-83-0) JavaScript, enabling, [152](#page-94-0) Location settings, [152](#page-94-0) multiple tabs, [137-](#page-79-0)[139](#page-81-0) navigating bookmarks, [133-](#page-75-0)[134](#page-76-0) entering web addresses, [128-](#page-70-0)[129](#page-71-0) History list, [136](#page-78-0) landscape orientation, [132](#page-74-0) Recent Tabs list, [130,](#page-72-0) [135](#page-77-0) secure connections, [129](#page-71-0) web page options, [130-](#page-72-0)[131](#page-73-0) zooming in/out, [132](#page-74-0) Navigation Error Suggestions, [148](#page-90-0) Network Action Predictions, [148](#page-90-0) pop-ups, blocking, [152](#page-94-0) Privacy, [147](#page-89-0) Protected Content, [152](#page-94-0) Reduce Data Usage screen, [153](#page-95-0) saved passwords, clearing, [150](#page-92-0) settings, [142-](#page-84-0)[153](#page-95-0) Usage and Crash Reports, [149](#page-91-0) cities (World Clock), [226-227](#page--1-0) cleaning Galaxy Note [4,](#page-16-0) [466](#page--1-0) Clear Autofill Data option, [150](#page-92-0) Clear Browsing Data screen, [149-](#page-91-0)[150](#page-92-0) Clear Browsing History option, [150](#page-92-0) Clear Cookies, Site Data, [150](#page-92-0) clearing Chrome, [137,](#page-79-0) [150](#page-92-0) Google Play search history, [405](#page--1-0) YouTube search history, [358](#page--1-0) Clear Queue option, [320](#page--1-0) Clear Saved Password option, [150](#page-92-0) Clear Search History, [358, 405](#page--1-0) Clear the Cache option, [150](#page-92-0) Clock app, [221](#page--1-0) alarms, [223-225](#page--1-0) navigating, [204-207, 222](#page--1-0)

Stopwatch, [222](#page--1-0) Timer, [222](#page--1-0) World Clock, [226-227](#page--1-0) closing apps force-closing apps, [461-463](#page--1-0) from Active Applications screen, [459-460](#page--1-0) from Recent Apps list, [459](#page--1-0) cloud, streaming music via, [311](#page--1-0) Collections screen (Kindle app), [379](#page--1-0) Color Adjustment Wizard, [105](#page--1-0) color, [230, 235, 385](#page--1-0) commands (Google Now), [208](#page--1-0) Complete Action Using, [263](#page--1-0) composing email, [166, 188-189](#page--1-0) text messages, [299-301](#page--1-0) conference calls, [288-289](#page--1-0) configuring. See setting up; settings conflict (corporate accounts), [196](#page--1-0) Connected TVs screen, [357](#page--1-0) connecting Bluetooth devices, [57-62](#page--1-0) mobile Wi-Fi hotspots, [84-88](#page--1-0) Near Field Communications (NFC), [71](#page--1-0) VPNs (Virtual Private Networks), [81-84](#page--1-0) Wi-Fi (Wireless Fidelity) networks, [62-68](#page--1-0) Wi-Fi Direct, [68-70](#page--1-0) Contact Photo screen, [257-259](#page--1-0) contacts adding, [260-264, 274-275](#page--1-0) attaching to text messages, [301](#page--1-0) checking status of, [254](#page--1-0) choosing to display, [269-271](#page--1-0) contact recognition, [435](#page--1-0) dialing calls from, [284-285](#page--1-0) editing, [255-256](#page--1-0) exporting, [275](#page--1-0) groups, [256, 266-269](#page--1-0) importing, [275](#page--1-0) linking, [272](#page--1-0) message tones, [256](#page--1-0) navigating, [252-254](#page--1-0) photos, [257-259](#page--1-0) ringtones, [256](#page--1-0) searching, [253](#page--1-0) settings, [265-266](#page--1-0) synchronizing, [250](#page--1-0) unlinking, [273](#page--1-0)

vibration patterns, [256](#page--1-0) viewing all, [253](#page--1-0) Contacts app, [245](#page--1-0) accounts, [245-252](#page--1-0) contact groups, [256, 267-269](#page--1-0) contacts adding, [260-264, 274-275](#page--1-0) checking status of, [254](#page--1-0) displaying, [269-271](#page--1-0) editing, [255-256](#page--1-0) exporting, [275](#page--1-0) importing, [275](#page--1-0) linking, [272](#page--1-0) message tones, [256](#page--1-0) photos, [257-259](#page--1-0) ringtones, [256](#page--1-0) searching, [253](#page--1-0) settings, [265-266](#page--1-0) synchronizing, [250](#page--1-0) unlinking, [273](#page--1-0) vibration patterns, [256](#page--1-0) viewing all, [253](#page--1-0) dialing calls from, [284-285](#page--1-0) navigating, [252-254](#page--1-0) Quick Connect bar, [254](#page--1-0) settings, [265-266, 269-271](#page--1-0) Contacts to Display screen, [269-271](#page--1-0) Contacts widget, [274-275](#page--1-0) content filtering, [406-407](#page--1-0) Content Localization, [357](#page--1-0) Content PIN dialog [407](#page--1-0) Content settings, [151-](#page-93-0)[152](#page-94-0) Contents screen, [370](#page--1-0) controlling music playback, [318-320](#page--1-0) conversations (Gmail), [169](#page--1-0) cookies, [150,](#page-92-0) [152](#page-94-0) copying text messages, [304](#page--1-0) corporate email accounts, [178-182, 194-197](#page--1-0) corporate event invitations, responding to, [239-240](#page--1-0) Cover option (Kindle app), [383](#page--1-0) CPU, throttling back when on battery power, [452](#page--1-0) CPU Performance box, [452](#page--1-0) crash reports (Chrome), [149](#page-91-0) Create Contact Under Account dialog, [263](#page--1-0) Create Group In, [267](#page--1-0) Create Playlist, [322](#page--1-0) creating Amazon accounts, [378](#page--1-0) app folders, [28](#page-40-0) app shortcuts, [27](#page-39-0)

Chrome bookmarks, [134](#page-76-0) Home Screen pane, [29](#page-41-0) playlists, [322](#page--1-0) credit card details, entering into Chrome, [146](#page-88-0) CRT monitors, [115](#page--1-0) currency conversion, [399](#page--1-0) cursors, [37](#page-49-0) Customized List option, [270](#page--1-0) customizing. See also settings home screen, [456-457](#page--1-0) keyboard, [95-97](#page--1-0) language, [100-102, 108, 111](#page--1-0) sound, [109-111](#page--1-0) wallpaper, [91-94](#page--1-0)

## **D**

Dark Screen feature, [104](#page--1-0) Data Savings histogram (Chrome), [153](#page-95-0) data usage, [311, 463-465](#page--1-0) Data Usage Cycle, [464](#page--1-0) dates, [203, 219-221](#page--1-0) Date and Time screen, [219-221](#page--1-0) Daydream mode, [114-115](#page--1-0) declining phone calls, [281](#page--1-0) Default Messaging App, [305](#page--1-0) Delete Bookmark option, [134](#page-76-0) Delete from Library option, [375](#page--1-0) deleting alarms, [225](#page--1-0) books, [375](#page--1-0) Chrome bookmarks, [134](#page-76-0) Chrome History, [137](#page-79-0) events, [237](#page--1-0) playlists, [324](#page--1-0) text messages, [304](#page--1-0) video, [335](#page--1-0) VPNs, [84](#page--1-0) delivery report, [300](#page--1-0) Detail View screen, [237](#page--1-0) dexterity, Accessibility settings for, [107](#page--1-0) dialing calls, [284-289](#page--1-0) dictation, [35](#page-47-0) Digital Living Network Alliance (DLNA), [74](#page--1-0) digital zoom, [338](#page--1-0) direct access, [107](#page--1-0) Direct Call, [123](#page--1-0) directions, [210-213, 436](#page--1-0) disabling. See turning on/off discharging battery, [447](#page--1-0)

disconnecting Bluetooth devices, [62](#page--1-0) Dislike button, [318](#page--1-0) display, [112-114, 448, 452](#page--1-0) Display Contacts By, [266](#page--1-0) Display Options, [372](#page--1-0) distance unit of measure (Google Maps), [214](#page--1-0) Divide, [182](#page--1-0) DLNA (Digital Living Network Alliance), [74](#page--1-0) Docs option (Kindle app), [379](#page--1-0) documents, uploading to Play Books, [376-377](#page--1-0) domain names, [248](#page--1-0) "Do Not Disturb" mode, [119-120](#page--1-0) Do Not Track screen, [149](#page-91-0) double-tapping, [30](#page-42-0) doubleTwist, [326](#page--1-0) Download Booster, [78](#page--1-0) Download button, [312](#page--1-0) downloading books, [363-368](#page--1-0) free apps, [396-398](#page--1-0) purchased apps, [399-400](#page--1-0) email attachments, [176-177,](#page--1-0)  [251](#page--1-0) music, [312](#page--1-0) speech recognition software, [204](#page--1-0) Download option, [389](#page--1-0) Download over Wi-Fi Only, [374](#page--1-0) download speeds, increasing, [78](#page--1-0) Download via Wi-Fi Only, [390](#page--1-0) Download While Charging Only, [390](#page--1-0) dragging, [30](#page-42-0) Drama Shot mode, [349](#page--1-0) drawing, [189, 229](#page--1-0) dual persona, [182](#page--1-0) due dates, assigning, [242](#page--1-0)

#### **E**

earpiece, [4](#page-16-0) Easy Home Screen, [118-119](#page--1-0) Easy mode, [21](#page-33-0) Edit Bookmark option, [134](#page-76-0) editing alarms, [225](#page--1-0) Chrome bookmarks, [134](#page-76-0) contact groups, [268-269](#page--1-0) contacts, [255-256](#page--1-0) events, [237](#page--1-0) photos, [351](#page--1-0)

text, [36-](#page-48-0)[37](#page-49-0) VPNs, [84](#page--1-0) Effects panel (Camera app), [340](#page--1-0) email accounts, [245-252](#page--1-0) adding contacts from, [260-261](#page--1-0) attachments, [251](#page--1-0) Email app. See Email app email client, choosing, [199](#page--1-0) Gmail app. See Gmail app printing, [171](#page--1-0) RTF, [169](#page--1-0) sending with Android Wear watch, [436](#page--1-0) signatures, [175-177](#page--1-0) synchronizing, [250](#page--1-0) email accounts, adding, [246-252](#page--1-0) domain names, [248](#page--1-0) Exchange ActiveSync setup problems, [248](#page--1-0) Remote Security Administration, [249](#page--1-0) synchronization options, [249-251](#page--1-0) Email app composing email, [188-189](#page--1-0) corporate settings, [194-197](#page--1-0) drawing in email, [189](#page--1-0) Email app settings, [192-199](#page--1-0) forwarding email, [191](#page--1-0) Landscape mode, [188](#page--1-0) marking email as spam, [192](#page--1-0) navigating, [187-188](#page--1-0) POP3/IMAP accounts, [183-186,](#page--1-0) [198-199](#page--1-0) Priority Sender list, [194](#page--1-0) Quick Responses, [193](#page--1-0) reading email, [191-192](#page--1-0) replying to email, [191](#page--1-0) security, [186](#page--1-0) Split View mode, [193](#page--1-0) work email, [178-182](#page--1-0) Emails Retrieval Size, [250](#page--1-0) Email voice command, [436](#page--1-0) emergency alerts, [298](#page--1-0) emoticons, [38,](#page-50-0) [300](#page--1-0) emptying Trash folder, [196](#page--1-0) Enable JavaScript option, [152](#page-94-0) Enable PDF Uploading box, [374](#page--1-0) enabling. See turning on/off Encrypt All with Passphrase radio button (Chrome), [144](#page-86-0) encrypting sync data, [144](#page-86-0) Encryption dialog, [143-](#page-85-0)[144](#page-86-0) End button, [460](#page--1-0) ending calls, [108](#page--1-0)

#### **472** Index End User License Agreement (EULA)

End User License Agreement (EULA), [18](#page-30-0) Enterproid, [182](#page--1-0) ePub files, uploading to Play Books, [376-377](#page--1-0) Eraser mode (Camera app), [349](#page--1-0) EULA (End User License Agreement), [18](#page-30-0) event invitations responding to, [239-242](#page--1-0) sending, [236](#page--1-0) events adding, [234-237](#page--1-0) color coding, [230, 235](#page--1-0) deleting, [237](#page--1-0) editing, [237](#page--1-0) event colors, [230](#page--1-0) event invitations, [236,](#page--1-0) [239-242](#page--1-0) hiding, [232](#page--1-0) inviting people to, [236](#page--1-0) privacy settings, [236](#page--1-0) recurring events, [236](#page--1-0) reminders, [235-236](#page--1-0) saving, [237](#page--1-0) viewing on Android Wear watch, [425](#page--1-0) Exchange accounts, adding to Email app, [178-182](#page--1-0) Exchange ActiveSync setup problems, [248](#page--1-0) exporting contacts, [275](#page--1-0) exposure value, [342](#page--1-0) exterior care, [466](#page--1-0) exterior features of Note [4, 4-](#page-16-0)[8](#page-20-0)

## **F**

Facebook, [246,](#page--1-0) [252, 334-335](#page--1-0) false battery level indication, avoiding, [447](#page--1-0) Fast Motion (Camera app), [345](#page--1-0) Favorites, [253, 279](#page--1-0) Favorites Tray, [26](#page-38-0) FDN (Fixed Dialing Numbers), [292](#page--1-0) fields, adding to contacts, [256](#page--1-0) files attaching to text messages, [301-303](#page--1-0) receiving with Wi-Fi Direct, [70](#page--1-0) sending, [69, 73-74](#page--1-0) filtering apps in Play Store, [406-407](#page--1-0)

finding books, [363,](#page--1-0) [368](#page--1-0) contacts, [253](#page--1-0) email, [173](#page--1-0) music, [308-309](#page--1-0) wallpaper, [94](#page--1-0) Find in Page option, [131](#page-73-0) fingerprint reader, [5,](#page-17-0) [122](#page--1-0) Finger Scanner, [122](#page--1-0) First Day of Week, [232](#page--1-0) first-time setup, [15-](#page-27-0)[21](#page-33-0) Fixed Dialing Numbers (FDN), [292](#page--1-0) Fixed Time Zone radio button (S Planner app), [233](#page--1-0) flash, [6,](#page-18-0) [341-342](#page--1-0) focus, [338-339, 352](#page--1-0) folders app folders, [25,](#page-37-0) [28](#page-40-0) Locked Messages, [294](#page--1-0) Mobile Bookmarks, [133](#page-75-0) Spam Messages, [294](#page--1-0) Trash folder, emptying, [196](#page--1-0) fonts size, [104,](#page--1-0) [294,](#page--1-0) [372, 384, 390](#page--1-0) system fonts, [113](#page--1-0) Force Enable Zoom, [151](#page-93-0) forms, Autofill, [146](#page-88-0) Forward button (Chrome), [130](#page-72-0) forwarding, [170, 191, 304](#page--1-0) free media apps, [396-398](#page--1-0) books, [367-368](#page--1-0) music, [310](#page--1-0) freeing up memory, [52-](#page-64-0)[55](#page-67-0) front camera, [4](#page-16-0)

## **G**

Galaxy Note [4](#page-16-0) and Galaxy Gear site, [466](#page--1-0) Gallery, [327](#page--1-0) photos, setting as wallpaper, [92-93](#page--1-0) video, [328, 331-335](#page--1-0) video players, choosing, [330](#page--1-0) games, Play Store, [395](#page--1-0) General settings (Gmail app), [172-174](#page--1-0) gestures, [13-](#page-25-0)[15,](#page-27-0) [30,](#page-42-0) [104](#page--1-0) gift cards, Play Store, [396](#page--1-0) Gmail app, [155](#page--1-0) adding email attachments, [166-168](#page--1-0) archiving email, [170](#page--1-0)

BCC, [166](#page--1-0) CC, [166](#page--1-0) clearing search history, [173](#page--1-0) composing email, [166](#page--1-0) conversations, [169](#page--1-0) downloading email attachments, [176-177](#page--1-0) forwarding email, [170](#page--1-0) Google accounts, [156-163,](#page--1-0)  [174-178](#page--1-0) important emails, [171](#page--1-0) labels, [165](#page--1-0) manual setup, [161](#page--1-0) marking email as spam, [171](#page--1-0) navigating, [164-165](#page--1-0) notifications, [174,](#page--1-0) [177](#page--1-0) POP3/IMAP accounts, [159-163,](#page--1-0) [176-177](#page--1-0) Priority Inbox, [175](#page--1-0) promotions, [164](#page--1-0) reading email, [168-170](#page--1-0) removing email attachments, [168](#page--1-0) replying to email, [169](#page--1-0) RTF, [169](#page--1-0) sending email, [166](#page--1-0) settings, [172-177](#page--1-0) General, [172-174](#page--1-0) Google, [174-176](#page--1-0) POP/IMAP, [176-177](#page--1-0) signatures, [175-177](#page--1-0) starred email, [165](#page--1-0) support for non-Gmail account types, [160](#page--1-0) text size, [173](#page--1-0) Vacation Responder, [175](#page--1-0) Good Technology, [182](#page--1-0) Google accounts adding, [156-163](#page--1-0) multiple Google accounts, [159](#page--1-0) settings, [174-176](#page--1-0) synchronizing, [176](#page--1-0) Cloud Print, [171](#page--1-0) Google Now, [201](#page--1-0) accessing, [202](#page--1-0) screens, [203](#page--1-0) setting up, [203-208](#page--1-0) turning on/off, [204](#page--1-0) voice commands, [208](#page--1-0) Hangouts, [305](#page--1-0) event invitations, responding to, [239](#page--1-0) Maps bicycling routes, [210](#page--1-0) configuring, [208-210](#page--1-0)

directions, [210-213, 211](#page--1-0) launching, [208](#page--1-0) nearby attractions, [210](#page--1-0) offline usage, [215-217](#page--1-0) options, [209](#page--1-0) public transportation options, [210-211](#page--1-0) settings, [214-215](#page--1-0) traffic conditions, viewing, [210](#page--1-0) views, [210](#page--1-0) voice command, [209](#page--1-0) Music Manager configuring, [50-](#page-62-0)[52](#page-64-0) downloading music from, [312](#page--1-0) installing on Apple Mac, [47-](#page-59-0)[48](#page-60-0) installing on Windows, [49](#page-61-0) uploading music, [311-312](#page--1-0) Play Store. See Play Store reporting apps to, [462](#page--1-0) Translate, [152](#page-94-0) Wallet accounts, [393-394](#page--1-0) Go to Album option, [320](#page--1-0) Go to Artist option, [320](#page--1-0) Go To button, [383](#page--1-0) GPS, turning on/off, [452](#page--1-0) Grayscale Mode, [452](#page--1-0) Grid Lines option, [346](#page--1-0) Group Message Tone option, [267](#page--1-0) Group Name option, [267](#page--1-0) Group Ringtone option, [267](#page--1-0) groups (contact), [256, 266-269](#page--1-0) Groups option, [253](#page--1-0) Groups screen, [266-268](#page--1-0) Group Vibration Pattern, [267](#page--1-0)

## **H**

HDR (High Dynamic Range), [336, 344](#page--1-0) headphone jack, [7](#page-19-0) hearing, Accessibility settings for, [105-106](#page--1-0) heart rate, tracking, [435](#page--1-0) Help & Feedback option, [131,](#page-73-0) [372](#page--1-0) Hide Completed Tasks, [232](#page--1-0) Hide Declined Events, [232](#page--1-0) hiding, [232](#page--1-0) High Dynamic Range (HDR), [336, 344](#page--1-0) higher-capacity batteries, [447](#page--1-0) High-Quality Voice option, [374](#page--1-0) History Details screen, [448](#page--1-0)

History list, [131,](#page-73-0) [136,](#page-78-0) [353, 358](#page--1-0) Home button, [5](#page-17-0) home cellular providers, selecting manually, [77](#page--1-0) Home page, [146-](#page-88-0)[147,](#page-89-0) [379, 396](#page--1-0) Home screen, [24-](#page-36-0)[26](#page-38-0) adding items to, [25,](#page-37-0) [274-275,](#page--1-0)  [405](#page--1-0) Easy mode, [118-119](#page--1-0) Favorites Tray, [26](#page-38-0) Launcher icon, [26](#page-38-0) new pane, creating, [29](#page-41-0) Notification bar, [25](#page-37-0) notification icons, [25](#page-37-0) Ultra Power Saving Mode, [456-457](#page--1-0) widgets, [25,](#page-37-0) [97-100](#page--1-0) hotspots, [84-88](#page--1-0) Hover Zoom feature, [104](#page--1-0) HTTP, [129](#page-71-0) HTTPS, [129](#page-71-0)

### **I**

icons, [94,](#page--1-0) [405](#page--1-0) Image Clip, [11](#page-23-0) images. See photos IMAP accounts, [159-163,](#page--1-0)  [176-177,](#page--1-0) [183, 198-199](#page--1-0) important emails, Gmail's determination of, [171](#page--1-0) Import/Export Contacts, [275](#page--1-0) importing contacts, [275](#page--1-0) Incognito tabs, [140-](#page-82-0)[141](#page-83-0) indicator light, [4](#page-16-0) infrared port, [7](#page-19-0) Insert from Drive option, [167](#page--1-0) inserting files into email, [167](#page--1-0) Install button (Play Store), [408](#page--1-0) Install command (watch), [427](#page--1-0) installing apps, [408](#page--1-0) Android File Transfer, [46-](#page-58-0)[47](#page-59-0) on Android Wear watch, [425-428](#page--1-0) Google Music Manager, [47-](#page-59-0)[49](#page-61-0) Kindle app, [377](#page--1-0) Play Music app, [308](#page--1-0) Install option, [397, 445](#page--1-0) instant mixes, [314,](#page--1-0) [320](#page--1-0) Instant Mixes screen, [314](#page--1-0) interaction, Accessibility settings for, [107](#page--1-0) Internet Protocol (IP) addresses, [68](#page--1-0)

invitations, [236, 239-242](#page--1-0) IP addresses, [68](#page--1-0) ISO rating (Camera app), [342](#page--1-0)

## **J-K**

JavaScript, enabling, [152](#page-94-0) keyboard changing, [95-97](#page--1-0) editing text with, [36-](#page-48-0)[37](#page-49-0) emoticons, [38](#page-50-0) entering text with, [30-](#page-42-0)[35](#page-47-0) landscape mode, [34](#page-46-0) next word suggestion, [32](#page-44-0) one-handed typing, [38-](#page-50-0)[39](#page-51-0) settings, [38](#page-50-0) Swiftkey Flow, [35](#page-47-0) symbols, [33](#page-45-0) keypad, dialing calls with, [284](#page--1-0) Keypad option, [253](#page--1-0) Kindle app installing, [377](#page--1-0) navigating, [378-380](#page--1-0) options, [384-385](#page--1-0) reading books, [380-384](#page--1-0) signing in, [378](#page--1-0) Kindle Store, [379-382](#page--1-0) KNOX, [182](#page--1-0) Kobo app, [385](#page--1-0)

## **L**

labels (Gmail), [165](#page--1-0) Landscape mode, [34,](#page-46-0) [132,](#page-74-0) [188](#page--1-0) language, changing, [100-102,](#page--1-0)  [108, 111](#page--1-0) Launcher icon, [26](#page-38-0) launching. See opening apps LED camera flash, [6](#page-18-0) library, [313, 362-364, 388-389](#page--1-0) light metering, [343](#page--1-0) light sensor, [4](#page-16-0) Like button, [318](#page--1-0) limiting background data, [465](#page--1-0) data usage, [463-465](#page--1-0) mobile data usage (YouTube), [357](#page--1-0) mobile Wi-Fi hotspot connections, [87-88](#page--1-0) Limit Mobile Data Usage box (YouTube app), [357](#page--1-0) line spacing, [372, 385](#page--1-0) Link Contacts option, [272](#page--1-0) Linked Contact screen, [273](#page--1-0)

**474** Index LinkedIn accounts

LinkedIn accounts, [246, 252](#page--1-0) linking contacts, [272](#page--1-0) links to content, sending with Android Beam, [72](#page--1-0) listening to music Android Wear watch, [437-439](#page--1-0) Music app, [327](#page--1-0) Play Music app. See Play Music app taking calls while listening to music, [321](#page--1-0) Listen Now button, [313](#page--1-0) live wallpaper, [93-94](#page--1-0) Locale Default option), [232](#page--1-0) Local Time Zone radio button, [233](#page--1-0) Location On readout, [449](#page--1-0) locations, events, [235](#page--1-0) location services, [206,](#page--1-0) [214, 452](#page--1-0) Location settings (Chrome), [152](#page-94-0) location tags (Camera app), [346](#page--1-0) Locked Messages folder, [294](#page--1-0) locking text messages, [294,](#page--1-0) [304](#page--1-0) user settings, [407](#page--1-0) Lock screen, [22-](#page-34-0)[24](#page-36-0) accessing Google Now, [202](#page--1-0) answering calls from, [24](#page-36-0) managing notifications from, [23](#page-35-0) Lock Time Zone box, [233](#page--1-0) logging in to Wi-Fi networks, [63](#page--1-0) logs, [253, 278](#page--1-0) LTE (Long-Term Evolution), [290](#page--1-0)

## **M**

Mac, Google Music Manager, [47-](#page-59-0)[48,](#page-60-0) [50-](#page-62-0)[52](#page-64-0) MAC (Media Access Control) addresses, [68](#page--1-0) magazines, reading Play Newsstand app, [386-390](#page--1-0) PressReader app, [386](#page--1-0) Zinio app, [386](#page--1-0) magnification gestures, [104](#page--1-0) maintenance Android updates, [443-446](#page--1-0) apps Active Applications, [458](#page--1-0) Active App, [458](#page--1-0) closing from Active Applications, [459-460](#page--1-0) closing from Recent Apps list, [459](#page--1-0)

force-closing, [461-463](#page--1-0) Recent Apps list, [458](#page--1-0) reporting to Google, [462](#page--1-0) battery. See battery data usage, limiting, [463-465](#page--1-0) exterior care, [466](#page--1-0) help resources, [466](#page--1-0) Manage Accounts option, [193](#page--1-0) Manage Modes, [348](#page--1-0) Manage SIM Card Messages option (Messages app), [297](#page--1-0) managing Accessibility settings, [108](#page--1-0) apps, [401-404](#page--1-0) Chrome bookmarks, [133-](#page-75-0)[134](#page-76-0) contact settings, [265-266](#page--1-0) ManyBooks.net, [368](#page--1-0) Maps (Google) bicycling routes, [210](#page--1-0) configuring, [208-210](#page--1-0) directions, [210-213, 211](#page--1-0) launching, [208](#page--1-0) nearby attractions, [210](#page--1-0) offline usage, [215-217](#page--1-0) options, [209](#page--1-0) public transportation options, [210-211](#page--1-0) settings, [214-215](#page--1-0) traffic conditions, [210](#page--1-0) views, [210](#page--1-0) voice command, [209](#page--1-0) margin width (Kindle app), [385](#page--1-0) marking email as spam, [171,](#page--1-0) [192](#page--1-0) tasks as completed, [243](#page--1-0) media, moving to SD card, [53-](#page-65-0)[55](#page-67-0) Media Access Control (MAC) addresses, [68](#page--1-0) members, adding to contact groups, [267](#page--1-0) memory Android Wear watch, [424](#page--1-0) freeing up, [52-](#page-64-0)[55](#page-67-0) free memory, viewing in Active Applications screen, [459-460](#page--1-0) menus, [39-](#page-51-0)[40](#page-52-0) merging calls, [289](#page--1-0) Message Options dialog, [304](#page--1-0) messages reject messages, [281](#page--1-0) text messages. See text messages Messages app attaching files, [301-303](#page--1-0) composing messages, [299-301](#page--1-0)

copying messages, [304](#page--1-0) deleting messages, [304](#page--1-0) delivery reports, [300](#page--1-0) forwarding messages, [304](#page--1-0) Google Hangouts, [305](#page--1-0) locking messages, [294, 304](#page--1-0) navigating, [293-294](#page--1-0) read reports, [300](#page--1-0) receiving messages, [303-304](#page--1-0) replying to messages, [304](#page--1-0) saving messages, [304](#page--1-0) scheduling messages, [300](#page--1-0) settings, [295-299](#page--1-0) sharing messages, [304](#page--1-0) Message Tone option, [256](#page--1-0) message tones, assigning, [256,](#page--1-0)  [267](#page--1-0) Metering Modes, [343](#page--1-0) MHL [3.0-](#page-15-0)compliant Micro USB [2](#page-14-0) port, [7](#page-19-0) microfiber cloth, [466](#page--1-0) microphones, [7-](#page-19-0)[8](#page-20-0) Microsoft Exchange accounts, adding to Email app, [178-182](#page--1-0) Micro USB [2](#page-14-0) port, [7](#page-19-0) minimizing apps, [44](#page-56-0) missed calls, [282-283](#page--1-0) MMS (Multimedia Message Service). See text messages Mobile Bookmarks folder, [133](#page-75-0) mobile data, turning on/off, [77](#page--1-0) mobile networks, [75-78](#page--1-0) Mobile Network Signal readout (History Details screen), [449](#page--1-0) mobile Wi-Fi hotspots, [84-88](#page--1-0) monitoring battery, [448-449](#page--1-0) motions, [13-](#page-25-0)[15](#page-27-0) Motions and Gestures settings, [122](#page--1-0) Move to SD card option, [53](#page-65-0) Move to Top option, [389](#page--1-0) moving apps/media to SD card, [53](#page-65-0) widgets, [100](#page--1-0) Multimedia Message Service (MMS). See text messages multipage apps, [42](#page-54-0) multiple apps, running, [41](#page-53-0) multiple browser tabs (Chrome), [137-](#page-79-0)[139](#page-81-0) multiple Google accounts, [159](#page--1-0) Multi Window mode, [41-](#page-53-0)[46,](#page-58-0) [115](#page--1-0) music. See also Play Music app albums, [315](#page--1-0) beaming, [73](#page--1-0) cloud and data usage, [311](#page--1-0)

downloading from Google Music, [312](#page--1-0) finding, [308-309](#page--1-0) free music, [310](#page--1-0) instant mixes, [314,](#page--1-0) [320](#page--1-0) moving to SD card, [53-](#page-65-0)[55](#page-67-0) music library, [313](#page--1-0) playing from Android Wear watch, [437-439](#page--1-0) playing with Music app, [327](#page--1-0) playing with with Play Music app, [314-326](#page--1-0) playlists, [321-325](#page--1-0) purchasing, [310](#page--1-0) repeating, [319](#page--1-0) sharing, [320](#page--1-0) shuffling, [319](#page--1-0) synchronizing, [326](#page--1-0) taking calls while listening to music, [321](#page--1-0) uploading to Google Music, [311-312](#page--1-0) Music app, [327](#page--1-0) Music Manager configuring, [50-](#page-62-0)[55](#page-67-0) installing on Apple Mac, [47-](#page-59-0)[48](#page-60-0) installing on Windows, [49](#page-61-0) uploading music, [311-312](#page--1-0) Mute/Pause, [123](#page--1-0) muting, [14,](#page-26-0) [170,](#page--1-0) [280](#page--1-0) My Apps option (Play Store), [396](#page--1-0) My Library, [313-315, 389](#page--1-0) My Notes & Mark (Kindle), [382](#page--1-0) My Purchases (YouTube), [353](#page--1-0) My Subscriptions (YouTube), [353](#page--1-0) My Wishlist (Play Store), [396](#page--1-0)

## **N**

naming alarms, [224](#page--1-0) contact groups, [267](#page--1-0) playlists, [322](#page--1-0) Navigate voice command (Android Wear watch), [436](#page--1-0) navigating Android Wear app, [415](#page--1-0) Android Wear watch, [429-431](#page--1-0) Chrome. See Chrome, navigating Clock app, [204-207, 222](#page--1-0) Contacts app, [252-254](#page--1-0) Email app, [187-188](#page--1-0) Gmail app, [164-165](#page--1-0) Kindle app, [378-380](#page--1-0)

Phone app, [278-279](#page--1-0) Play Music app, [313-314](#page--1-0) Play Store, [365, 395-396](#page--1-0) S Planner app, [228-229](#page--1-0) Navigation Error Suggestion (Chrome), [148](#page-90-0) Nearby Devices, [74](#page--1-0) Near Field Communications (NFC), [71,](#page--1-0) [264](#page--1-0) Negative Colors feature, [105](#page--1-0) Network Action Predictions dialog (Chrome), [148-](#page-90-0)[149](#page-91-0) networks Bluetooth devices, [57-62](#page--1-0) cellular networks, [75-78](#page--1-0) mobile Wi-Fi hotspots, [84-88](#page--1-0) NFC (Near Field Communications), [71](#page--1-0) smart network switch, [17](#page-29-0) VPNs, [78-84](#page--1-0) Wi-Fi Direct, [68-70](#page--1-0) Wi-Fi networks, [62-68](#page--1-0) network time sync, [220](#page--1-0) New Group screen, [267](#page--1-0) New Incognito Tab option (Chrome), [130,](#page-72-0) [140](#page-82-0) newly installed apps, opening, [398](#page--1-0) new releases, viewing in Play Store, [365-366](#page--1-0) newspapers, reading Play Newsstand app, [387-390](#page--1-0) PressReader, [386](#page--1-0) Zinio app, [386](#page--1-0) Newsstand (Kindle app), [379](#page--1-0) New Tab option, [130,](#page-72-0) [138](#page-80-0) next word suggestion, [32](#page-44-0) NFC (Near Field Communications), [71, 264](#page--1-0) noise-canceling microphone, [7](#page-19-0) noise reduction, [292](#page--1-0) Nook app, [385](#page--1-0) notes, taking with Android Wear watch, [418,](#page--1-0) [434](#page--1-0) Notification bar, [25-](#page-37-0)[26](#page-38-0) Notification Panel, [116,](#page--1-0) [409](#page--1-0) notifications, [26-](#page-38-0)[27](#page-39-0) blocking, [119-120](#page--1-0) for email, [174,](#page--1-0) [177](#page--1-0) Lock screen, [23](#page-35-0) Notification bar, [25-](#page-37-0)[26](#page-38-0) Notification Panel, [116,](#page--1-0) [409](#page--1-0) notification icons, [25](#page-37-0) reminders, [104](#page--1-0) setting for Play Store, [405](#page--1-0) S Planner app, [234](#page--1-0)

for text messages, [298](#page--1-0) YouTube app, [357](#page--1-0) Notification Sound option (S Planner app), [234](#page--1-0) Notify Me When Email Arrives, [250](#page--1-0) Now Playing screen, [317](#page--1-0)

### **O**

offensive words, blocking in Google Now, [204](#page--1-0) offline Google Maps, [215-217](#page--1-0) "OK Google" command, [433](#page--1-0) "OK Google" Detection, [202](#page--1-0) omnibox (Chrome), [128](#page-70-0) On Device option, [379](#page--1-0) One-Handed Operation, [117](#page--1-0) one-handed typing mode, [38-](#page-50-0)[39](#page-51-0) Online Recipient Search box (S Planner app), [234](#page--1-0) online resources, [466](#page--1-0) Only Contacts with Phones, [266](#page--1-0) opening apps, [398-399](#page--1-0) Google Maps, [208](#page--1-0) Phone, [278](#page--1-0) Play Books, [362](#page--1-0) Play Music, [313-314](#page--1-0) Play Newsstand, [386](#page--1-0) Open in Incognito Tab, [134](#page-76-0) Open in New Tab, [134](#page-76-0) optical zoom, [338](#page--1-0) optimizing battery, [447](#page--1-0) orientation (video), [331](#page--1-0) Original Pages option [371](#page--1-0) overheating, [447](#page--1-0)

#### **P**

padlock icon, [129](#page-71-0) pages, turning, [370-371, 381](#page--1-0) pairing Bluetooth devices, [58-59](#page--1-0) palm swipe, [15](#page-27-0) Panning Shot mode, [349](#page--1-0) Panorama mode, [349](#page--1-0) parks, Google Maps, [210](#page--1-0) passkeys, [59](#page--1-0) Passpoint, [68](#page--1-0) passwords, [104,](#page--1-0) [146,](#page-88-0) [150](#page-92-0) Pause Search History box (YouTube app), [358](#page--1-0) pausing music playback, [317](#page--1-0) PDFs, [171, 376-377](#page--1-0) Peak Schedule, [250](#page--1-0)

People feed (Play Store), [396](#page--1-0) Period to Sync Calendar, [250](#page--1-0) Period to Sync Email, [249](#page--1-0) permissions (app), [397](#page--1-0) Personalization settings (Accounts screen), [246-247](#page--1-0) Phone app, [277](#page--1-0) accepting calls, [279-280](#page--1-0) conference calls, [288-289](#page--1-0) dialing calls, [284-285](#page--1-0) dragging and dropping items to callers, [287](#page--1-0) handling missed calls, [282-283](#page--1-0) navigating, [278-279](#page--1-0) opening, [278](#page--1-0) performing other tasks while on a call, [280, 286](#page--1-0) rejecting calls, [281](#page--1-0) settings, [289-292](#page--1-0) speed dial, [286](#page--1-0) phone calls. See also Phone app accepting, [279-280](#page--1-0) Accessibility settings, [108](#page--1-0) conference calls, [288-289](#page--1-0) dialing, [284-285](#page--1-0) dragging and dropping items to callers, [287](#page--1-0) merging, [289](#page--1-0) missed calls, [282-283](#page--1-0) muting, [14,](#page-26-0) [280](#page--1-0) performing other tasks while on a call, [280, 286](#page--1-0) rejecting, [281](#page--1-0) speed dial, [286](#page--1-0) taking while listening to music, [321](#page--1-0) photos. See also Camera app adding, [166, 257-259,](#page--1-0) [301-302](#page--1-0) editing, [351](#page--1-0) moving to SD card, [53-](#page-65-0)[55](#page-67-0) removing from email, [168](#page--1-0) taking, [336-341](#page--1-0) thumbnails, [351](#page--1-0) viewing, [350-351](#page--1-0) wallpaper, [92-94](#page--1-0) Physical Layer addresses, [68](#page--1-0) pictures. See photos Picture Size dialog, [341](#page--1-0) pinching, [30](#page-42-0) PINs (Play Store), [407](#page--1-0) placing calls conference calls, [288-289](#page--1-0) from contact entry, [284-285](#page--1-0) with keypad, [284](#page--1-0)

speed dial, [286](#page--1-0) with voice, [285](#page--1-0) Play Books buying books from Play Store, [365-368](#page--1-0) Contents screen, [370](#page--1-0) deleting books, [375](#page--1-0) finding free books, [368](#page--1-0) library, [362-364](#page--1-0) opening, [362](#page--1-0) options, [371-374](#page--1-0) Read Now screen, [369](#page--1-0) searching books, [370](#page--1-0) settings, [371-374](#page--1-0) sharing books, [368](#page--1-0) turning pages, [370-371](#page--1-0) uploading documents to, [376-377](#page--1-0) playing music, [314-317](#page--1-0) Android Wear watch, [437-439](#page--1-0) in backaround, [321](#page--1-0) controlling playback, [318-320](#page--1-0) Music app, [327](#page--1-0) with no wireless coverage, [326](#page--1-0) playlists, [321-325](#page--1-0) taking calls while listening to music, [321](#page--1-0) video, [355-356](#page--1-0) Playlist Name dialog, [322](#page--1-0) playlists, [321](#page--1-0) adding music to, [320, 323](#page--1-0) creating, [322](#page--1-0) deleting, [324](#page--1-0) naming, [322](#page--1-0) rearranging songs in, [325](#page--1-0) renaming, [324](#page--1-0) Playlists screen, [313](#page--1-0) Play Music app, [307](#page--1-0) installing, [308](#page--1-0) music. See music navigating, [313-314](#page--1-0) opening, [313-314](#page--1-0) playlists. See playlists "Play music" voice command (Android Wear watch), [437](#page--1-0) Play Newsstand app library, [388-389](#page--1-0) options, [389-390](#page--1-0) Read Now feature, [387-388](#page--1-0) Play Store apps app permissions, [397](#page--1-0) browsing, [395](#page--1-0)

buying, [399-400](#page--1-0) content filtering, [406-407](#page--1-0) free apps, [396-398](#page--1-0) managing, [401-404](#page--1-0) newly installed apps, opening, [398-399](#page--1-0) reinstalling, [402, 408](#page--1-0) returning for refund, [401](#page--1-0) uninstalling, [404](#page--1-0) updating, [402-403,](#page--1-0)  [408-409](#page--1-0) buying books from, [365-368](#page--1-0) currency conversion, [399](#page--1-0) games, [395](#page--1-0) gift cards/promotional codes, redeeming, [396](#page--1-0) Home page, [396](#page--1-0) music, [308-310](#page--1-0) navigating, [365, 395-396](#page--1-0) searching, [395](#page--1-0) settings, [404-408](#page--1-0) POP3/IMAP accounts, [159-163,](#page--1-0)  [176-177,](#page--1-0) [198-199](#page--1-0) pop-up apps, [42](#page-54-0) pop-ups, blocking, [152](#page-94-0) Power button, [6](#page-18-0) Power Saving Mode, [450-453](#page--1-0) power-saving options, [448](#page--1-0) Power Saving Mode, [450-453](#page--1-0) Ultra Power Saving Mode, [454-458](#page--1-0) preset pairs of apps, [45-](#page-57-0)[46](#page-58-0) PressReader, [386](#page--1-0) printing, [131,](#page-73-0) [171](#page--1-0) Print option (Chrome), [131](#page-73-0) priority, assigning to tasks, [243](#page--1-0) Priority Inbox (Gmail), [175](#page--1-0) Priority Sender list [192-194](#page--1-0) priority senders, [298](#page--1-0) Privacy screen, [147-](#page-89-0)[148](#page-90-0) privacy settings, [147,](#page-89-0) [236](#page--1-0) Private mode, [120-122](#page--1-0) problem solving Android updates, [443-446](#page--1-0) apps Active Applications, [458](#page--1-0) Active App, [458](#page--1-0) closing from Active Applications, [459-460](#page--1-0) closing from Recent Apps list, [459](#page--1-0) force-closing, [461-463](#page--1-0) Recent Apps list, [458](#page--1-0) reporting to Google, [462](#page--1-0) battery. See battery data usage, limiting, [463-465](#page--1-0)

Exchange ActiveSync setup problems, [248](#page--1-0) help and online resources, [466](#page--1-0) Processes readout, [462](#page--1-0) processor, throttling back when on battery power, [452](#page--1-0) profiles (Bluetooth), [62](#page--1-0) Project Gutenberg, [368](#page--1-0) promotional codes, redeeming in Play Store, [396](#page--1-0) Promotions option, [164](#page--1-0) Protected Content, [152](#page-94-0) protecting Galaxy Note [4](#page-16-0)  exterior, [466](#page--1-0) proximity/gesture sensor, [4](#page-16-0) public transportation options, viewing, [210-211](#page--1-0) push email delivery, [249](#page--1-0)

## **Q-R**

queues (music), [318-320](#page--1-0) Quick Connect bar, [254](#page--1-0) Quick Responses, [193, 241-242](#page--1-0) Quick settings, [27](#page-39-0) Screen Rotation, [132](#page-74-0) Ultra Power Saving Mode, [454-458](#page--1-0) RAM Status readout, [459-460](#page--1-0) Rapid Key Input feature, [104](#page--1-0) Read Aloud option, [372](#page--1-0) reading books/magazines Aldiko app, [385](#page--1-0) Kindle app, [377-384](#page--1-0) Kobo app, [385](#page--1-0) Nook app, [385](#page--1-0) Play Books app. See Play Books Play Newsstand app, [386-390](#page--1-0) PressReader app, [386](#page--1-0) Zinio app, [386](#page--1-0) reading email, [168-170, 191-192](#page--1-0) Read Now screen, [369, 387-388](#page--1-0) read report, [300](#page--1-0) rear camera, [6](#page-18-0) Rear-Cam Selfie mode (Camera app), [350](#page--1-0) rearranging playlists, [325](#page--1-0) receiving calls, [24,](#page-36-0) [108, 279-280](#page--1-0) files with Wi-Fi Direct, [70](#page--1-0) text messages, [303-304](#page--1-0) Recent Apps list, [5,](#page-17-0) [458-459](#page--1-0) Recently Closed list, [135](#page-77-0)

Recents button, [40](#page-52-0) Recent Tabs screen, [130,](#page-72-0) [135,](#page-77-0)  [138](#page-80-0) recording video, [352](#page--1-0) recording mode, [344-345](#page--1-0) Recording Mode dialog, [344-345](#page--1-0) recurring events, [236](#page--1-0) redeeming gift cards/ promotional codes, [396](#page--1-0) Redeem option, [396](#page--1-0) Reduce Data Usage screen, [153](#page-95-0) reducing screen brightness, [452](#page--1-0) Refresh icon (Chrome), [130](#page-72-0) refreshing display, [448](#page--1-0) Refund button (Play Store), [401](#page--1-0) refunding apps, [401](#page--1-0) reinstalling apps, [402, 408](#page--1-0) Reject Call with Message option (Phone app), [281](#page--1-0) rejecting phone calls, [281](#page--1-0) reject messages, [281](#page--1-0) reminders, [104, 235-236, 242,](#page--1-0)  [435](#page--1-0) "Remind me" voice command (Android Wear watch), [435](#page--1-0) Remote Security Administration, [249](#page--1-0) Remove Folder, [312](#page--1-0) Remove from Playlist, [325](#page--1-0) Remove Source, [389](#page--1-0) removing accounts, [252](#page--1-0) apps from Home screen, [457](#page--1-0) app shortcuts, [29](#page-41-0) attachments from email via Gmail app, [168](#page--1-0) back cover, [6](#page-18-0) widgets, [100](#page--1-0) renaming playlists, [324](#page--1-0) reordering cities, [227](#page--1-0) repeating music, [319](#page--1-0) Repeat Weekly box (Clock app), [223](#page--1-0) replying to email, [169, 191, 438](#page--1-0) text messages, [304](#page--1-0) reporting apps to Google, [462](#page--1-0) video to YouTube app, [356](#page--1-0) Report option, [462](#page--1-0) Request Desktop Site, [131](#page-73-0) Require Authentication dialog (Play Store), [405-406](#page--1-0) requiring authentication for Play Store purchases, [405-406](#page--1-0)

Reset settings option, [347](#page--1-0) resetting watch, [432](#page--1-0) resizing widgets, [99](#page--1-0) resolution (Camera app), [344](#page--1-0) responding to event invitations, [239-242](#page--1-0) restarting watch, [432](#page--1-0) restaurants, Google Maps, [210](#page--1-0) Restore feature, [18](#page-30-0) Restrict Background Data option, [451, 465](#page--1-0) restricting background data, [451, 465](#page--1-0) performance, [451](#page--1-0) Restrict Performance option (Power Saving Mode), [451](#page--1-0) returning apps for refund, [401](#page--1-0) reverse pairing Bluetooth devices, [60](#page--1-0) Reversi app, [434](#page--1-0) Review Pics/Videos, [347](#page--1-0) Rich Text Formatting (RTF), [169](#page--1-0) Ringtone option, [256](#page--1-0) ringtones, [256, 267, 292, 298](#page--1-0) rotating screen, [30,](#page-42-0) [113, 373](#page--1-0) RTF (Rich Text Formatting), [169](#page--1-0) running apps Multi Window option, [41-](#page-53-0)[46](#page-58-0) multiple apps, [41](#page-53-0) preset pairs of apps, [45-](#page-57-0)[46](#page-58-0) split-screen configuration, [41-](#page-53-0)[46](#page-58-0) runs, tracking with Android Wear watch, [417-418, 435](#page--1-0)

### **S**

SafeSearch Filtering, [358](#page--1-0) Samsung accounts, [20](#page-32-0) Samsung KNOX, [182](#page--1-0) Samsung-specific settings Blocking mode, [119-120](#page--1-0) Easy Home Screen mode, [118-119](#page--1-0) Finger Scanner, [122](#page--1-0) Motions and Gestures, [122](#page--1-0) Multi Window mode, [115](#page--1-0) Notification Panel, [116](#page--1-0) One-Handed Operation, [117](#page--1-0) Private mode, [120-122](#page--1-0) S Pen settings, [123-125](#page--1-0) satellite view (Google Maps), [210](#page--1-0) Save a New Offline Map, [215](#page--1-0) Save Contact To screen, [260-261](#page--1-0) saved passwords, clearing, [150](#page-92-0)

Save Passwords screen, [146](#page-88-0) Save Queue option, [320](#page--1-0) saving alarms, [224](#page--1-0) contact groups, [268](#page--1-0) events, [237](#page--1-0) passwords in Chrome, [146](#page-88-0) tasks, [243](#page--1-0) text messages, [304](#page--1-0) S Beam, [71, 74](#page--1-0) scanning for Bluetooth devices, [58](#page--1-0) Scheduled Software Updates option, [446](#page--1-0) Schedule Message option (Messages app), [300](#page--1-0) scheduling text messages, [300](#page--1-0) updates, [446](#page--1-0) Scrap Booker, [10](#page-22-0) Screen On readout, [449](#page--1-0) Screen Output box, [452](#page--1-0) screen rotation, [113,](#page--1-0) [132](#page-74-0) screensavers, [115](#page--1-0) screenshots, capturing, [15](#page-27-0) Screen Write, [10,](#page-22-0) [351](#page--1-0) scrolling with S Pen, [13](#page-25-0) SD cards, [53-](#page-65-0)[55](#page-67-0) Search and URL Suggestions, [148](#page-90-0) Search History option, [136](#page-78-0) searching, [253,](#page--1-0) [370, 379, 383,](#page--1-0)  [395](#page--1-0) Search option, [379, 383](#page--1-0) Secure Sockets Layer (SSL), [129,](#page-71-0)  [163, 186](#page--1-0) secure web connections, [129](#page-71-0) security, [129,](#page-71-0) [163, 186](#page--1-0) Select Alert Type screen (S Planner app), [234](#page--1-0) Select Date Format option, [221](#page--1-0) Select Device dialog, [351](#page--1-0) Selective Focus mode, [350](#page--1-0) Select Option dialog, [240](#page--1-0) Select Time Zone option, [221,](#page--1-0)  [233](#page--1-0) Selfie mode, [349](#page--1-0) sending email, [166,](#page--1-0) [436](#page--1-0) event invitations, [236](#page--1-0) files, [69, 73-74](#page--1-0) links to content, [72](#page--1-0) "Send text" voice command, [435](#page--1-0) Service Loading feature, [298](#page--1-0)

"Set an alarm" voice command, [437](#page--1-0) "Set a timer" voice command, [436](#page--1-0) Set Date, [220](#page--1-0) Set Mobile Data Limit, [464](#page--1-0) Set Snooze Duration, [234](#page--1-0) Set the Volume Key To, [346](#page--1-0) Set Time, [220](#page--1-0) setting up alarms, [223-224](#page--1-0) date, [219-221](#page--1-0) Galaxy Note [4,](#page-16-0) [15-](#page-27-0)[21](#page-33-0) Google Maps, [208-210](#page--1-0) Google Music Manager, [50-](#page-62-0)[52](#page-64-0) Google Now, [203-208](#page--1-0) Google Wallet accounts, [393-394](#page--1-0) reminders, [235-236, 242](#page--1-0) time, [219-221](#page--1-0) time zone, [233](#page--1-0) watch, [411-414](#page--1-0) settings Accessibility, [102-103](#page--1-0) answering/ending calls, [108](#page--1-0) dexterity and interaction, [107](#page--1-0) direct access, [107](#page--1-0) hearing, [105-106](#page--1-0) managing, [108](#page--1-0) Text-to-Speech, [108](#page--1-0) vision, [104-105](#page--1-0) Android Wear app, [421-425](#page--1-0) Android Wear watch, [415,](#page--1-0)  [432-434](#page--1-0) voice actions, [416-419](#page--1-0) watch faces, [419-421,](#page--1-0) [433](#page--1-0) Bluetooth devices, [60-61](#page--1-0) Camera advanced, [342-347](#page--1-0) basic, [341](#page--1-0) photo effects, [340-341](#page--1-0) shooting mode, [347-350](#page--1-0) video size and recording mode, [344-345](#page--1-0) cellular networks, [75-78](#page--1-0) Chrome advanced, [147-](#page-89-0)[153](#page-95-0) basic, [145-](#page-87-0)[147](#page-89-0) Sync, [142-](#page-84-0)[144](#page-86-0) Contacts, [265-266, 269-271](#page--1-0) date/time, [203](#page--1-0) display settings, [112-114](#page--1-0)

Email app corporate account, [194-197](#page--1-0) Email app, [192-199](#page--1-0) POP3/IMAP account [198-199](#page--1-0) Gmail app General, [172-174](#page--1-0) Google account, [174-176](#page--1-0) POP/IMAP account, [176-177](#page--1-0) Google accounts, [174-176](#page--1-0) Google Maps, [214-215](#page--1-0) Google Now, [203-208](#page--1-0) keyboard, [38](#page-50-0) Language, [100-102, 108, 111](#page--1-0) Messages app, [295-299](#page--1-0) Personalization, [246-247](#page--1-0) Phone app, [289-292](#page--1-0) Play Books app, [371-374](#page--1-0) Play Newsstand app, [389-390](#page--1-0) Play Store, [404-408](#page--1-0) POP3/IMAP, [198-199](#page--1-0) POP/IMAP, [176-177](#page--1-0) Quick settings, [27](#page-39-0) Screen Rotation, [132](#page-74-0) Ultra Power Saving Mode, [454-458](#page--1-0) Samsung-specific settings. See Samsung-specific settings sound settings, [109-111](#page--1-0) S Planner, [232-234](#page--1-0) System. See System settings user settings, locking, [407](#page--1-0) Wi-Fi networks, [65-68](#page--1-0) YouTube app, [356-359](#page--1-0) Settings voice command (Android Wear watch), [434,](#page--1-0) [437](#page--1-0) Setup Could Not Finish, [248](#page--1-0) Set Wallpaper icon, [94](#page--1-0) Share option Chrome, [131](#page-73-0) Play Books, [371](#page--1-0) Play Music, [320](#page--1-0) Play Newsstand, [388-389](#page--1-0) Play Store, [368](#page--1-0) Share Progress dialog, [382](#page--1-0) Share Via dialog, [331,](#page--1-0) [351](#page--1-0) sharing books, [368](#page--1-0) music, [320](#page--1-0) text messages, [304](#page--1-0) video, [331-335](#page--1-0) video to YouTube, [359](#page--1-0) web pages, [131](#page-73-0) Shift key, [33](#page-45-0)
shooting mode settings, [347-350](#page--1-0) shooting photos, [336.](#page--1-0) See also Camera app focus, [338-339](#page--1-0) photo bursts, [337](#page--1-0) photo effects, [340-341](#page--1-0) zooming in/out, [337-338](#page--1-0) shortcuts, app, [25-](#page-37-0)[29](#page-41-0) Shot & More mode, [349](#page--1-0) "Show alarms" voice command, [437](#page--1-0) Show Full History option, [135](#page-77-0) "Show me my heart rate" voice command, [435](#page--1-0) "Show me my steps" voice command [435](#page--1-0) Show Notifications box, [390](#page--1-0) Show Week Numbers box (S Planner app), [232](#page--1-0) shuffling music, [319](#page--1-0) signatures, [175-177, 298](#page--1-0) signing in to Kindle app, [378](#page--1-0) signing up for Google Wallet accounts, [393-394](#page--1-0) sizing text in Gmail app, [173](#page--1-0) sleep settings, [67, 113](#page--1-0) sliding, [30](#page-42-0) Slow Motion, [345](#page--1-0) Smart Alarm switch, [224](#page--1-0) Smart Alert, [14,](#page-26-0) [123](#page--1-0) smart network switch, [17](#page-29-0) Smart Select, [10](#page-22-0) Smart Stay, [113](#page--1-0) smartwatch. See Android Wear watch smiley icons, [300](#page--1-0) Smooth Motion, [345](#page--1-0) SMS (Short Message Service). See text messages snooze duration, [234](#page--1-0) Snooze switch (Clock app), [224](#page--1-0) Software Update screen, [444-446](#page--1-0) solving problems. See problem solving songs. See music Sort By option, [266, 364](#page--1-0) sound settings, [109-111](#page--1-0) spacing between lines Kindle app, [385](#page--1-0) Play Books app, [372](#page--1-0) spam detecting, [299](#page--1-0)

marking email as, [171, 192](#page--1-0) Spam Messages folder, [294](#page--1-0) spare batteries, [447](#page--1-0) Speak Passwords feature, [104](#page--1-0) speech recognition, [35,](#page-47-0) [204](#page--1-0) speed dial, [286](#page--1-0) S Pen, [8](#page-20-0) Air Command, [9-](#page-21-0)[11](#page-23-0) Air View, [12-](#page-24-0)[24](#page-36-0) components, [8-](#page-20-0)[9](#page-21-0) gestures and motions, [13-](#page-25-0)[15](#page-27-0) scrolling with, [13](#page-25-0) settings, [123-125](#page--1-0) writing with, [37](#page-49-0) S Planner app, [227](#page--1-0) alerts, [234](#page--1-0) calendars, viewing, [231](#page--1-0) drawing on calendars, [229](#page--1-0) event invitations, responding to, [239-240](#page--1-0) events, [230, 232, 234-237](#page--1-0) main screen, [228-229](#page--1-0) navigating, [228-229](#page--1-0) notification sounds, [234](#page--1-0) Quick Responses, [241-242](#page--1-0) reminders, [235-236](#page--1-0) settings, [232-234](#page--1-0) tasks, [231-232, 242-243](#page--1-0) time zones, [233](#page--1-0) views, [229](#page--1-0) weather forecast, [233](#page--1-0) week numbers, [232](#page--1-0) Writing mode, [228-230](#page--1-0) split-screen configuration, [41-](#page-53-0)[46](#page-58-0) Split View mode (Email app), [193](#page--1-0) SSIDs, [86](#page--1-0) SSL (Secure Sockets Layer), [129,](#page-71-0)  [163, 186](#page--1-0) starred email (Gmail), [165](#page--1-0) Start a bike ride feature, [417](#page--1-0) Start a run feature, [417](#page--1-0) "Start a run" voice command, [435](#page--1-0) Start a workout feature, [418](#page--1-0) Start Reading button, [378](#page--1-0) "Start Reversi" voice command, [434](#page--1-0) "Start stopwatch" voice command, [434-436](#page--1-0) Start voice command, [437](#page--1-0) static wallpaper, [94](#page--1-0) status of contacts, checking, [254](#page--1-0) steps, logging with Android Wear watch, [435](#page--1-0) stickers, applying to events, [237](#page--1-0) Stop option, [462](#page--1-0) stopping alarms, [224](#page--1-0) Stopwatch, [222, 434-436](#page--1-0)

Storage Location option, [346](#page--1-0) streaming music, [311](#page--1-0) stylus. See S Pen Subtitles Style dialog, [359](#page--1-0) subtitles (video), [105](#page--1-0) Sunlight mode, [431](#page--1-0) Swiftkey Flow, [35](#page-47-0) swiping, [30](#page-42-0) Switch Cameras icon, [336](#page--1-0) switching between apps, [40](#page-52-0) symbols, entering, [33](#page-45-0) Symbols key, [33](#page-45-0) Sync Calendar box, [250](#page--1-0) Sync Contacts box, [250](#page--1-0) Sync Email, [250](#page--1-0) Sync Everything box, [143](#page-85-0) synchronization software Android File Transfer, [46-](#page-58-0)[47](#page-59-0) Google Music Manager, [47-](#page-59-0)[52](#page-64-0) synchronizing account options, [249-251](#page--1-0) Android Wear watch, [425](#page--1-0) calendars, [250](#page--1-0) contacts, [250](#page--1-0) date and time with wireless carrier, [220](#page--1-0) email, [250](#page--1-0) Google accounts, [176](#page--1-0) music, [326](#page--1-0) SMS messages, [251](#page--1-0) task lists, [250](#page--1-0) time zone, [221](#page--1-0) what to synchronize, [251](#page--1-0) Sync option (Kindle app), [379](#page--1-0) Sync Schedule, [249](#page--1-0) Sync switch (Chrome), [143](#page-85-0) Sync Task box, [250](#page--1-0) Sync Text Messages box, [251](#page--1-0) Sync to Furthest Page option (Kindle app), [383](#page--1-0) System settings Application Manager, [461-463](#page--1-0) Data Usage, [463-465](#page--1-0) Date and Time [219-221](#page--1-0) History Details, [448-449](#page--1-0) Power Saving, [448](#page--1-0) Power Saving Mode, [450-453](#page--1-0) Scheduled Software Updates, [446](#page--1-0) Software Update, [444-445](#page--1-0) Ultra Power Saving Mode, [454-458](#page--1-0)

# **T**

tabs (Chrome), [137-](#page-79-0)[141](#page-83-0) "Take a note" voice command (Android Wear watch), [434](#page--1-0) taking notes with Android Wear watch, [418,](#page--1-0) [434](#page--1-0) photos, [336-341.](#page--1-0) See also Camera app TalkBack, [104](#page--1-0) tapping, [30](#page-42-0) Tap to Take Pics option (Camera app), [344](#page--1-0) task lists, [231, 250](#page--1-0) tasks adding, [242-243](#page--1-0) hiding, [232](#page--1-0) marking as completed, [243](#page--1-0) reminders, [242](#page--1-0) saving, [243](#page--1-0) task lists, [231, 250](#page--1-0) telephone calls. See phone calls terrain view (Google Maps), [210](#page--1-0) tethering, [85](#page--1-0) text dictating, [35](#page-47-0) editing, [36-](#page-48-0)[37](#page-49-0) entering, [30,](#page-42-0) [37](#page-49-0) sizing in Gmail app, [173](#page--1-0) text alignment options, [372](#page--1-0) text messages. See also Messages app attaching files to, [301-303](#page--1-0) character limits, [301](#page--1-0) composing, [299-301](#page--1-0) copying, [304](#page--1-0) deleting, [304](#page--1-0) delivery reports, [300](#page--1-0) forwarding, [304](#page--1-0) Google Hangouts, [305](#page--1-0) locking, [294, 304](#page--1-0) read reports, [300](#page--1-0) receiving, [303-304](#page--1-0) replying to, [304](#page--1-0) saving, [304](#page--1-0) scheduling, [300](#page--1-0) sending with watch, [435](#page--1-0) sharing, [304](#page--1-0) smiley icons, [300](#page--1-0) synchronizing, [251](#page--1-0) Text Scaling (Chrome), [151](#page-93-0) Text-to-Speech, [105,](#page--1-0) [108](#page--1-0) Theater mode, [431](#page--1-0)

themes (Play Books app), [372](#page--1-0) thumbnails, [351](#page--1-0) time [24-](#page-36-0)hour time format, [221](#page--1-0) setting, [203,](#page--1-0) [219-221](#page--1-0) synchronizing with wireless carrier, [220](#page--1-0) time zones, [221,](#page--1-0) [233,](#page--1-0) [235](#page--1-0) Timer, [222, 341](#page--1-0) TLS (Transport Layer Security), [129,](#page-71-0) [163,](#page--1-0) [186](#page--1-0) Today icon (S Planner app), [228](#page--1-0) top-selling books, [365](#page--1-0) touching and holding, [30](#page-42-0) touchscreen, [5,](#page-17-0) [30](#page-42-0) tracking activity with Android Wear watch, [417-418](#page--1-0) traffic conditions, viewing with Google Maps, [210](#page--1-0) Translate option, [389](#page--1-0) Transport Layer Security (TLS), [129,](#page-71-0) [163,](#page--1-0) [186](#page--1-0) Trash folder, emptying, [196](#page--1-0) troubleshooting. See problem solving turn-by-turn directions, [210-213,](#page--1-0)  [436](#page--1-0) turning on/off alarms, [225](#page--1-0) Android Beam, [71](#page--1-0) Android Wear watch, [412](#page--1-0) app auto-update, [405](#page--1-0) Google Now, [204](#page--1-0) GPS, [452](#page--1-0) JavaScript, [152](#page-94-0) location services, [452](#page--1-0) mobile data, [77](#page--1-0) Power Saving Mode, [450-453](#page--1-0) S Beam, [71](#page--1-0) screen rotation, [132](#page-74-0) TalkBack, [104](#page--1-0) Ultra Power Saving Mode, [454, 458](#page--1-0) Web History feature, [206](#page--1-0) turning pages, [370-371, 381](#page--1-0) Turn Off GPS box, [452](#page--1-0) Turn Off Touch Key Light box, [452](#page--1-0) Turn Off Ultra Power Saving Mode option, [458](#page--1-0) Twitter accounts, [246, 252](#page--1-0) typeface, [372, 385](#page--1-0)

## **U-V**

Ultra Power Saving Mode, [454-458](#page--1-0) accepting terms and conditions for, [454-455](#page--1-0) home screen, customizing, [456-457](#page--1-0) settings, [457](#page--1-0) turning on/off, [454,](#page--1-0) [458](#page--1-0) UMA (Universal Media Access), [291](#page--1-0) UMA (Universal Mobile Access), [75](#page--1-0) Uninstall button (Play Store), [404](#page--1-0) uninstalling apps, [404](#page--1-0) Unlink Contact option, [273](#page--1-0) unlinking contacts, [273](#page--1-0) Unlisted setting (YouTube), [333](#page--1-0) unlocking screen, [22](#page-34-0) Update button (Play Store), [409](#page--1-0) Update Now option, [445](#page--1-0) updates, [443-444](#page--1-0) Android, [443-446](#page--1-0) apps, [402-403, 408-409](#page--1-0) checking for manually, [444-445](#page--1-0) scheduling, [446](#page--1-0) viewing in Gmail, [164](#page--1-0) uploading documents to Play Books, [376-377](#page--1-0) music to Google Music, [311-312](#page--1-0) video to YouTube, [359](#page--1-0) Upload option, [312, 333,](#page--1-0) [353,](#page--1-0) [357-359](#page--1-0) Usage and Crash Reports dialog (Chrome), [149](#page-91-0) USB cables, synchronizing music via, [326](#page--1-0) USB tethering, [85](#page--1-0) Use [24-](#page-36-0)Hour Format check box (Date and Time screen), [221](#page--1-0) user settings, locking, [407](#page--1-0) Use Volume Key to Turn Pages box (Play Books app), [374](#page--1-0) Vacation Responder, [175](#page--1-0) vCards, [262-263](#page--1-0) verifying VPN connections, [83](#page--1-0) vibration, [106, 110, 125](#page--1-0) Vibration box (S Planner app), [234](#page--1-0) vibration patterns, assigning, [256, 267,](#page--1-0) [292,](#page--1-0) [298](#page--1-0)

zooming in/out **481**

video, [327.](#page--1-0) See also Camera app accessing, [328](#page--1-0) attaching to text messages, [301-302](#page--1-0) beaming, [73](#page--1-0) deleting, [335](#page--1-0) moving to SD card, [53-](#page-65-0)[55](#page-67-0) orientation, [331](#page--1-0) playing, [355-356](#page--1-0) recording, [352](#page--1-0) sharing, [331-335, 359](#page--1-0) subtitles, [105](#page--1-0) video players, choosing, [330-331](#page--1-0) YouTube app, [353-354,](#page--1-0) [356-359](#page--1-0) Video option, [352](#page--1-0) video players, [330-331](#page--1-0) video size, [344-345](#page--1-0) Video Size dialog, [344](#page--1-0) video stabilization, [346](#page--1-0) viewing agendas with watch, [436](#page--1-0) albums, [315](#page--1-0) calendars, [231](#page--1-0) call logs, [253](#page--1-0) Chrome bookmarks, [133](#page-75-0) contacts, [253,](#page--1-0) [269-271](#page--1-0) free memory, [459-460](#page--1-0) Google Map options, [209](#page--1-0) photos, [350-351](#page--1-0) Play Books library, [362-364](#page--1-0) public transportation, [211](#page--1-0) task lists, [231](#page--1-0) views (S Planner app), [229](#page--1-0) View Today According To screen (S Planner app), [233](#page--1-0) virtual keyboard. See keyboard Virtual Private Networks. See VPNs (Virtual Private Networks) Virtual Tour mode, [350](#page--1-0) vision settings, [104-105](#page--1-0) voice commands, [209, 285,](#page--1-0) [434-437](#page--1-0) Voice Control feature, [346](#page--1-0) voicemail services, [292](#page--1-0) Voice over LTE (VoLTE), [290](#page--1-0) voice recognition, [35](#page-47-0) Voice Search settings, [202](#page--1-0) VoLTE (Voice over LTE), [290](#page--1-0) volume, [6,](#page-18-0) [110, 214, 224](#page--1-0) VPNs (Virtual Private Networks) adding, [78-81](#page--1-0) connecting to, [81-84](#page--1-0) deleting, [84](#page--1-0) editing, [84](#page--1-0)

#### **W**

waking up watch, [433](#page--1-0) wallpaper, [91-94](#page--1-0) watches. See Android Wear watch Watch Later option, [353](#page--1-0) weather, calendar, [233](#page--1-0) web addresses, entering in Chrome, [128-](#page-70-0)[129](#page-71-0) web browser. See Chrome web browsing, [127](#page-69-0) Accessibility screen, [150-](#page-92-0)[151](#page-93-0) Autofill data, clearing, [150](#page-92-0) Autofill Forms, [146](#page-88-0) bookmarks. See bookmarks browsing data, [137,](#page-79-0) [150](#page-92-0) cache, clearing, [150](#page-92-0) Clear Browsing Data, [149-](#page-91-0)[150](#page-92-0) Content settings, [151-](#page-93-0)[152](#page-94-0) cookies, [150,](#page-92-0) [152](#page-94-0) Do Not Track feature, [149](#page-91-0) Google Translate, [152](#page-94-0) Incognito tabs, [140-](#page-82-0)[141](#page-83-0) JavaScript, enabling, [152](#page-94-0) Location settings, [152](#page-94-0) multiple tabs, [137-](#page-79-0)[139](#page-81-0) navigation. See Chrome, navigating Network Action Predictions, [148](#page-90-0) pop-ups, blocking, [152](#page-94-0) Privacy, [147](#page-89-0) Protected Content, [152](#page-94-0) Reduce Data Usage, [153](#page-95-0) saved passwords, [150](#page-92-0) settings, [142-](#page-84-0)[153](#page-95-0) Usage and Crash Reports, [149](#page-91-0) Web History feature, [206](#page--1-0) websites. See also web browsing Amazon, [368](#page--1-0) Android File Transfer, [326](#page--1-0) Android website, [466](#page--1-0) Barnes & Noble, [368](#page--1-0) doubleTwist, [326](#page--1-0) Galaxy Gear site, [466](#page--1-0) ManyBooks.net, [368](#page--1-0) printing, [131](#page-73-0) Project Gutenberg, [368](#page--1-0) sharing, [131](#page-73-0) Website settings (Chrome), [153](#page-95-0) week numbers, [232](#page--1-0) What to Watch option, [353](#page--1-0)

White Balance, [342-343](#page--1-0) widgets, [25](#page-37-0) adding to Home screens, [97-99](#page--1-0) Contacts, [274-275](#page--1-0) moving, [100](#page--1-0) removing, [100](#page--1-0) resizing, [99](#page--1-0) Wi-Fi Calling, [75,](#page--1-0) [291](#page--1-0) Wi-Fi Direct, [68-70](#page--1-0) Wi-Fi hotspots, [84-88](#page--1-0) Wi-Fi networks, [62](#page--1-0) connecting to, [62-64](#page--1-0) hidden networks, [64](#page--1-0) logging in, [63](#page--1-0) options, [65-68](#page--1-0) Passpoint, [68](#page--1-0) sleep policy, [67](#page--1-0) Windows computers, Google Music Manager on configuration, [50-](#page-62-0)[52](#page-64-0) installation, [49](#page-61-0) work email accounts, [178-182,](#page--1-0) [194-197](#page--1-0) workouts, recording with Android Wear watch, [418](#page--1-0) World Clock, [226-227](#page--1-0) adding cities to, [226](#page--1-0) deleting cities from, [227](#page--1-0) reordering cities in, [227](#page--1-0) World Clock screen, [226](#page--1-0) writing email with Email app, [188-189](#page--1-0) with Gmail app, [166](#page--1-0) Writing mode, [228-230](#page--1-0)

### **X-Y-Z**

Your Places screen, [215](#page--1-0) YouTube app main screen, [353-354](#page--1-0) settings, [356-359](#page--1-0) video, [332-334,](#page--1-0) [355-356](#page--1-0) Zinio, [386](#page--1-0) zooming in/out, [132,](#page-74-0) [337-338](#page--1-0)

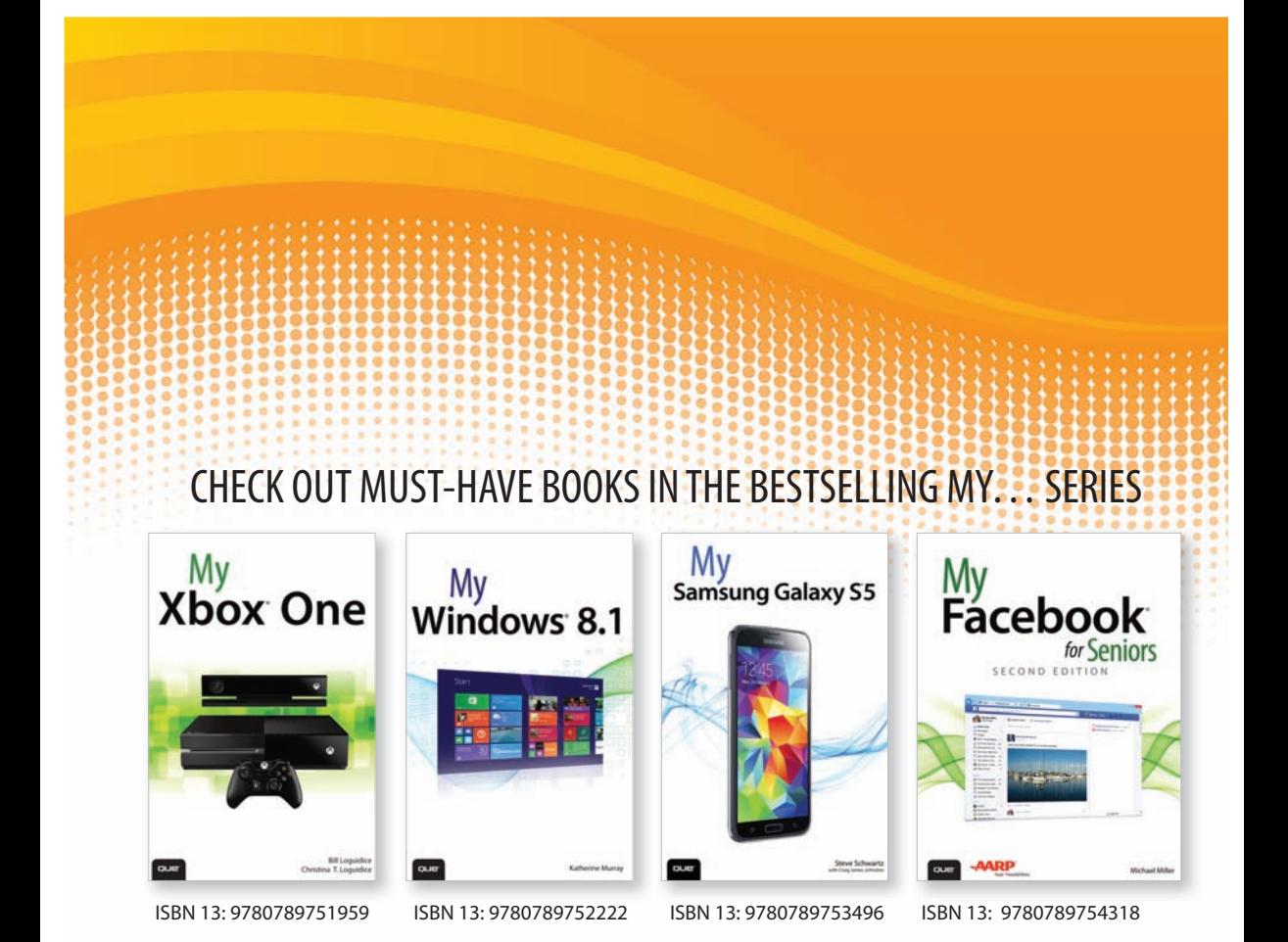

### **Full-Color, Step-by-Step Guides**

The "My..." series is a visually rich, task-based series to help you get up and running with your new device and technology, and tap into some of the hidden, or less obvious, features. The organized, task-based format allows you to quickly and easily find exactly the task you want to accomplish, and then shows you how to achieve it with minimal text and plenty of visual cues.

> **Visit quepublishing.com/mybooks to learn more about the My... book series from Que.**

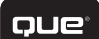

quepublishing.com